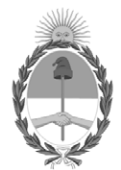

#### **República Argentina - Poder Ejecutivo Nacional** 2020 - Año del General Manuel Belgrano

#### **Disposición**

**Número:** 

# DI-2020-8412-APN-ANMAT#MS<br>CIUDAD DE BUENOS AIRES<br>Martes 10 de Noviembre de 2020

**Referencia:** 1-47-3110-6446-17-4

VISTO el expediente Nº 1-47-3110-6446-17-4 del Registro de la Administración Nacional de Medicamentos Alimentos y Tecnología Médica y,

CONSIDERANDO:

Que por los presentes actuados la firma SYSMEX ARGENTINA SA solicita autorización para la venta a laboratorios de análisis clínicos de los Productos Médicos para diagnóstico de uso "in vitro" denominados: **1) CyFlow@ Counter (CY-S-3022); 2) Sheath Fluid (04-4007); 3) Cleaning Solution (04-4009); 4) Decontamination Solution (04-4010); 5) Hypochlorite Solution 04-4012); 6) Count Check Beads Green (05-4011).**

Que en el mencionado expediente consta el informe técnico producido por el Servicio de Productos para Diagnóstico que establece que el producto reúne las condiciones de aptitud requeridas para su autorización.

Que el Instituto Nacional de Productos Médicos ha tomado la intervención de su competencia.

Que se ha dado cumplimiento a los términos que establece la Ley Nº 16.463, Resolución Ministerial Nº 145/98 y Disposición ANMAT Nº 2674/99.

Que la presente se dicta en virtud de las facultades conferidas por el Decreto Nº 1490/92 y sus modificatorios.

Por ello;

# EL ADMINISTRADOR NACIONAL DE LA ADMINISTRACIÓN NACIONAL DE

#### MEDICAMENTOS, ALIMENTOS Y TECNOLOGÍA MÉDICA

#### D I S P O N E:

ARTÍCULO 1º.- Autorizase la inscripción en el Registro Nacional de Productores y Productos de Tecnología Médica (RPPTM) de la Administración Nacional de Medicamentos, Alimentos y Tecnología Médica (ANMAT) de los productos médicos para diagnóstico de uso in vitro denominados: **1) CyFlow@ Counter (CY-S-3022); 2) Sheath Fluid (04-4007); 3) Cleaning Solution (04-4009); 4) Decontamination Solut¡on (04-4010); 5) Hypochlorite Solution 04-4012); 6) Count Check Beads Green (05-4011)**, de acuerdo con lo solicitado por la firma SYSMEX ARGENTINA SA, con los Datos Característicos que figuran al pie de la presente.

ARTICULO 2º.- Autorícense los textos de los proyectos de rótulos y Manual de Instrucciones que obran en el documento Nº IF-2020-73610097-APN-INPM#ANMAT.

ARTÍCULO 3º.- En los rótulos e instrucciones de uso autorizados deberá figurar la leyenda "Autorizado por la ANMAT PM 2264-19", con exclusión de toda otra leyenda no contemplada en la normativa vigente.

ARTICULO 4°.- Extiéndase el Certificado de Autorización e Inscripción en el RPPTM con los datos característicos mencionados en esta disposición.

ARTÍCULO 5º.- Regístrese. Inscríbase en el Registro Nacional de Productores y Productos de Tecnología Médica al nuevo producto. Por el Departamento de Mesa de Entrada, notifíquese al interesado, haciéndole entrega de la presente Disposición, conjuntamente con rótulos e instrucciones de uso autorizados y el Certificado mencionado en el artículo 4°. Gírese a la Dirección de Gestión de Información Técnica a los fines de confeccionar el legajo correspondiente. Cumplido, archívese.-

#### DATOS IDENTIFICATORIOS CARACTERISTICOS

#### **LABORATORIO:** SYSMEX ARGENTINA SA.

**NOMBRE COMERCIAL: 1) CyFlow@ Counter (CY-S-3022); 2) Sheath Fluid (04-4007); 3) Cleaning Solution (04-4009); 4) Decontamination Solut¡on (04-4010); 5) Hypochlorite Solution 04-4012); 6) Count Check Beads Green (05-4011).**

**INDICACIÓN DE USO:** 1) Sistema de análisis celular diseñado para la determinación de la cifra absoluta de linfocitos T CD4+ y el porcentaje de células

CD4+ en linfocitos en muestras de sangre humana; 2) a 6) Soluciones accesorias.

**FORMA DE PRESENTACIÓN:** 1) No aplica; 2) Envases conteniendo 1 vial x 5 L; 3) Envases conteniendo 1 vial x 250 ml; 4) Envases conteniendo 1 vial x 250 ml; 5) Envases conteniendo 1 vial x 250 ml; 6) Envases por 50 determinaciones, conteniendo: 2 viales x 25 ml.

**PERÍODO DE VIDA ÚTIL Y CONDICIONES DE CONSERVACIÓN:** 1) No aplica; 3) y 4) DIECISEIS (16) meses desde la fecha de elaboración, conservado entre 18 y 30 °C; 2); 5) y 6) CATORCE (14) meses desde la fecha de elaboración, conservado entre 18 y 30 °C.

### **NOMBRE Y DIRECCIÓN DEL FABRICANTE:** 1) A 6) SYSMEX PARTEC GmbH.

Am Flugplatz 13, D-02828 Görlitz. (ALEMANIA).

# EXPEDIENTE Nº 1-47-3110-6446-17-4

Digitally signed by GARAY Valeria Teresa Date: 2020.11.10 18:23:08 ART Location: Ciudad Autónoma de Buenos Aires

Valeria Teresa Garay Subadministradora Nacional Administración Nacional de Medicamentos, Alimentos y Tecnología Médica

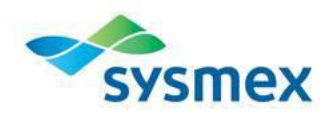

1) CyFlow@ Counter (CY-S-3022)

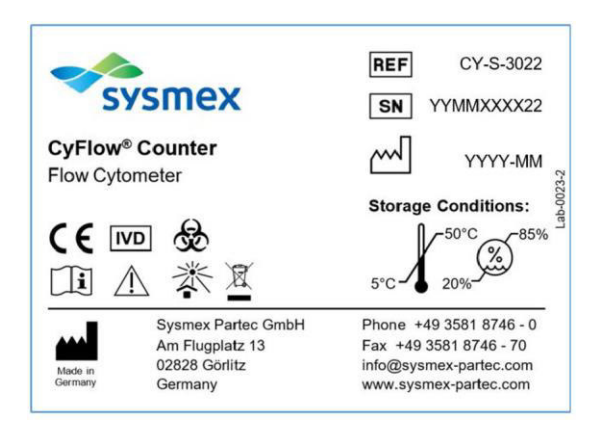

# 2) Sheath Fluid (04-4007)

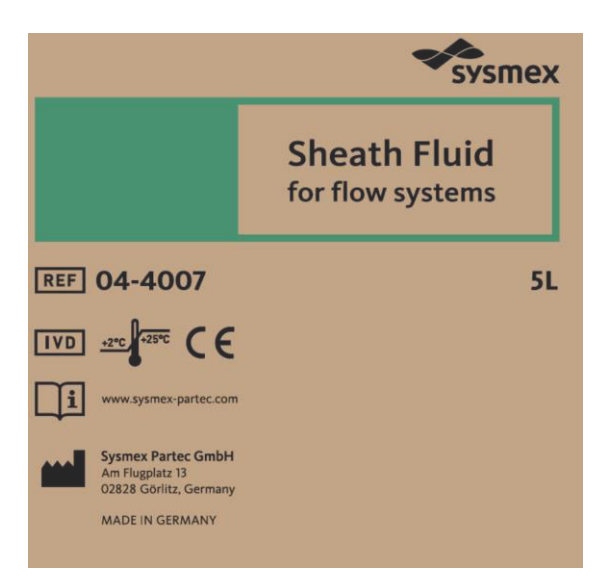

# 3) Cleaning Solution (04-4009)

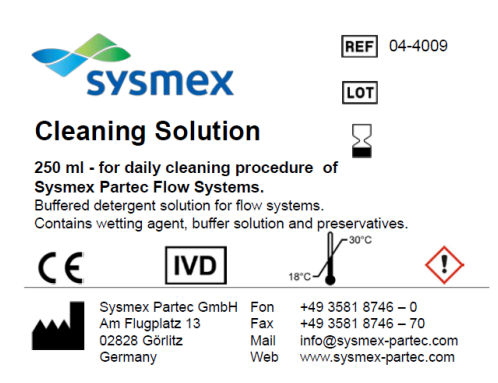

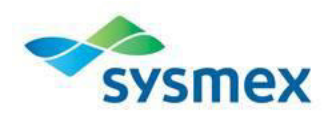

4) Decontamination Solution (04-4010)

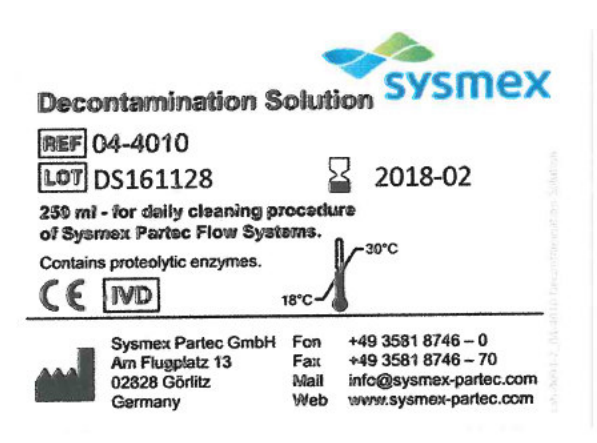

5) Hypochlorite Solution (04-4012)

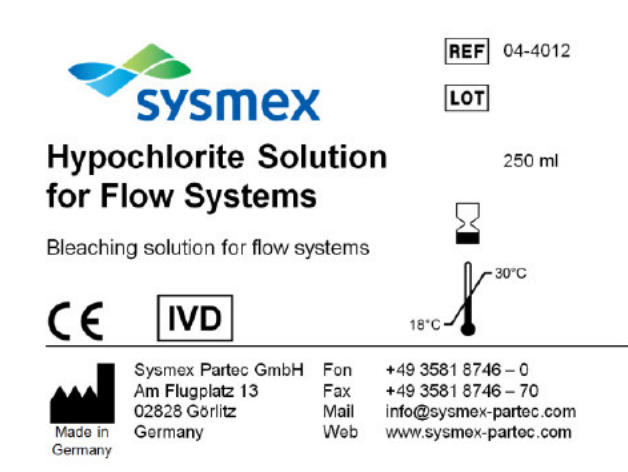

6) Count Check Beads Green (05-4011)

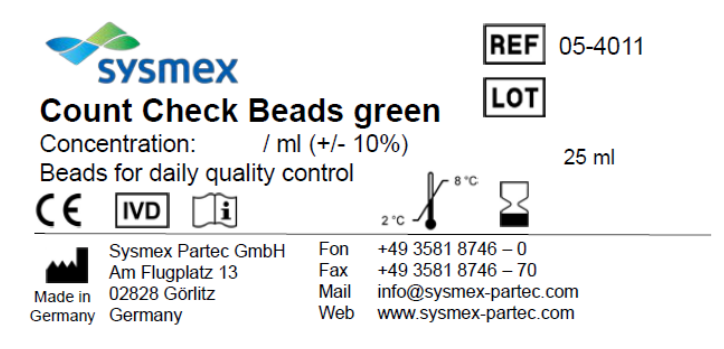

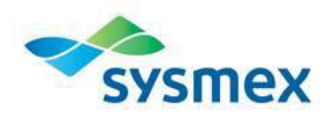

#### **SOBRERRÓTULO**

#### **IMPORTADO Y DISTRIBUIDO POR:**

SYSMEX ARGENTINA S.A

ING. BUTTY 220, PISO 16

CIUDAD AUTONOMA DE BUENOS AIRES, ARGENTINA

DIRECTOR TÉCNICO: Farm. Cristian Troilo - M.P. Nº 19.316

"VENTA EXCLUSIVA A LABORATORIOS DE ANALISIS CLINICOS"

AUTORIZADO POR LA A.N.M.A.T PM 2264-19

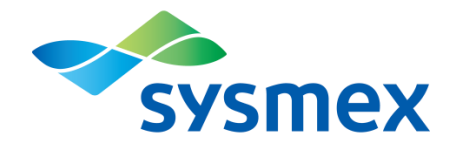

# **CyFlow® Counter**

**Instrucciones de uso**

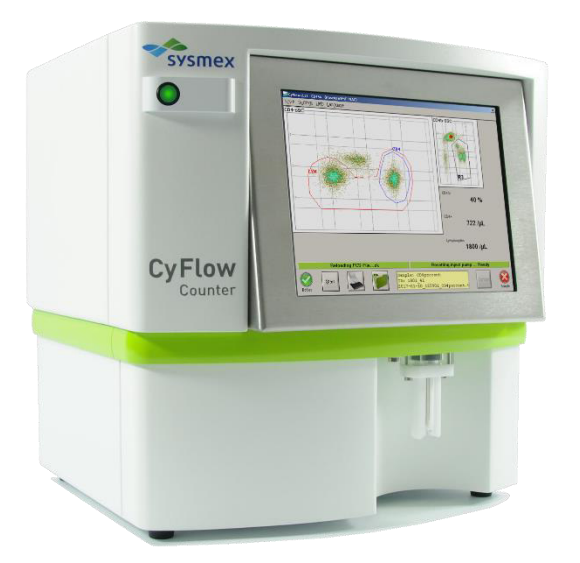

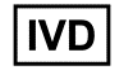

Para diagnóstico *in vitro*

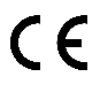

Con CyView™ 2.11 Doc. n.º: CY-S-3022IFUEN | Rev.: 004 | Fecha rev.: 30-01-2017 | ES IF-2020-73610097-APN-INPM#ANMAT

Página 4 de 116

IF-2020-73610097-APN-INPM#ANMAT

Página 5 de 116

# **Historial de revisiones<sup>1</sup>**

#### **Revisión 001, fecha de rev.: 10-09-2014**

Software: CyView™ 2.9.x.x Versión inicial. No se modificó ningún capítulo.

#### **Revisión 002, fecha de rev.: 12-06-2015**

Software: CyView™ 2.9.x.x

Se modificaron los siguientes capítulos:

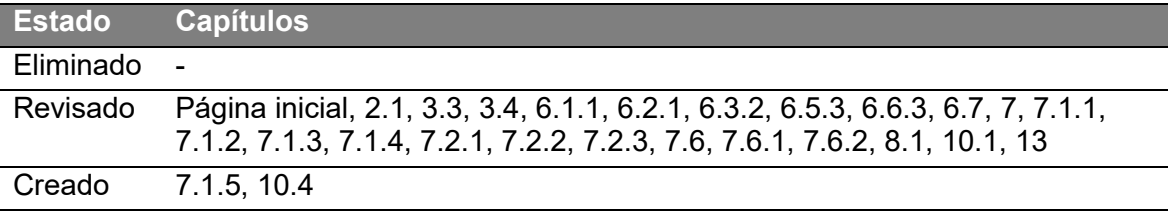

#### **Revisión 003, fecha de rev.: 26-11-2015**

Software: CyView™ 2.10.x.x

Se modificaron los siguientes capítulos:

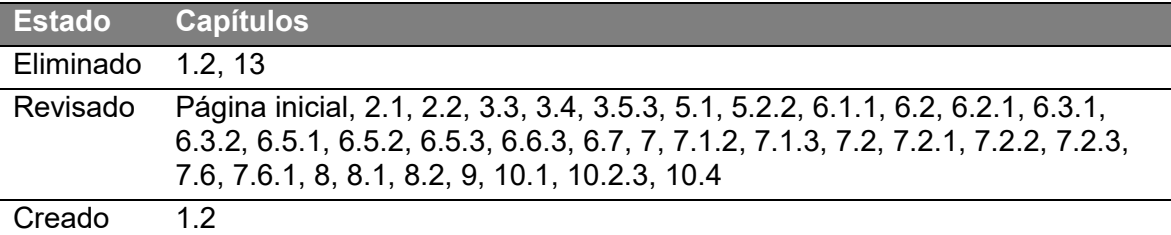

#### **Revisión 004, fecha de rev.: 30-01-2017**

Software: CyView™ 2.11

-

Se modificaron los siguientes capítulos:

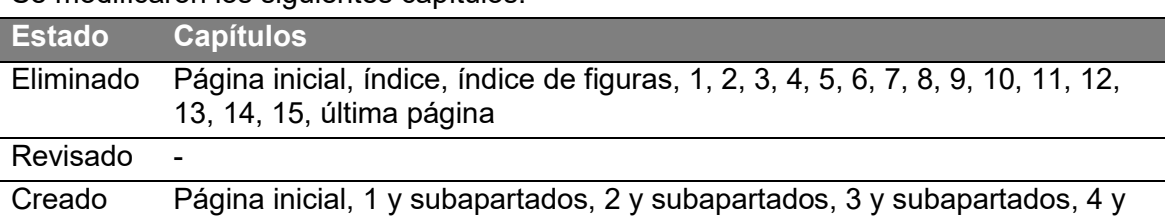

subapartados, 5 y subapartados, 6 y subapartados, 7 y subapartados, 8 y subapartados, 9 y subapartados, 10 y subapartados, 11 y subapartados, 12 y subapartados, 13 y subapartados, 14, 15 y última página

En comparación con otras revisiones, esta revisión supuso una reelaboración completa. Se eliminaron todos los capítulos anteriores y se crearon capítulos nuevos. Se realizaron cambios tanto en el diseño como en el contenido.

<sup>1</sup> Este documento corresponde al software más reciente. Si una nueva versión del software modifica la información de este documento, se publicará una nueva revisión del documento. Para disponer de un etiquetado actualizado, póngase en contacto con su representante local de *Sysmex*.

Historial de revisiones

# Índice

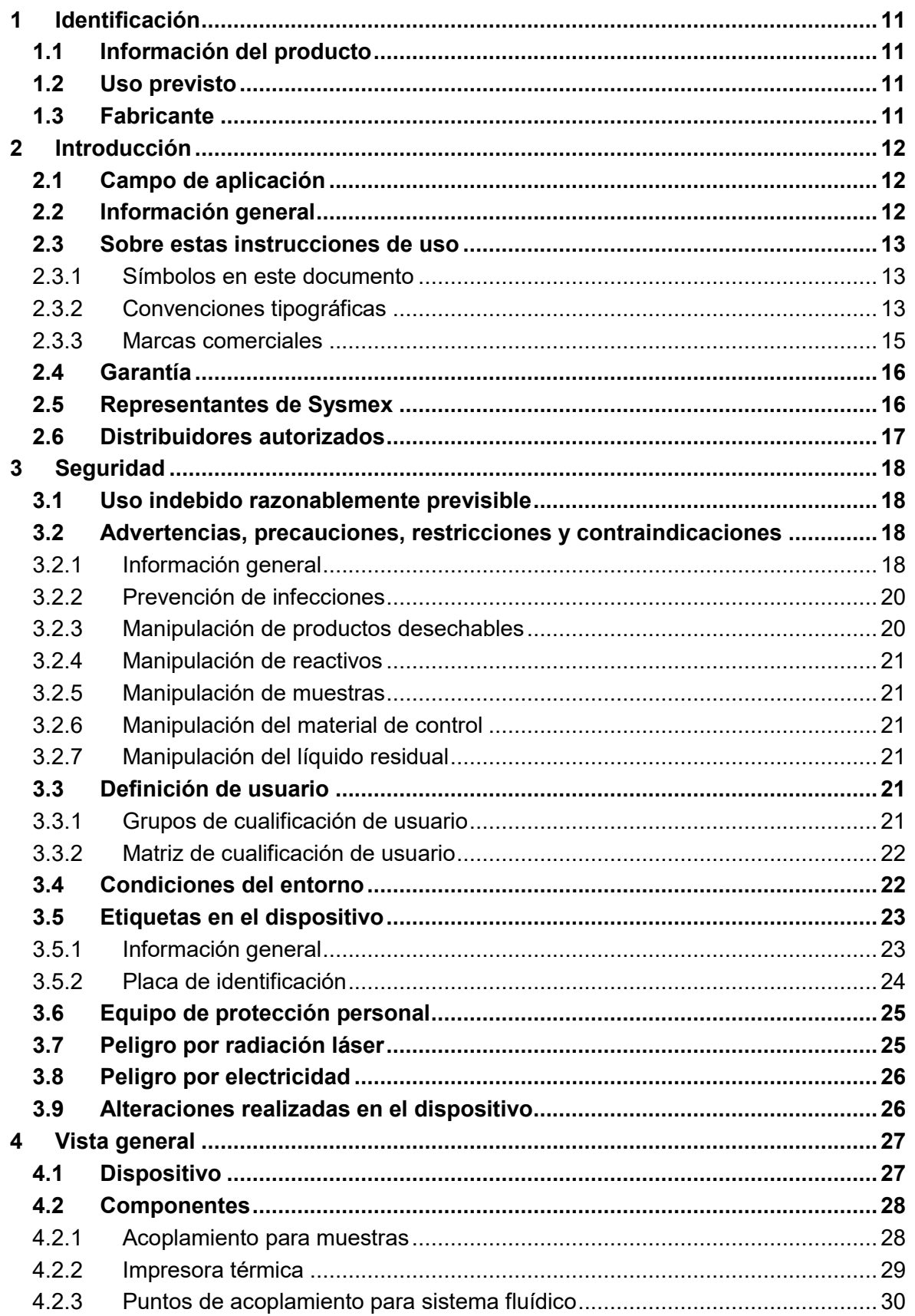

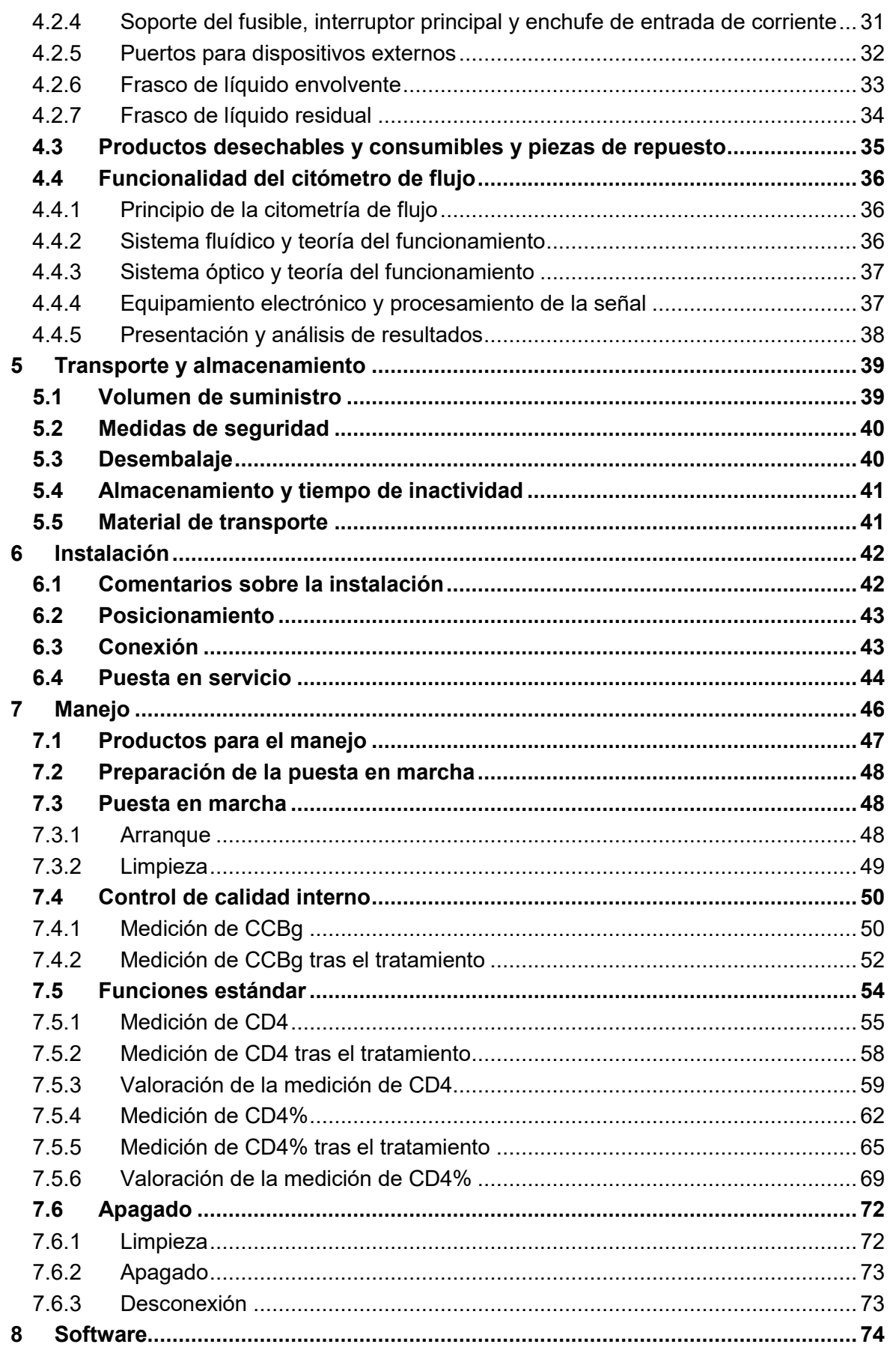

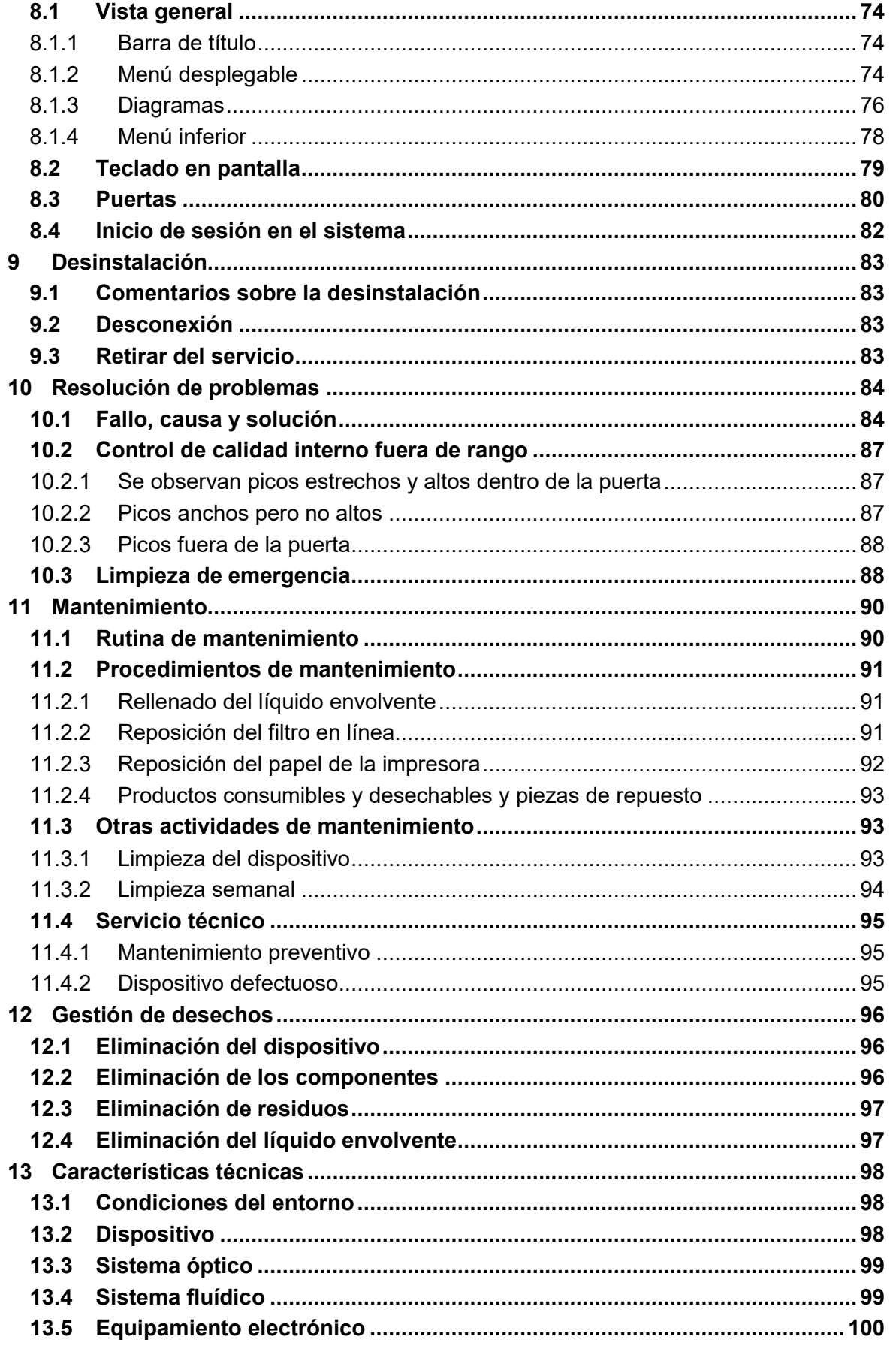

 $\text{IF-2020-73610097-APN-INPM\#ANMAT}$ 

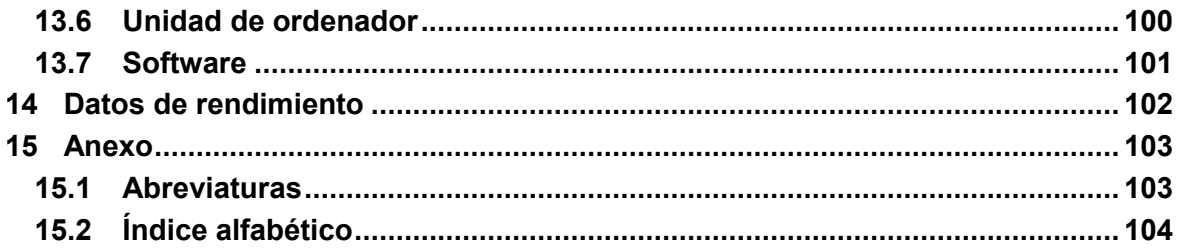

# **Índice de figuras**

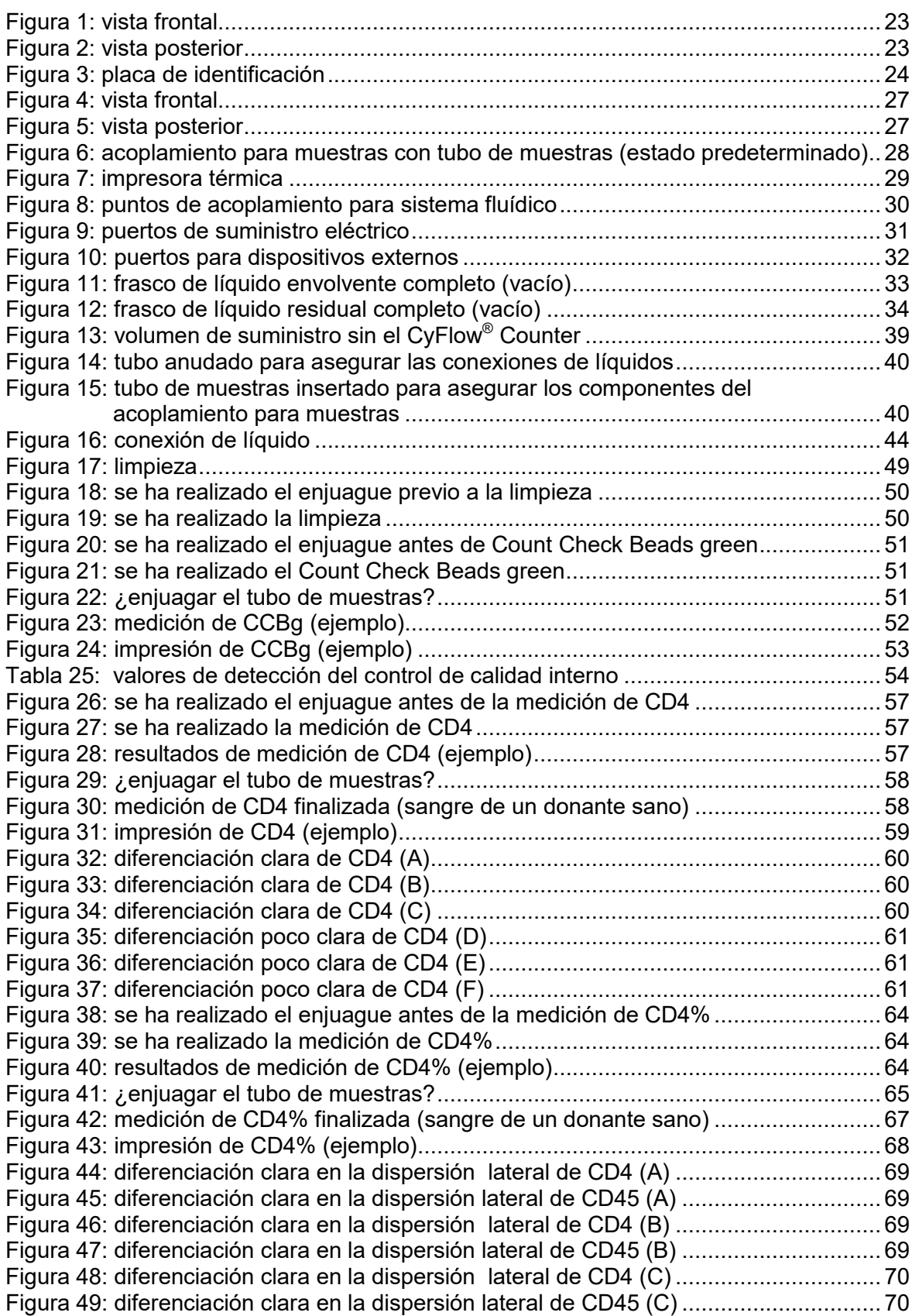

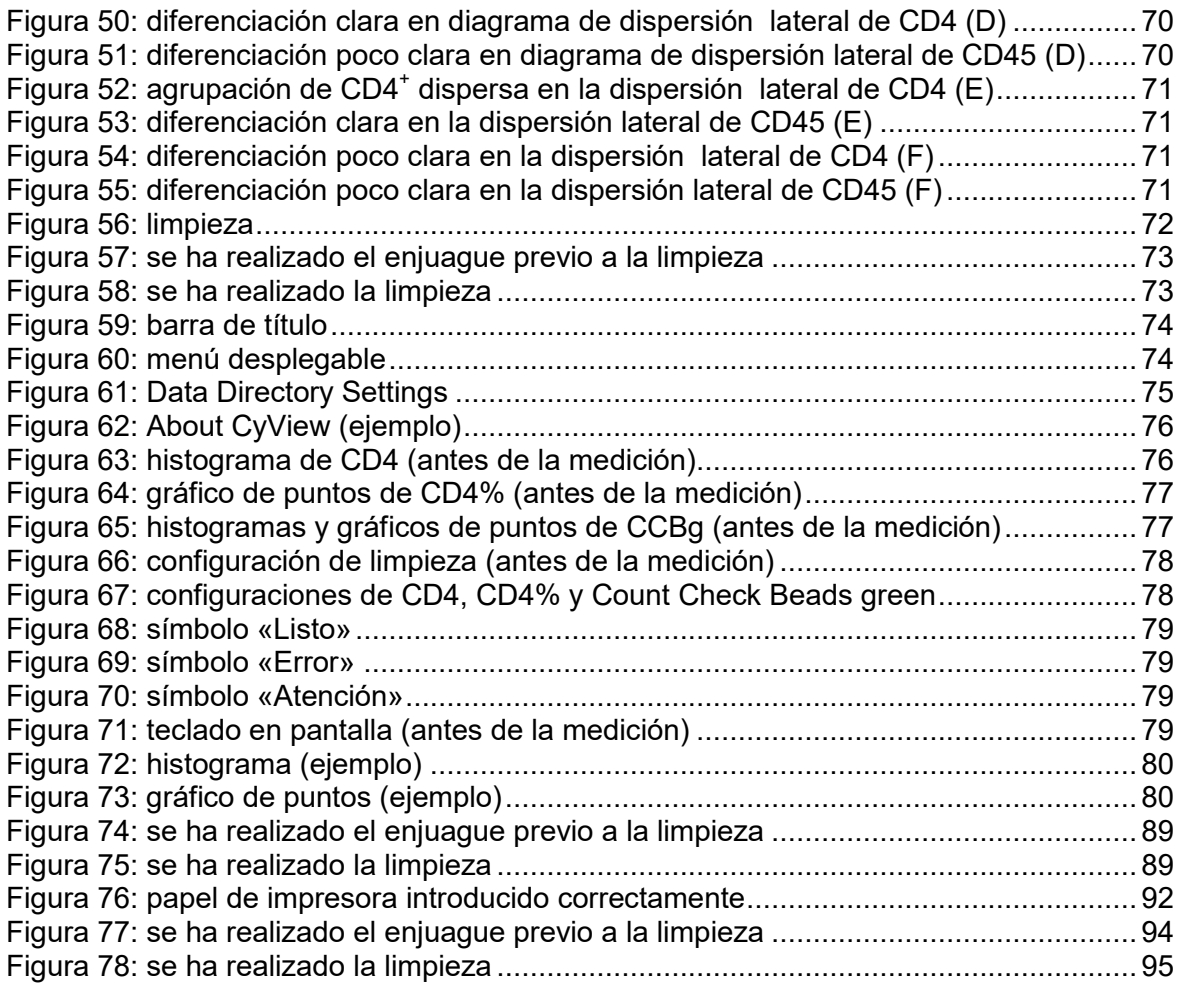

# **1 Identificación**

# **1.1 Información del producto**

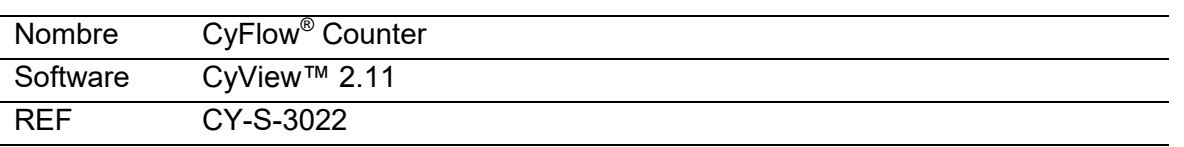

# **1.2 Uso previsto**

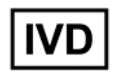

#### **El** *CyFlow® Counter***, así como los accesorios, reactivos y kits aquí indicados, están concebidos únicamente para el diagnóstico** *in vitro***.**

El *CyFlow® Counter*, las soluciones adicionales y los ensayos tienen como objetivo monitorizar el estado inmunitario de pacientes infectados por el VIH para facilitar la gestión del tratamiento.

El *CyFlow® Counter* es un sistema de análisis celular diseñado para la determinación de la cifra absoluta de linfocitos T CD4 $^*$  y el porcentaje de células CD4 $^*$  en linfocitos en muestras de sangre humana.

El uso del *CyFlow® Counter* está restringido a profesionales formados por el equipo de *Sysmex Partec* o a distribuidores autorizados.

Cualquier uso diferente se considera excluido del uso previsto.

Se deben cumplir todas las normativas y legislación local sobre seguridad, higiene y control de infecciones.

# **1.3 Fabricante**

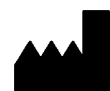

**Sysmex Partec GmbH**  Am Flugplatz 13 02828 Görlitz,

Alemania

Tel.: +49 3581 8746-0 Fax: +49 3581 8746-70 info@sysmex-partec.com www.sysmex-partec.com

# **2 Introducción**

#### **Pedido de suministros y piezas**

Para pedir suministros o piezas de repuesto, póngase en contacto con su representante local de *Sysmex*.

#### **Servicio técnico y mantenimiento**

Para solicitudes de servicio técnico y mantenimiento preventivo, póngase en contacto con su representante local de *Sysmex*.

#### **Cursos de formación**

Para solicitudes de instrucción, cualificación y formación, póngase en contacto con su representante local de *Sysmex*.

Para más información sobre los representantes de *Sysmex*, consulte la sección 2.5 «Representantes de Sysmex».

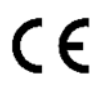

El sistema descrito en este manual está provisto de un distintivo CE, que confirma que cumple con los requisitos fundamentales de las siguientes directivas europeas:

- 98/79/CE sobre productos sanitarios para diagnóstico *in vitro*
- 2011/65/CE sobre restricciones a la utilización de determinadas sustancias peligrosas en aparatos eléctricos y electrónicos
- 2002/96/CE sobre residuos de aparatos eléctricos y electrónicos (RAEE)

# **2.1 Campo de aplicación**

Estas instrucciones son válidas para el *CyFlow® Counter* (REF: CY-S-3022), utilizando *CyView™ 2.11*, fabricado por *Sysmex Partec*.

Las *instrucciones de uso* del *CyFlow® Counter* dan por supuesto que todos los usuarios poseen nociones básicas sobre el sistema operativo *Microsoft® Windows®* .

# **2.2 Información general**

Asegúrese de cumplir las siguientes condiciones cuando trabaje con el *CyFlow® Counter*:

- Lea detenidamente las *instrucciones de uso* antes de utilizar el dispositivo.
- Lea detenidamente el etiquetado asociado antes de utilizar el dispositivo. Esto incluye todo el etiquetado suministrado de reactivos, productos desechables y consumibles que se utilizan con este dispositivo.
- Notifique los fallos o problemas recurrentes a su representante local de *Sysmex* o a un distribuidor autorizado.

En caso de solicitud de servicio técnico, reclamaciones, consultas u otras sugerencias, póngase en contacto con su representante local de *Sysmex*.

# **2.3 Sobre estas instrucciones de uso**

Lea detenidamente las *instrucciones de uso*, así como el etiquetado asociado, antes de utilizar el dispositivo. Conserve las *instrucciones de uso* para consultas futuras.

Las *instrucciones de uso* le ayudarán a utilizar el dispositivo. Se hace hincapié en la instalación, arranque y manejo seguro del dispositivo.

Si tiene alguna duda sobre el contenido de las *instrucciones de uso* o sobre la utilización del dispositivo, póngase en contacto con su representante local de *Sysmex*.

#### **2.3.1 Símbolos en este documento**

Para destacar más las advertencias, estas vienen precedidas por los siguientes símbolos para indicar el tipo de peligro $^2$ .

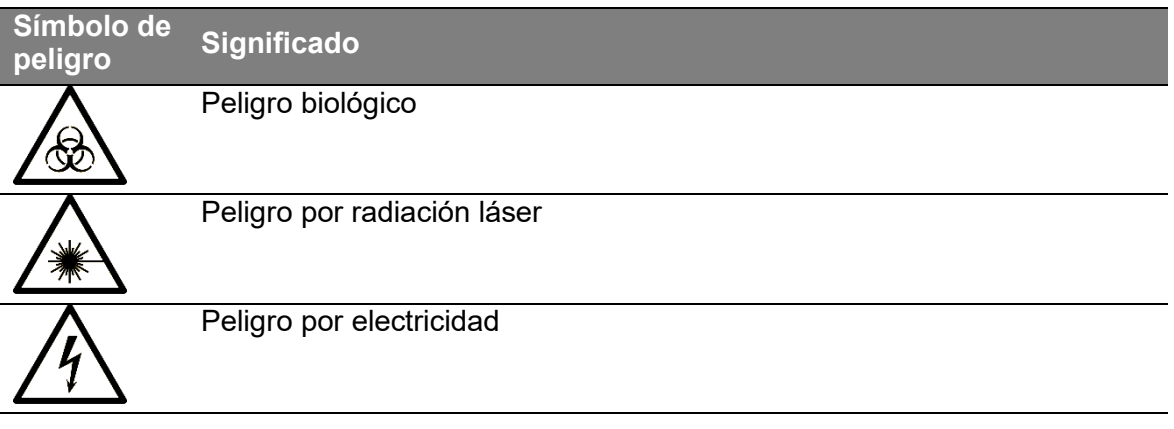

*Tabla 1: símbolos en este documento* 

#### **2.3.2 Convenciones tipográficas**

#### **Información de seguridad**

-

La información de seguridad y las advertencias se identifican mediante símbolos y palabras de advertencia. Los peligros se clasifican en cuatro niveles. Todas las advertencias están estructuradas de acuerdo con el mismo modelo. El tipo de peligro se indica tras la palabra de advertencia. A continuación se describen las consecuencias que pueden resultar de la situación de riesgo. Finalmente, se indica cómo se puede evitar la situación de peligro. Si procede, se muestra un símbolo de peligro para indicar el tipo de peligro.

 $^2$  Estos símbolos aparecen en blanco y negro en todo el presente documento, pero en el dispositivo aparecen en color. Su significado no varía.

#### **PELIGRO**

#### **Nombra la fuente del peligro**

Describe las consecuencias del peligro. Provocará la muerte o una lesión grave.

Especifica los pasos que se deben tomar para eliminar el peligro.

#### **ADVERTENCIA**

#### **Nombra la fuente del peligro**

Describe las consecuencias del peligro. Podría provocar la muerte o una lesión grave.

Especifica los pasos que se deben tomar para eliminar el peligro.

#### **PRECAUCIÓN**

#### **Nombra la fuente del peligro**

Describe las consecuencias del peligro. Podría provocar una lesión leve.

Especifica los pasos que se deben tomar para eliminar el peligro.

#### *AVISO*

#### **Nombra la fuente del peligro**

Describe las consecuencias del peligro. Podría deteriorar el material.

Especifica los pasos que se deben tomar para eliminar el peligro.

#### **INFORMACIÓN**

Proporciona información adicional sobre el dispositivo o el procedimiento.

*Tabla 2: información de seguridad* 

#### **Resaltado del texto**

Para facilitar la lectura, en este material se utilizan los siguientes tipos de resaltado de texto.

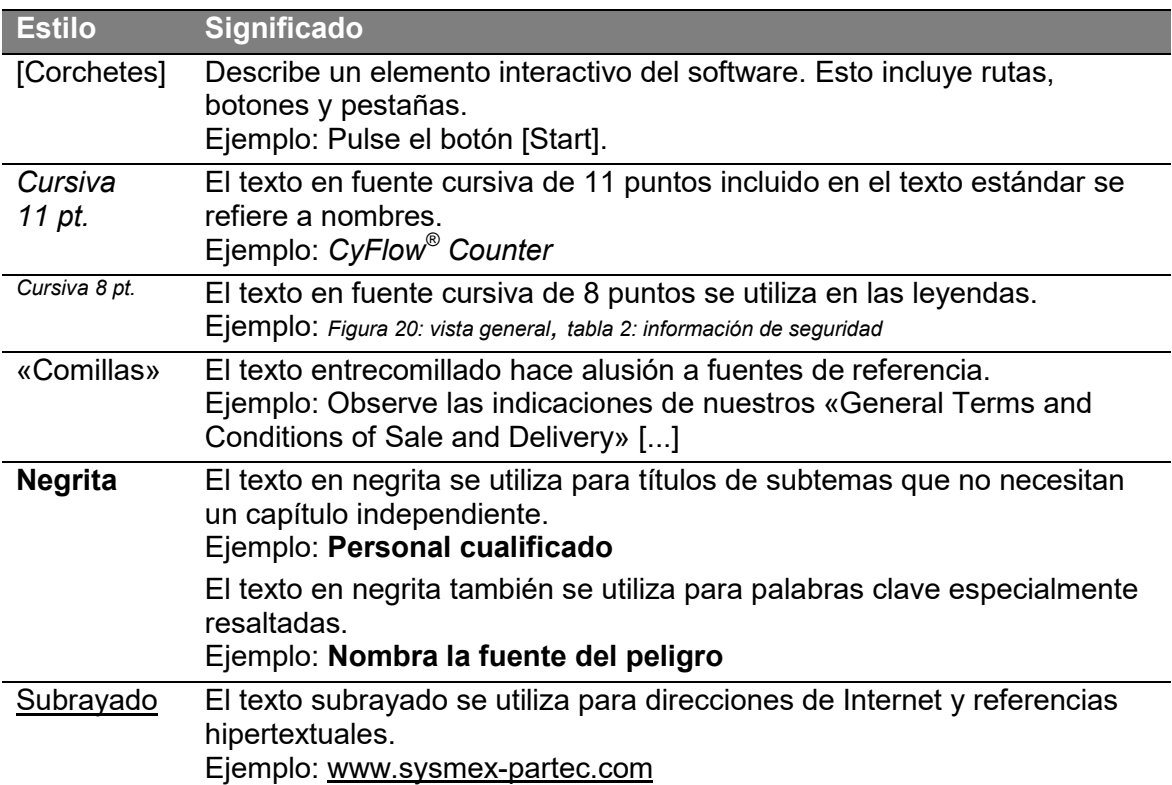

*Tabla 3: resaltado del texto* 

#### **2.3.3 Marcas comerciales**

- *Sysmex* es una marca comercial registrada de SYSMEX CORPORATION.
- Otros nombres de compañías o de productos que aparecen en este manual son marcas registradas o marcas comerciales de sus respectivos propietarios.

Una marca comercial no indicada explícitamente en este manual no autoriza su uso. TM y  $\mathcal{D}$  no se indican explícitamente en los manuales.

# **2.4 Garantía**

#### **INFORMACIÓN**

Observe los «General Terms and Conditions of Sale and Delivery» de *Sysmex Partec*, así como los «General Terms and Conditions of Purchase», que puede consultar en http://www.sysmexpartec.com/services/general-terms-and-conditions.html.

*Sysmex Partec* no asume ninguna responsabilidad por daños o lesiones personales provocados por:

- alteraciones realizadas en el dispositivo,
- uso al margen de las restricciones del uso previsto o las especificaciones del dispositivo descritas en estas instrucciones de uso,
- uso de accesorios no aprobados por Sysmex Partec,
- manejo inadecuado,

no conforme a estas instrucciones de uso.

# **2.5 Representantes de Sysmex**

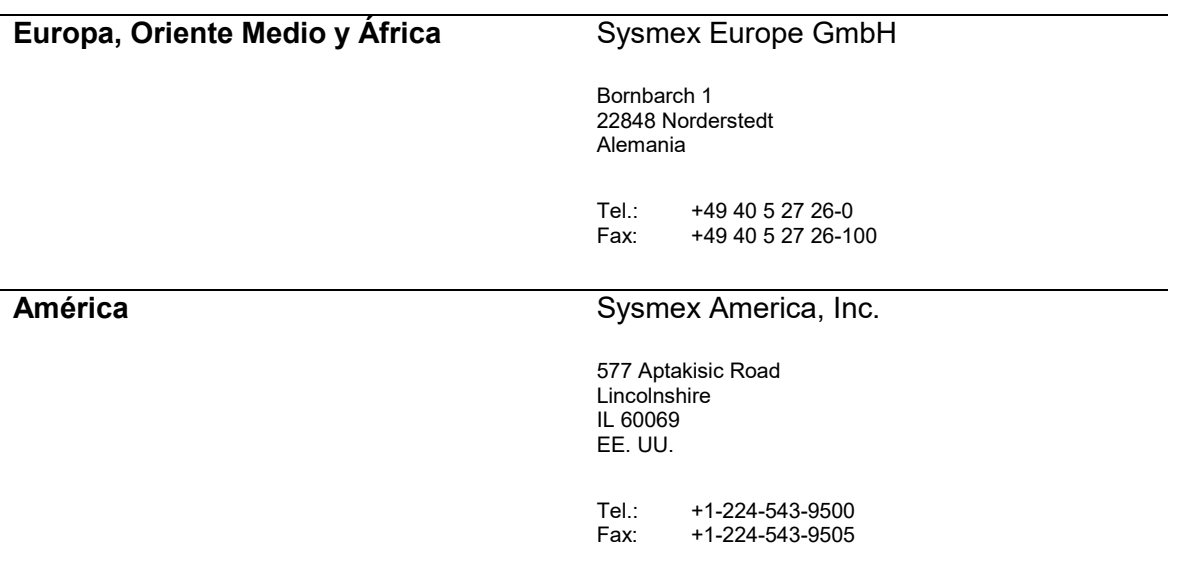

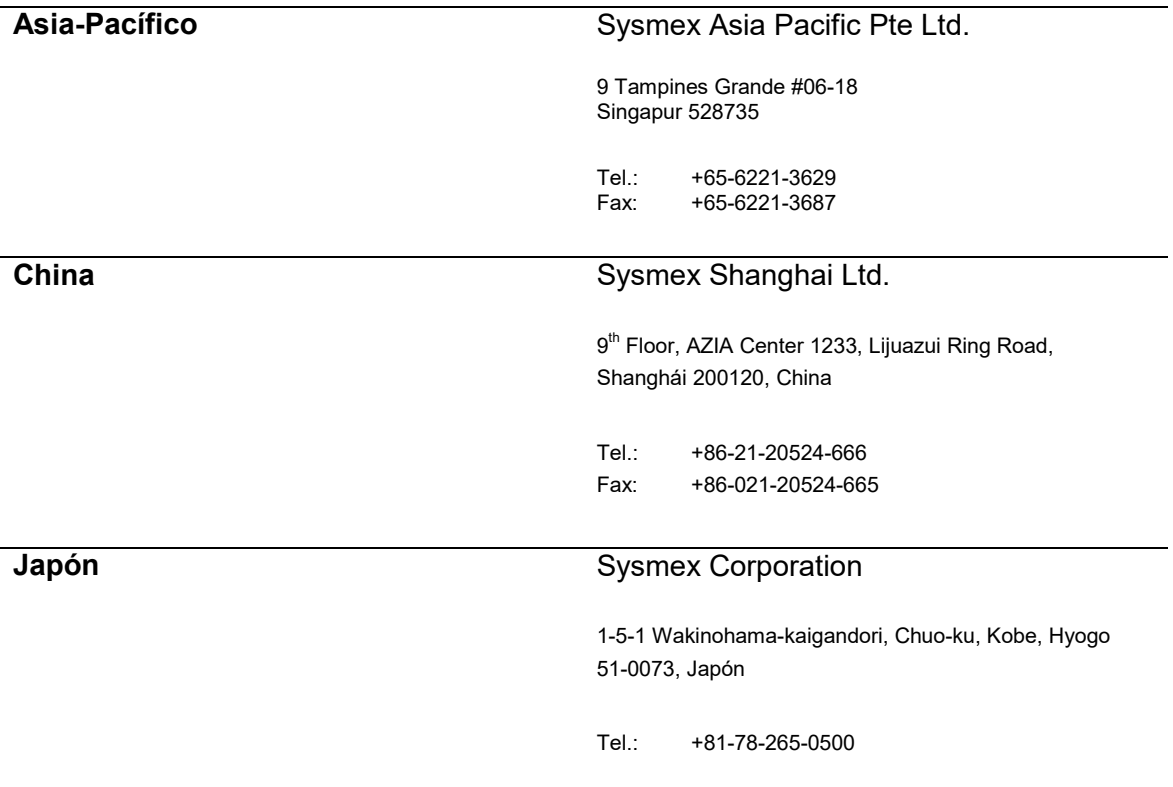

*Tabla 4: datos de contacto de representantes* 

También puede consultar la dirección y datos de contacto de su representante local de *Sysmex* en www.sysmex-partec.com.

# **2.6 Distribuidores autorizados**

Para recibir una lista de los distribuidores autorizados cercanos, póngase en contacto con su representante local de *Sysmex*.

# **3 Seguridad**

# **3.1 Uso indebido razonablemente previsible**

Utilice este dispositivo únicamente como un dispositivo de medición de gran sensibilidad.

- NO lo utilice como ordenador personal.
- NO lo utilice con líquidos o materiales no indicados en los documentos suministrados. (Esto incluye, por ejemplo: bebidas, tintas o desinfectantes domésticos.)
- NO coloque nada encima del dispositivo.

# **3.2 Advertencias, precauciones, restricciones y contraindicaciones**

#### **3.2.1 Información general**

#### **PELIGRO**

#### **Productos deteriorados**

Si los componentes, accesorios, productos consumibles o desechables están deteriorados, ello podría ocasionar lesiones graves a la integridad física o incluso la muerte, así como deterioros a largo plazo en el dispositivo.

- Utilice únicamente dispositivos, accesorios y productos consumibles o desechables que no presenten deterioro alguno.
- Observe siempre las instrucciones de mantenimiento y limpieza de este manual.

#### **PELIGRO**

#### **Fluido tóxico por vía oral y gas tóxico de las azidas**

La azida de sodio es un fluido altamente tóxico si se ingiere. En contacto con ácidos libera un gas muy tóxico.

- Manténgase fuera del alcance de los niños.
- Manténgase lejos de alimentos, bebidas y piensos.
- Llévese indumentaria protectora adecuada.
- En caso de ingestión, acuda inmediatamente al médico y muéstrele el reactivo o la etiqueta.

#### **ADVERTENCIA**

#### **Luz de láser cegadora**

Este dispositivo es un producto láser de clase 1 siempre que la carcasa no esté abierta. Si se abre la carcasa y se emite luz de láser, el dispositivo es un producto láser de clase 3b. La exposición a luz de láser provoca lesiones en la piel y los ojos.

- Evite la exposición directa.
- No abra el dispositivo sin la autorización de *Sysmex Partec*.

#### **ADVERTENCIA**

#### **Sustancia nociva para la piel**

La azida de sodio es nociva si el líquido entra en contacto con la piel.

- Evite todo tipo de exposición de la piel a la azida que contiene reactivo líquido o seco.
- Si entra en contacto con la piel, lávese inmediatamente con agua abundante.

#### **ADVERTENCIA**

#### **Azidas de metales potencialmente explosivas**

Formación de azida de hidrógeno y azidas de metales explosivas.

- Mantenga alejados todos los ácidos de los reactivos y mezclas de muestra.
- No deje que los reactivos y mezclas de muestra se sequen.
- Elimine los fluidos adicionales y los residuos con agua abundante tras la descontaminación.

#### **ADVERTENCIA**

#### **Modificación del sistema y de los datos realizada por personal no autorizado**

La transferencia no autorizada de datos al sistema mediante un dispositivo externo provoca daños en los archivos del sistema y los datos almacenados.

- Solo el personal de servicio técnico autorizado puede transferir datos al sistema a través de un dispositivo externo.
- No manipule ni elimine datos y archivos sin el permiso del fabricante o del personal autorizado por el fabricante.

#### *AVISO*

#### **Funcionamiento en condiciones de condensación**

La utilización del dispositivo en un ambiente cálido después de haber sido almacenado o transportado a bajas temperaturas provoca condensación interna y daños en el dispositivo.

 No ponga en marcha el dispositivo en un ambiente cálido después de haberlo almacenado o transportado a bajas temperaturas.

#### **3.2.2 Prevención de infecciones**

#### **ADVERTENCIA**

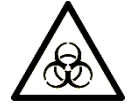

**Contenido de frasco de líquido residual, muestras de sangre, etc.** 

El material asociado a riesgos biológicos, como las muestras de sangre y el contenido de frascos de líquido residual, puede provocar enfermedades graves o la muerte. La eliminación de muestras de sangre y el contenido de frascos de líquido residual puede provocar infecciones.

- El líquido residual debe descontaminarse y eliminarse conforme a la normativa y legislación local.
- El dispositivo debe utilizarse únicamente en entornos clínicos.
- Lleve el equipo de protección personal recomendado en todo momento cuando manipule el dispositivo. Para más información, consulte los capítulos 3 «Seguridad», 11 «Mantenimiento» y 12 «Gestión de desechos».

#### **ADVERTENCIA**

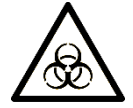

#### **Contacto directo con material asociado a riesgos biológicos**

El material asociado a riesgos biológicos, como las muestras de sangre y el contenido de frascos de líquido residual, puede provocar enfermedades graves o la muerte. La manipulación de este sin un equipo de protección personal puede provocar infecciones.

- El dispositivo debe utilizarse únicamente en entornos clínicos.
- Lleve el equipo de protección personal recomendado en todo momento cuando manipule el dispositivo. Para más información, consulte el capítulo 3 «Seguridad».

#### **3.2.3 Manipulación de productos desechables**

Todos los productos desechables utilizados con *CyFlow® Counter* están concebidos para un único uso.

Todos los productos desechables que hayan estado en contacto con material asociado a riesgos biológicos deben descontaminarse y eliminarse conforme a la normativa y legislación local.

# **3.2.4 Manipulación de reactivos**

Consulte también el correspondiente etiquetado de los reactivos utilizados.

Los reactivos del *kit easy count* y el *líquido envolvente* contienen pequeñas cantidades de *azida de sodio* que acarrean numerosos riesgos.

#### **3.2.5 Manipulación de muestras**

Consulte también el correspondiente etiquetado de los reactivos y kits.

La sangre entera venosa humana debe recogerse en tubos con EDTA (anticoagulante).

Para obtener resultados óptimos, se debe utilizar la muestra de sangre entera en combinación con el *kit CD4 easy count* o el *kit CD4% easy count* en un periodo máximo de 6 horas tras la extracción de la sangre.

Si fuera necesario, la muestra de sangre entera puede guardarse en un frigorífico (2-8 °C, sin congelación), pero no más de 48 horas. Si se guarda durante un periodo superior en estas condiciones o en condiciones inadecuadas, las muestras no serán evaluables.

Para lograr unas condiciones homogéneas óptimas, la muestra de sangre entera debe voltearse con la mano de 8 a 10 veces en el tubo con EDTA cerrado antes de la preparación.

#### **3.2.6 Manipulación del material de control**

Consulte también el correspondiente etiquetado del material de control utilizado.

#### **3.2.7 Manipulación del líquido residual**

Todos los productos desechables que hayan estado en contacto con material asociado a riesgos biológicos deben descontaminarse y eliminarse conforme a la normativa y legislación local.

Se deben cumplir siempre las directrices y normas reguladoras, tanto nacionales como internacionales, para el EPI (equipo de protección personal). Limpie y desinfecte inmediatamente las superficies contaminadas.

Elimine siempre las muestras de sangre una vez transcurrido el periodo máximo de almacenamiento. Aplique procedimientos de descontaminación adecuados.

# **3.3 Definición de usuario**

#### **3.3.1 Grupos de cualificación de usuario**

#### **Personal formado**

El personal formado debe haber recibido formación sobre el manejo del dispositivo en el ámbito del uso previsto. Debe ser capaz de evaluar si el dispositivo se puede utilizar con seguridad y ser competente en la manipulación de sustancias peligrosas.

#### **Personal cualificado**

El personal cualificado posee un conocimiento profundo del dispositivo y las aplicaciones. Han sido formados para instalar y manejar el dispositivo, para realizar la limpieza y ciertas operaciones de mantenimiento. El personal cualificado posee formación científica y experiencia en la citometría de flujo.

#### **Personal de servicio técnico autorizado**

*Sysmex* debe autorizar al personal que realiza el servicio técnico, que a continuación recibirá formación para una serie de tareas específicas. Póngase en contacto con su representante local de *Sysmex*.

#### **3.3.2 Matriz de cualificación de usuario**

La *matriz de cualificación del usuario* representa una vista general de las actividades asociadas al dispositivo durante su vida útil.

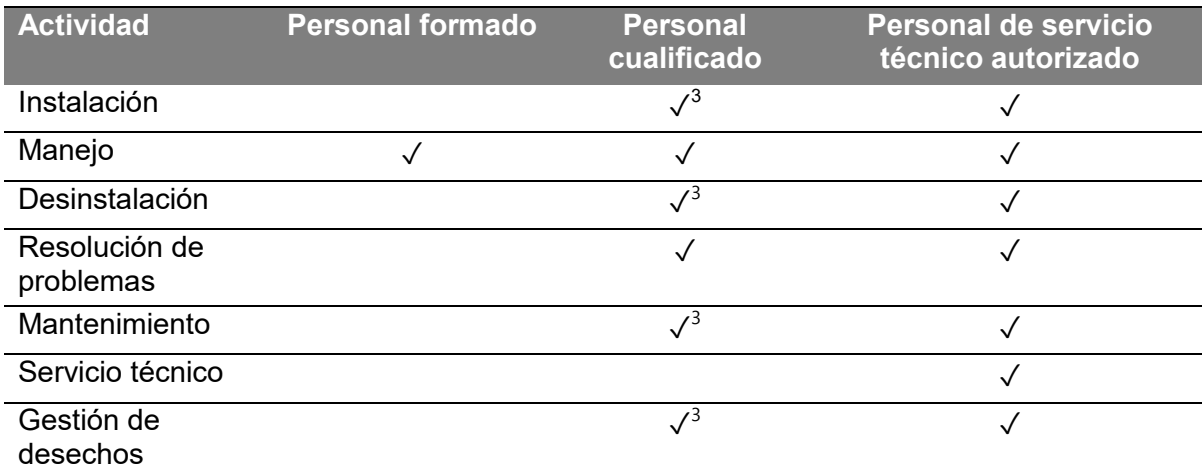

*Tabla 5: matriz de cualificación de usuario* 

# **3.4 Condiciones del entorno**

#### *AVISO*

#### **Daños por luz solar**

La luz ambiental puede interferir con la legibilidad de la pantalla. Acelera el envejecimiento de las piezas externas, lo que impide el manejo del dispositivo.

No exponga el dispositivo a la luz solar directa.

El dispositivo debe utilizarse únicamente en laboratorios. En todo momento debe mantenerse la temperatura ambiente, la humedad relativa y las condiciones de presión atmosférica especificadas. El entorno del laboratorio debe estar limpio. Evite la luz solar

-

 $^3$  Consulte el capítulo correspondiente para obtener una descripción detallada; la cualificación requerida para la tarea de la actividad puede ser diferente a la cualificación requerida para la actividad.

Ejemplo: La actividad es «instalación» y la tarea es «puesta en servicio»; en general, la «instalación» es aplicable al *personal de servicio técnico autorizado* y al *personal cualificado*, pero la «puesta en servicio» solo puede ser realizada por el *personal de servicio técnico autorizado*.

directa. Para más información sobre las condiciones ambientales, consulte el capítulo 13 «Características técnicas».

#### **Limpieza**

Un «entorno limpio» hace referencia a un espacio que es uniforme, sólido y seco, así como sin suciedad, polvo y humo. «Limpio» también hace referencia a algunos elementos que deben estar en muy buenas condiciones y sin usar, por ejemplo una *punta de pipeta* limpia o un *tubo de muestras* limpio.

# **3.5 Etiquetas en el dispositivo**

En el dispositivo se utilizan las siguientes etiquetas:

#### **3.5.1 Información general**

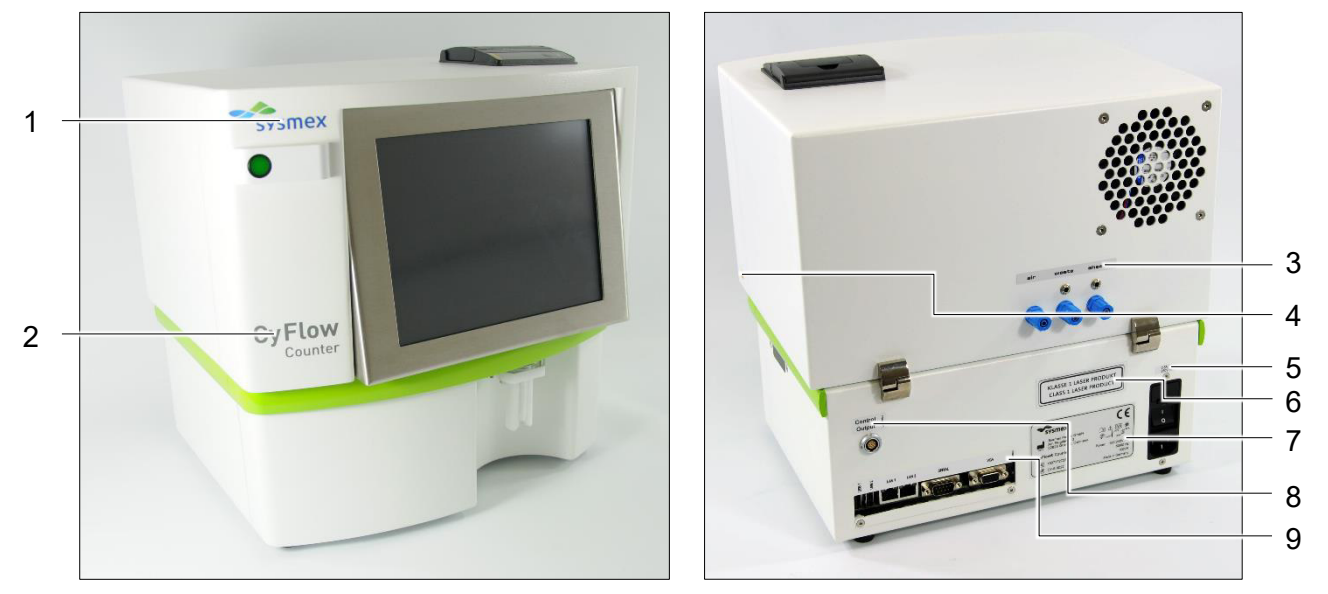

*Figura 1: vista frontal Figura 2: vista posterior* 

| N. <sup>o</sup> | <b>Elemento</b>                                                              | N. <sub>o</sub> | <b>Elemento</b>                                                             |
|-----------------|------------------------------------------------------------------------------|-----------------|-----------------------------------------------------------------------------|
|                 | Logotipo de Sysmex                                                           | 6               | Especificación de clase de láser<br>(producto láser de clase 1)             |
| $\mathcal{P}$   | Nombre del dispositivo<br>(CyFlow Counter)                                   |                 | Placa de identificación                                                     |
| 3               | Descripción de la conexión 1 (aire,<br>líquido residual, líquido envolvente) | 8               | Descripción de la conexión 2<br>(salida de control)                         |
| $\overline{4}$  | Radiación láser (evitar exposición<br>directa)                               | 9               | Descripción de la conexión 3<br>(USB 1, USB 2, LAN 1, LAN 2, serie,<br>VGA) |
| 5               | Especificaciones sobre el fusible<br>(0,8 A TT / 250 V CA)                   |                 |                                                                             |

*Tabla 6: etiquetas* 

# **3.5.2 Placa de identificación**

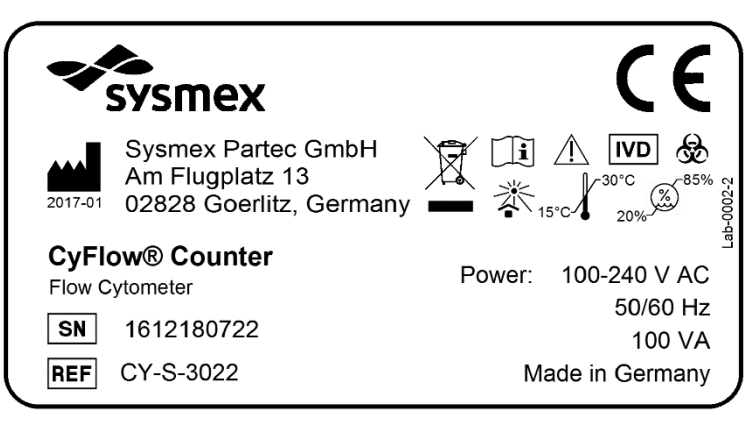

*Figura 3: placa de identificación* 

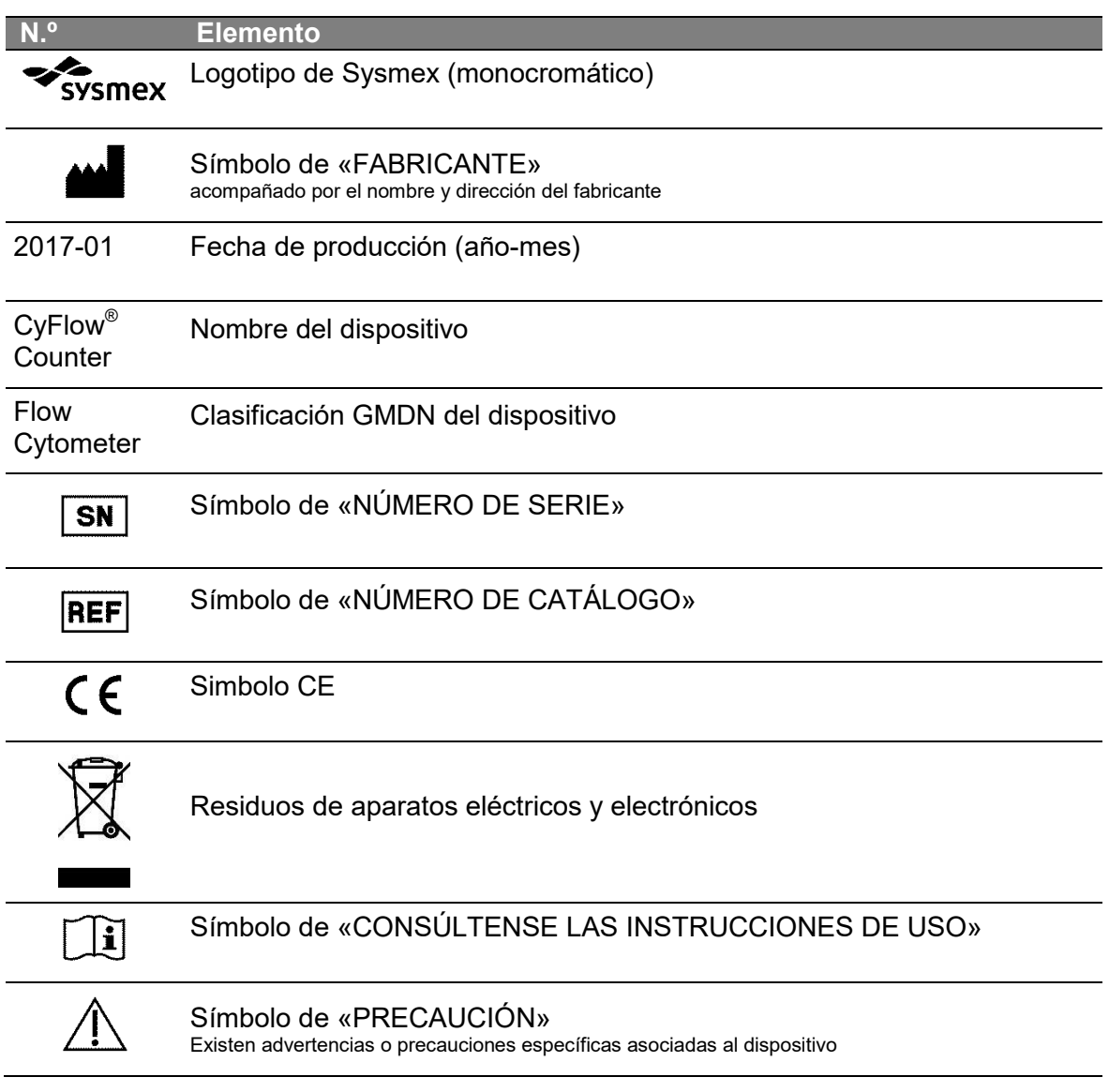

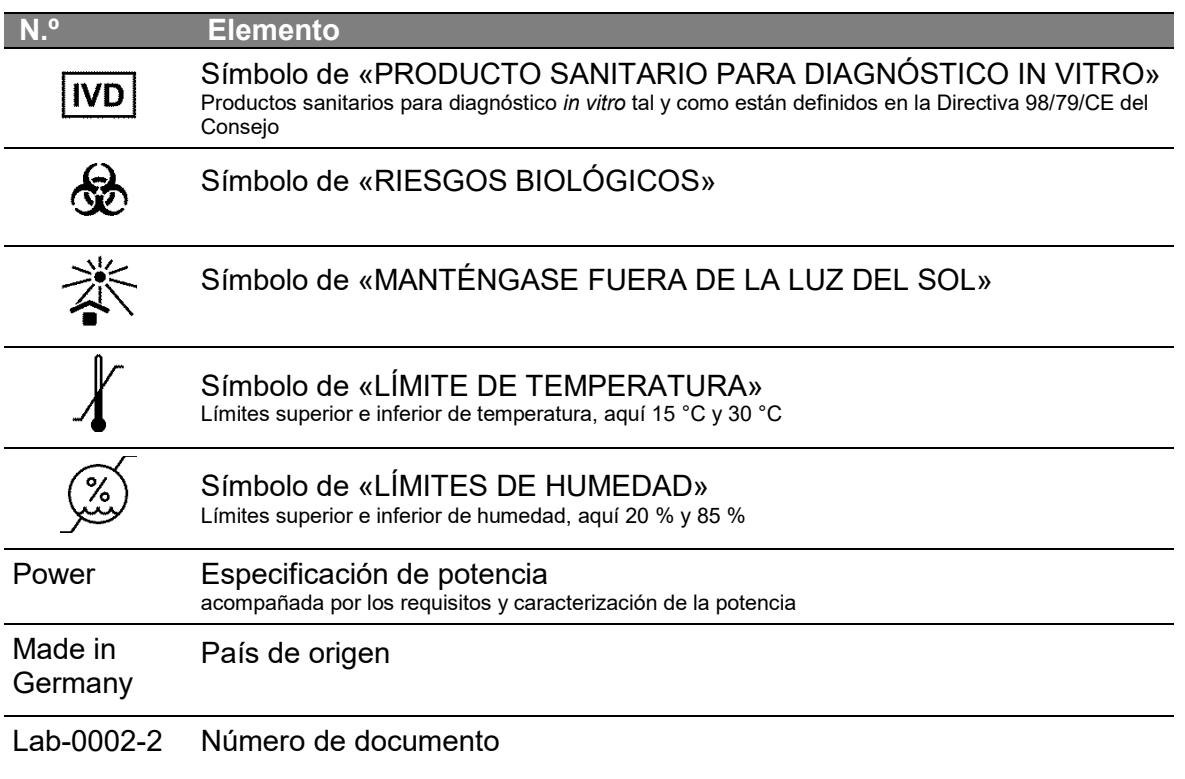

# **3.6 Equipo de protección personal**

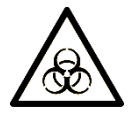

Las muestras de sangre y los residuos contienen material asociado a riesgos biológicos. Lleve siempre el equipo de protección personal. Lleve siempre guantes durante la preparación de las muestras y el manejo del dispositivo.

Se recomienda el siguiente equipo de protección personal para manejar el dispositivo.

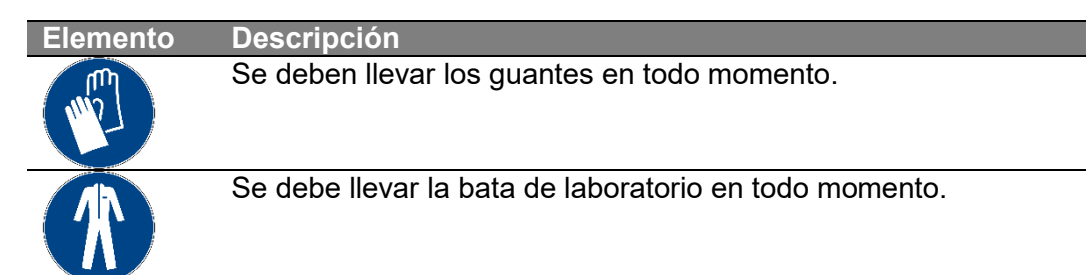

*Tabla 7: equipo de protección personal (EPI)* 

# **3.7 Peligro por radiación láser**

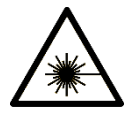

El *CyFlow® Counter* es un producto láser de clase 1 cuando la carcasa no está abierta, conforme a EN 60825-1. Si se abre la carcasa y se emite luz de láser, el dispositivo es un producto láser de clase 3b. La exposición a

luz de láser provoca lesiones en la piel y los ojos. Evite la exposición directa.

# **3.8 Peligro por electricidad**

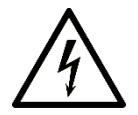

Coloque el dispositivo de tal forma que se pueda acceder fácilmente a los cables para desconectarlos y que estos no sufran deterioros de ningún tipo. Remplace los cables extraíbles únicamente con piezas de repuesto adecuadas.

# **3.9 Alteraciones realizadas en el dispositivo**

Las alteraciones no autorizadas realizadas en el dispositivo o el software tienen como resultado riesgos para todos los grupos de usuarios y para el propio dispositivo. El dispositivo no debe modificarse sin autorización del fabricante.

# **4 Vista general**

# **4.1 Dispositivo**

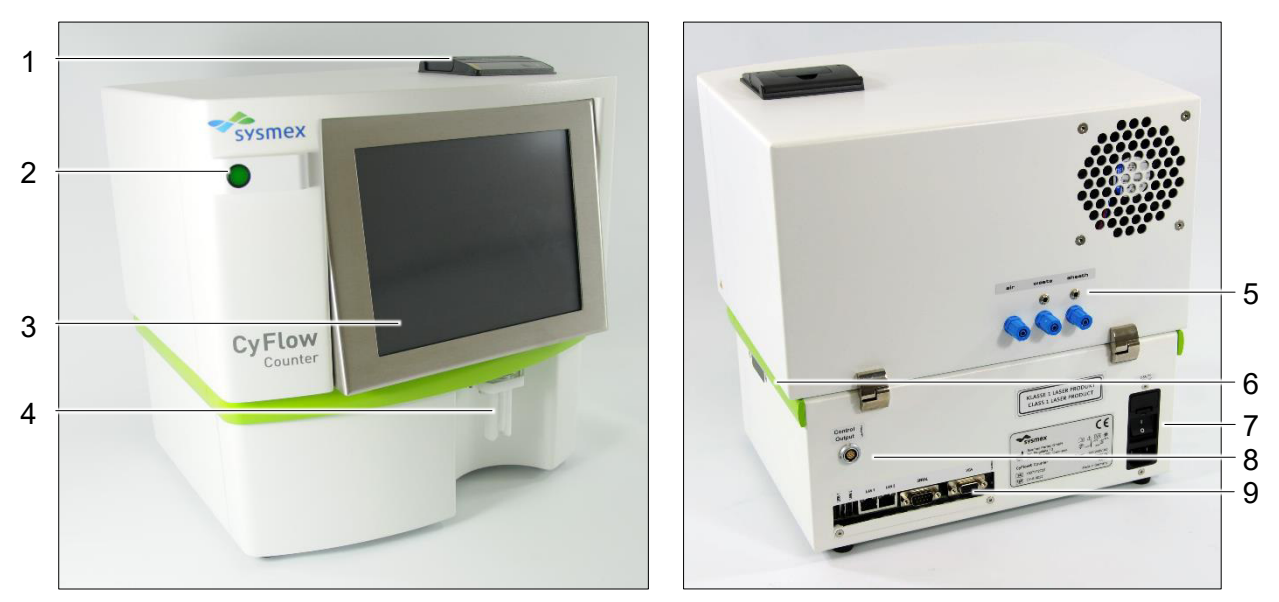

*Figura 4: vista frontal Figura 5: vista posterior* 

| N <sup>o</sup> | <b>Elemento</b>                                 | N. <sub>o</sub> | <b>Elemento</b>                                                                     |
|----------------|-------------------------------------------------|-----------------|-------------------------------------------------------------------------------------|
|                | Impresora térmica                               | 6               | Punto de acoplamiento para<br>extensión                                             |
| 2              | Interruptor de encendido                        |                 | Interruptor principal, conexión de<br>cable de alimentación y soporte de<br>fusible |
| $\mathbf{3}$   | Pantalla (pantalla táctil)                      | 8               | Salida de control para extensión                                                    |
| 4              | Acoplamiento para muestras                      | 9               | Puertos para dispositivos externos                                                  |
| 5              | Puntos de acoplamiento para<br>sistema fluídico |                 |                                                                                     |

El *CyFlow® Counter* es un *citómetro de flujo* de sobremesa completamente equipado, compacto y robusto, con excitación de láser verde y tres parámetros ópticos (SSC [dispersión lateral] y dos canales de fluorescencia). Realiza análisis de fluorescencia y *cuantificación absoluta volumétrica real* (TVAC) sin necesidad de microesferas de referencia ni analizador hematológico. Es una solución fiable con capacidad de muestreo variable para centros de atención sanitaria locales así como hospitales comarcales y provinciales.

El *CyFlow® Counter* es fácil de instalar y no requiere tiempo adicional para la configuración. Los resultados se presentan en un tiempo máximo de tres minutos como diagramas y como resultados de recuentos en «células/µl» de la muestra de sangre o como porcentaje.

# **4.2 Componentes**

#### **4.2.1 Acoplamiento para muestras**

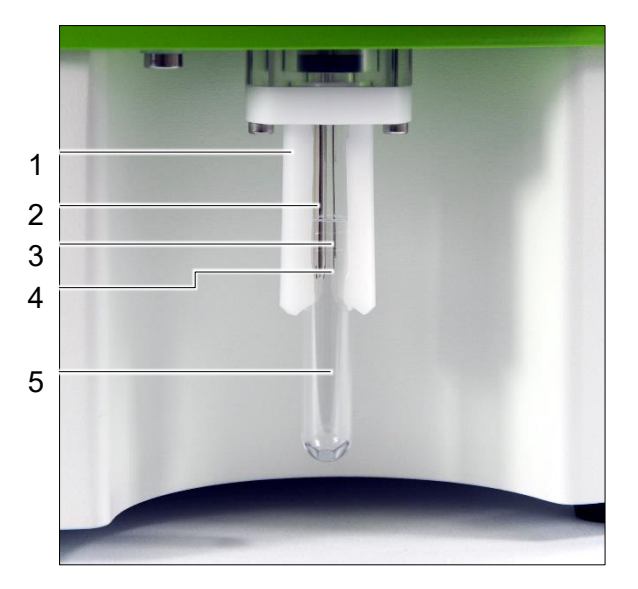

*Figura 6: acoplamiento para muestras con tubo de muestras (estado predeterminado)* 

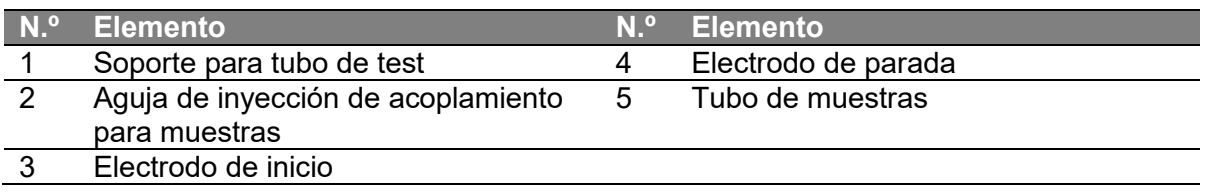

El *acoplamiento para muestras* es la única forma de conectar los *tubos de muestras*. Es el punto de entrada del material de muestra.

#### **4.2.2 Impresora térmica**

#### **INFORMACIÓN**

El papel térmico no es adecuado para un almacenamiento prolongado. Para un almacenamiento permanente o prolongado, realice una copia en papel corriente.

En el capítulo 11 «Mantenimiento», puede consultar cómo renovar o ajustar el papel de la impresora.

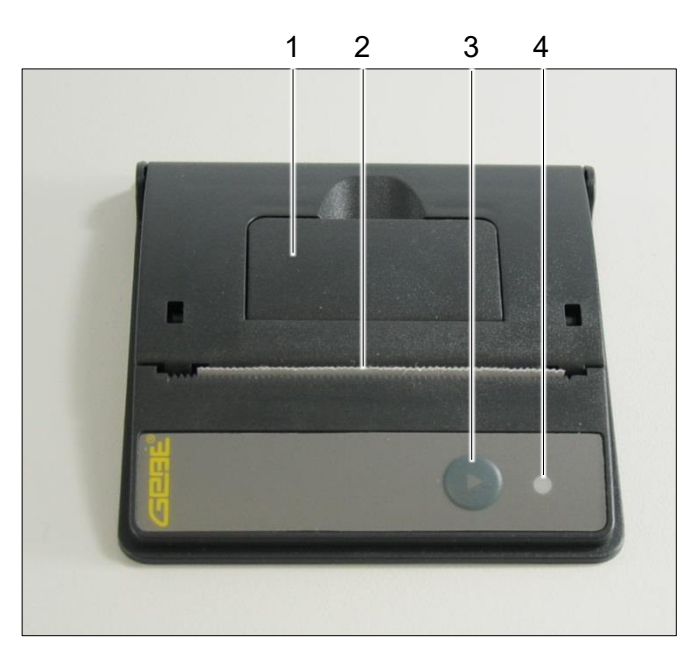

*Figura 7: impresora térmica* 

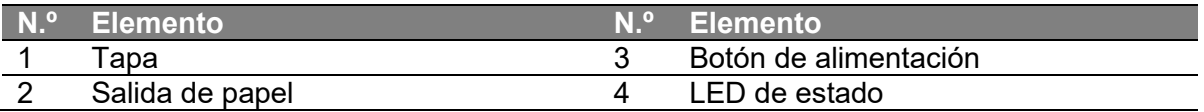

El *LED de estado* de la impresora es un indicador de la funcionalidad. Hay dos estados de funcionamiento posible:

- Verde: operativo
- Rojo: error
- Ninguno: apagado / error

#### **INFORMACIÓN**

Si se pulsa el botón [Print] cuando la *impresora térmica* no está cerrada correctamente, la orden de impresión queda en espera. Tras cerrar correctamente la *impresora térmica*, se ejecutarán todas las órdenes de impresión en espera.

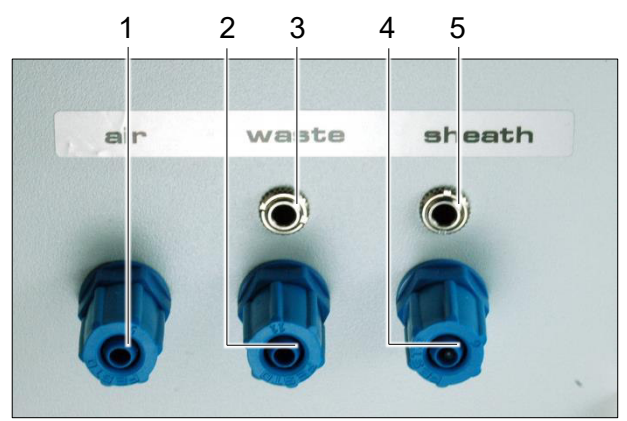

# **4.2.3 Puntos de acoplamiento para sistema fluídico**

*Figura 8: puntos de acoplamiento para sistema fluídico* 

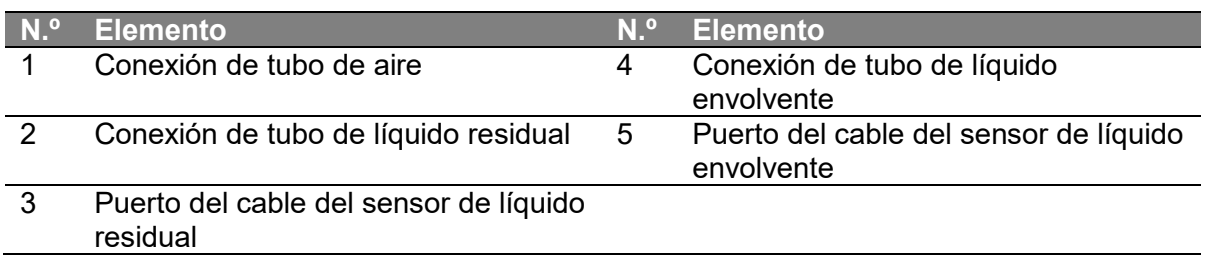

Los *puntos de acoplamiento para el sistema fluídico* son el puerto de entrada para el *líquido envolvente* a través del *frasco de líquido envolvente* y para el aire para lograr el vacío, así como el puerto de salida para el líquido residual.
# **4.2.4 Soporte del fusible, interruptor principal y enchufe de entrada de corriente**

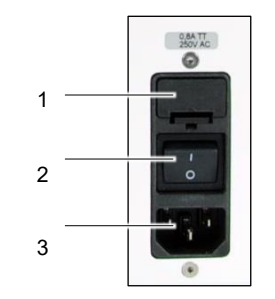

*Figura 9: puertos de suministro eléctrico* 

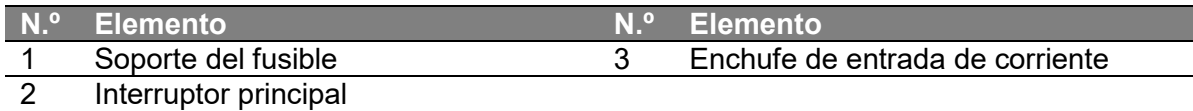

## **4.2.5 Puertos para dispositivos externos**

#### **ADVERTENCIA**

#### **Modificación del sistema y de los datos realizada por personal no autorizado**

La transferencia no autorizada de datos al sistema mediante un dispositivo externo provoca daños en los archivos del sistema y los datos almacenados.

- Solo el personal de servicio técnico autorizado puede transferir datos al sistema a través de un dispositivo externo.
- No manipule ni elimine datos y archivos sin el permiso del fabricante o del personal autorizado por el fabricante.

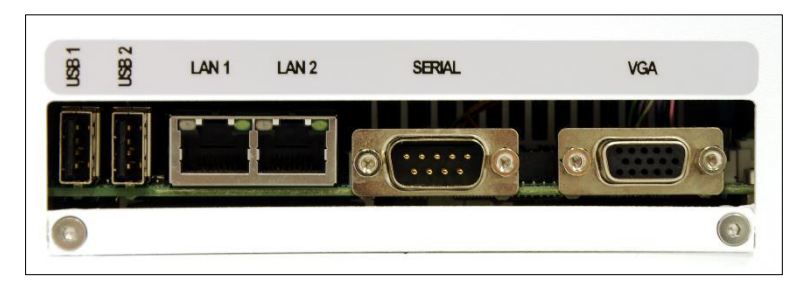

*Figura 10: puertos para dispositivos externos* 

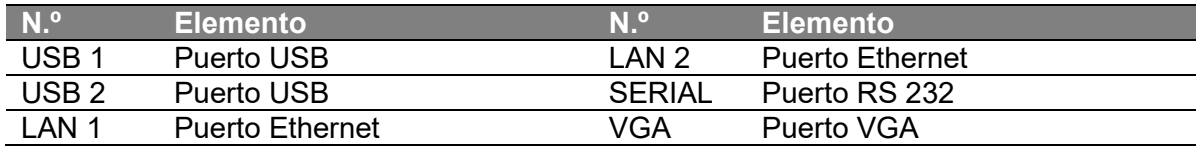

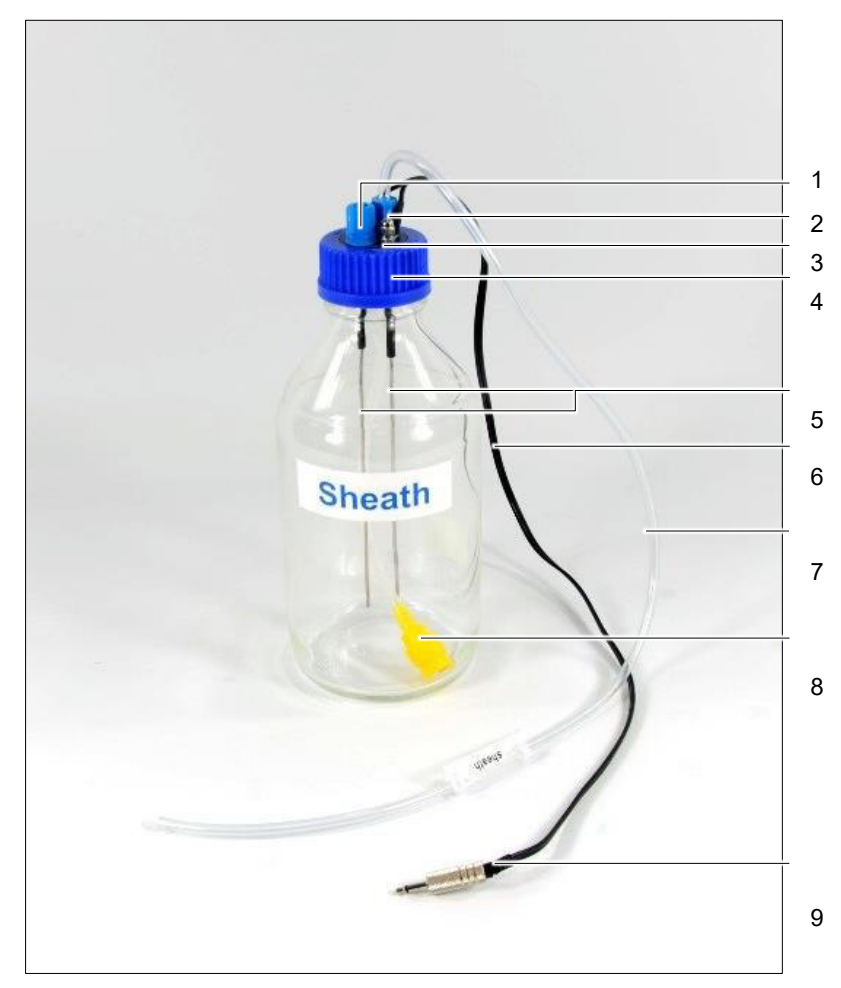

## **4.2.6 Frasco de líquido envolvente**

*Figura 11: frasco de líquido envolvente completo (vacío)* 

| N. <sup>o</sup> | <b>Elemento</b>                           | N. <sup>o</sup> | <b>Elemento</b>                      |
|-----------------|-------------------------------------------|-----------------|--------------------------------------|
| 1               | Conexión de tubo (descarga)               | 6               | Cable del sensor de líquido          |
|                 |                                           |                 | envolvente                           |
| 2               | Conexión de tubo de líquido<br>envolvente |                 | Tubo de líquido envolvente           |
| 3               | Conexión del cable del sensor para        | 8               | Filtro en línea (con tubo interno de |
|                 | el frasco de líquido envolvente           |                 | líquido envolvente)                  |
| 4               | Tapón de frasco de líquido                | 9               | Clavija del cable del sensor de      |
|                 | envolvente                                |                 | líquido envolvente                   |
| 5               | Electrodos                                |                 |                                      |

El frasco está revestido con una capa protectora y tiene capacidad para hasta 1000 ml. La escala del frasco indica el contenido en ml.

## **4.2.7 Frasco de líquido residual**

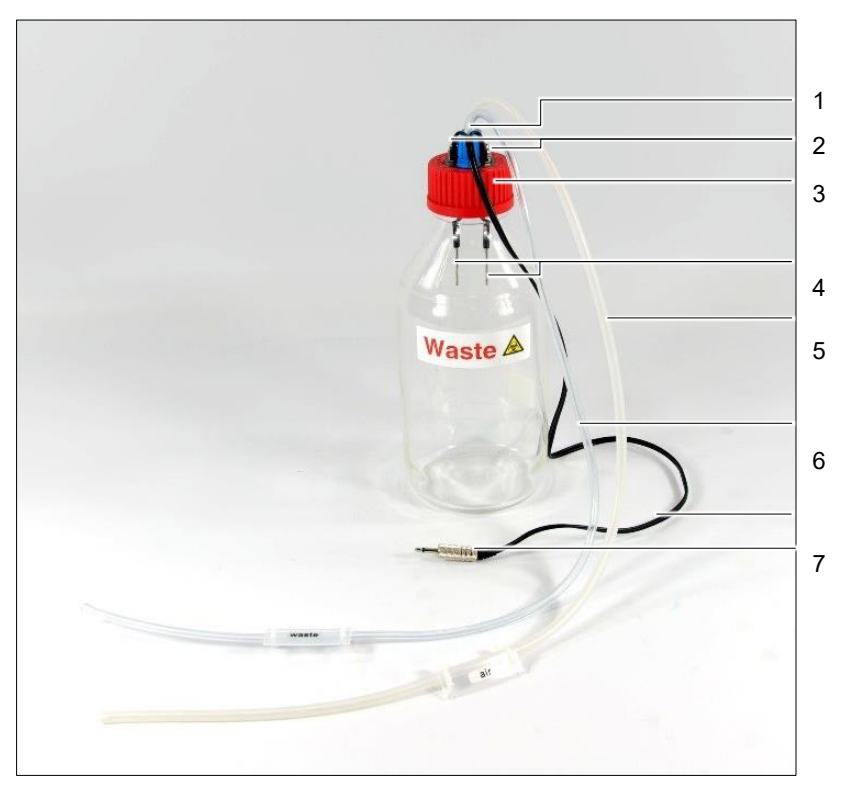

*Figura 12: frasco de líquido residual completo (vacío)* 

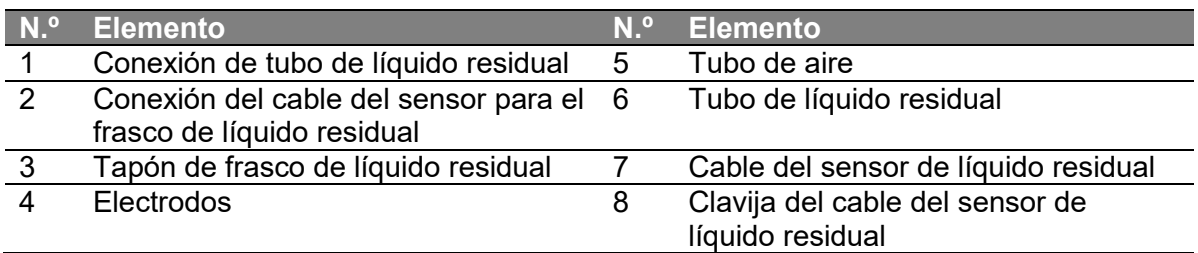

El frasco está revestido con una capa protectora y tiene capacidad para hasta 1000 ml. La escala del frasco indica el contenido en ml.

# **4.3 Productos desechables y consumibles y piezas de repuesto**

#### **Productos desechables**

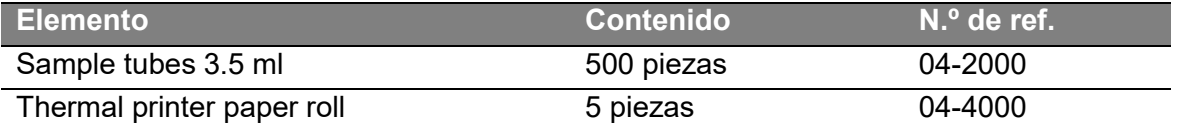

*Tabla 8: productos desechables* 

#### **Productos consumibles**

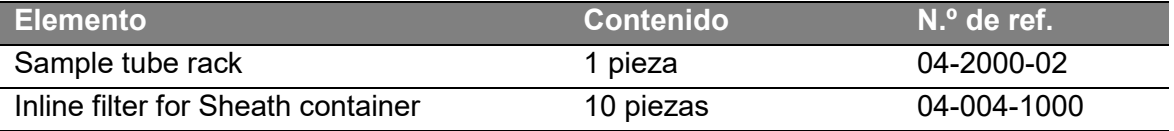

*Tabla 9: productos consumibles* 

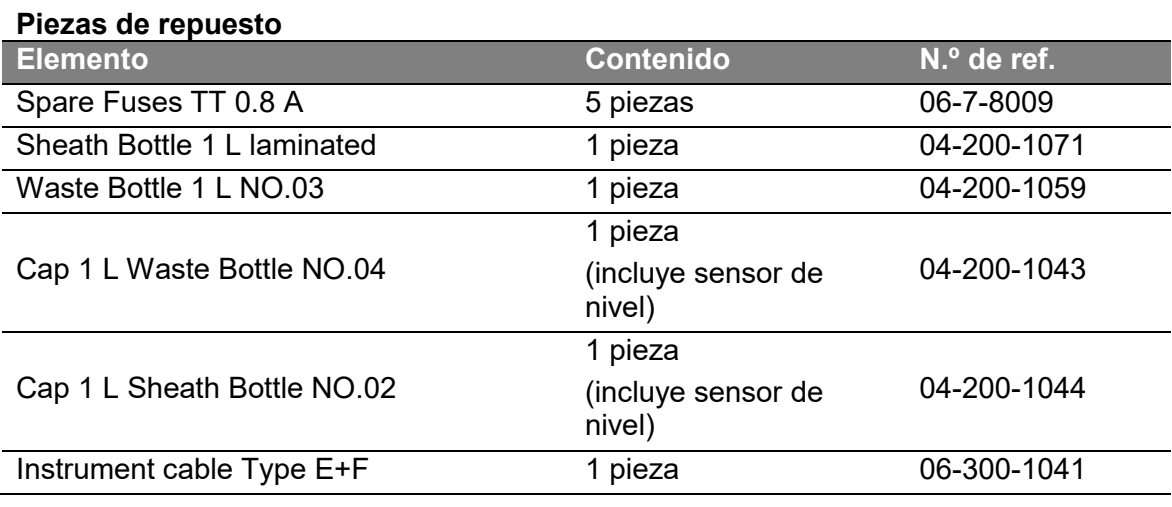

*Tabla 10: piezas de repuesto* 

## **Reactivos y kits**

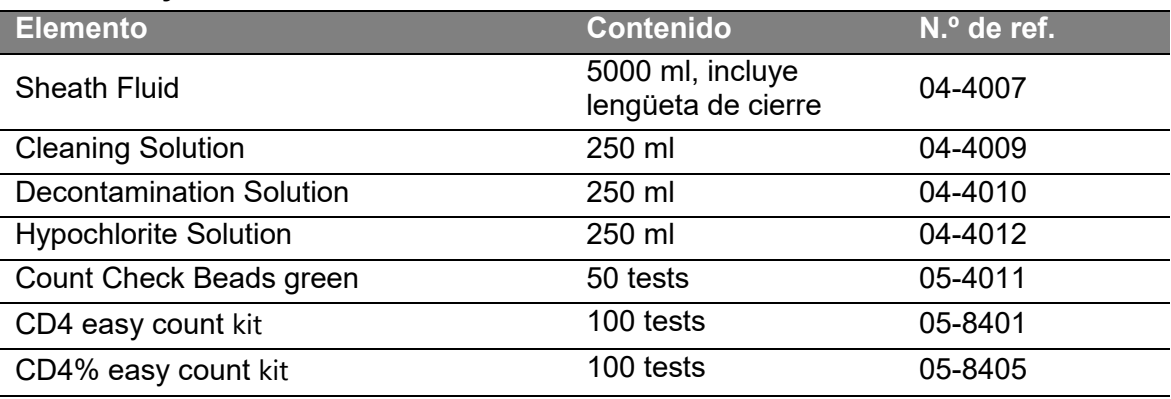

*Tabla 11: reactivos y kits* 

Para más información sobre nuestra gama de productos y piezas adicionales, consulte nuestra página web http://www.sysmex-partec.com.

# **4.4 Funcionalidad del citómetro de flujo**

## **4.4.1 Principio de la citometría de flujo**

En general, los citómetros de flujo consisten en...

- un *sistema fluídico* basado en vacío para transportar la muestra a través del dispositivo y la cámara de medición, la *cámara de flujo*,
- un *sistema óptico* basado en una fuente de luz para generar y recoger las señales lumínicas de las partículas del interior de la *cámara de flujo*,
- *detectores ópticos* y los *equipos electrónicos* adecuados para detectar las señales ópticas y convertirlas en eléctricas y más tarde en señales digitales y
- un *sistema informático* con un *software* para manejar el sistema y para calcular y visualizar los resultados.

La citometría de flujo detecta señales individualmente para cada partícula que flota en el flujo de una muestra. El *CyFlow® Counter* utiliza este principio para detectar las células sanguíneas con tinción fluorescente.

Estas partículas pueden analizarse y contarse de forma global, pero también en función de las subpoblaciones. Los resultados se pueden calcular como fracciones de diferentes poblaciones celulares.

Para determinar la concentración, las partículas detectadas y contadas deben hacer referencia a un determinado volumen. La técnica de plataforma única de *Sysmex Partec* mide el volumen de la muestra de forma simultánea. La concentración celular se calcula mediante la siguiente fórmula:

 $c=$  $\overline{N}$ V *Fórmula 1: fórmula de concentración celular* 

La concentración celular (*c*) se determina cuantificando de forma precisa el número de células (*N*) suspendido en un volumen definido mecánicamente (*V*).

Consulte la bibliografía especializada de cumplimiento $<sup>4</sup>$  para más información sobre los</sup> principios básicos de la citometría de flujo.

## **4.4.2 Sistema fluídico y teoría del funcionamiento**

El sistema fluídico del *CyFlow® Counter* se abastece mediante un vacío. Este vacío se aplica al frasco de líquido residual. Se controla y monitoriza de forma precisa mediante el equipamiento electrónico.

Este vacío provoca la absorción del denominado líquido envolvente por el sistema fluídico del dispositivo. El líquido envolvente es el medio que permite el enfoque hidrodinámico en el interior de la cámara de flujo.

La muestra es inyectada en este flujo de líquido envolvente directamente por debajo de la cámara de flujo. El efecto del enfoque hidrodinámico centra la muestra en una corriente principal en la cámara de flujo. De forma simultánea, las células se separan, idealmente en una sola línea. En la cámara de flujo las células pasan a continuación la zona de lectura con la fuente de luz.

-

<sup>&</sup>lt;sup>4</sup> Ejemplo: Howard M. Shapiro, Practical Flow Cytometry, John Wiley & Sons Inc., Hoboken, New Jersey, 2003

La alimentación de muestras del dispositivo tiene lugar en el acoplamiento para muestras, donde el tubo de muestras estará firmemente fijado. Una jeringa de bomba impulsa el aire hacia el tubo de muestras, que fuerza a la muestra a introducirse a través de la aguja de aspiración en el dispositivo e incorporarse al flujo de líquido envolvente.

La jeringa de bomba está controlada por ordenador y, por tanto, se establecen la velocidad y el volumen desplazado.

La determinación del volumen se obtiene gracias a dos electrodos colocados en el acoplamiento para muestras, justo al lado de la aguja de aspiración de muestras. Se envía una señal de inicio al ordenador cuando el volumen de fluido dentro del tubo de muestras pasa por el primer electrodo, y le sigue la señal de parada tras pasar por el segundo electrodo. Se calcula con precisión el volumen entre las dos señales de los electrodos. Esta técnica se conoce como TVAC (cuantificación absoluta volumétrica real).

A continuación se calcula la concentración a partir de la fórmula de la concentración celular (véase arriba).

Además, el sistema fluídico es capaz de limpiar el sistema, incluida la cámara de flujo y el acoplamiento para muestras en ambos sentidos, ya sea mediante el líquido envolvente o mediante líquidos de limpieza suministrados en el acoplamiento para muestras.

## **4.4.3 Sistema óptico y teoría del funcionamiento**

La citometría de flujo basada en fluorescencia depende de componentes ópticos. Básicamente, hay dos grupos: la parte de iluminación o excitación y la parte de obtención de la emisión. Entre ellas se encuentra la cámara de flujo como zona de lectura.

El *CyFlow® Counter* utiliza un láser de estado sólido para la excitación. El haz de láser se configurado y se dirige hacia la cámara de flujo mediante los sistemas ópticos de láser adecuados. La posición del láser se puede ajustar para alinear el láser exactamente hacia el canal de flujo de la cámara de flujo.

En el lado de emisión del *CyFlow® Counter* hay tres detectores, correspondientes a un parámetro óptico de dispersión lateral de la luz (SSC) y a dos parámetros de fluorescencia (FL2 y FL3). La dispersión lateral detecta la luz dispersa por la célula oculta en el haz láser, que se relaciona con la forma y estructura de la célula. Los parámetros de fluorescencia detectan la luz fluorescente en función de la tinción de las células. En el *CyFlow® Counter* esto se optimiza en función de los tintes utilizados en el kit CD4 easy count y el kit CD4% easy count.

El detector de dispersión lateral está conectado a través de la fibra óptica y un tubo fotomultiplicador (TFM) conectado al equipamiento electrónico. Cada uno de los canales de fluorescencia consiste en un sistema óptico de recogida con libre alineación, el filtro óptico adecuado y un TFM.

## **4.4.4 Equipamiento electrónico y procesamiento de la señal**

En el TFM, las señales ópticas se convierten en señales eléctricas. El convertidor analógico-digital (CAD) amplifica y convierte estas señales en señales digitales. En el caso del *CyFlow® Counter*, el CAD tiene una resolución de 16 bits con 65 535 niveles diferentes. Para cada detector se captura la altura máxima (valor máximo) de la señal.

Al menos un canal se selecciona como el denominado canal detonante. Es necesario que aparezca una señal en este canal para iniciar (detonar) la adquisición de datos del resto de canales. Para el CD4 absoluto, el canal detonante se fija en FL2, para CD4% el canal detonante se fija en FL3. Este canal detonante no varía durante la aplicación.

En el canal detonante se aplica un umbral para excluir la adquisición de señales de partículas residuales o ruido electrónico. Este umbral es predefinido para cada aplicación durante la configuración.

## **4.4.5 Presentación y análisis de resultados**

Después de la adquisición, los datos se transfieren al software de la interfaz de usuario. Los datos se muestran como intensidad. La distribución de las señales de intensidad puede mostrarse o bien para un canal (histograma) o para dos canales (gráfico de puntos). Es habitual en la citometría de flujo utilizar una escala logarítmica para la presentación gráfica. Este cálculo logarítmico se realiza meramente en el software. Para las mediciones de CD4 absoluto y CD4% solo se utiliza la presentación logarítmica.

Para analizar los datos se pueden trazar regiones. En los histogramas son rangos, en los gráficos de puntos son polígonos. El número de células que corresponde a cada región se puede calcular mediante el software, y por tanto se puede calcular la concentración y cociente de las poblaciones celulares y presentarlos como resultados.

## **5 Transporte y almacenamiento**

El *CyFlow® Counter* ha sido probado antes de su envío. Los símbolos y las instrucciones necesarias están impresos en el embalaje externo para informar a los transportistas de las precauciones que se deben tomar con respecto al dispositivo.

Cuando reciba el dispositivo, compruebe detenidamente todos los envases. Si observa signos de manipulación inadecuada o deterioros, tramite de inmediato una reclamación. En caso de duda, póngase en contacto con su representante local de *Sysmex*. Compruebe también que el envío está completo.

Transporte siempre el *CyFlow® Counter* en posición vertical.

# **5.1 Volumen de suministro**

Los siguientes accesorios también forman parte del volumen de suministro, para garantizar una instalación e inicio rápidos.

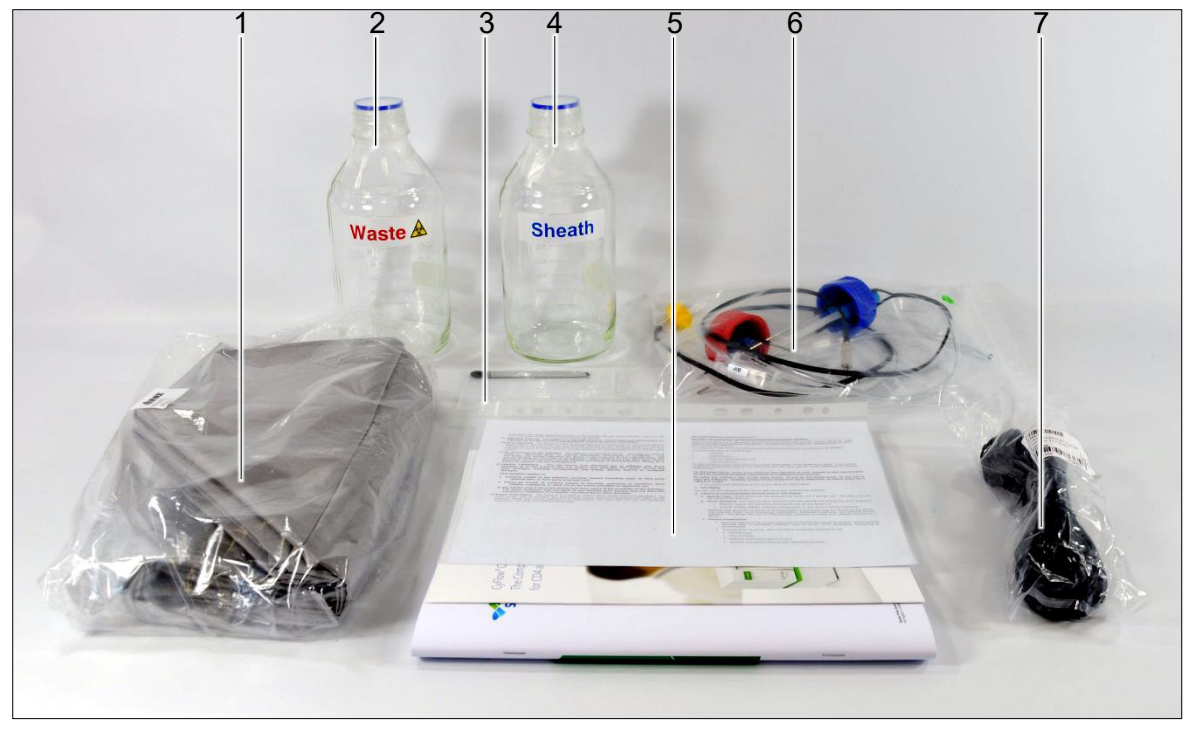

*Figura 13: volumen de suministro sin el CyFlow® Counter* 

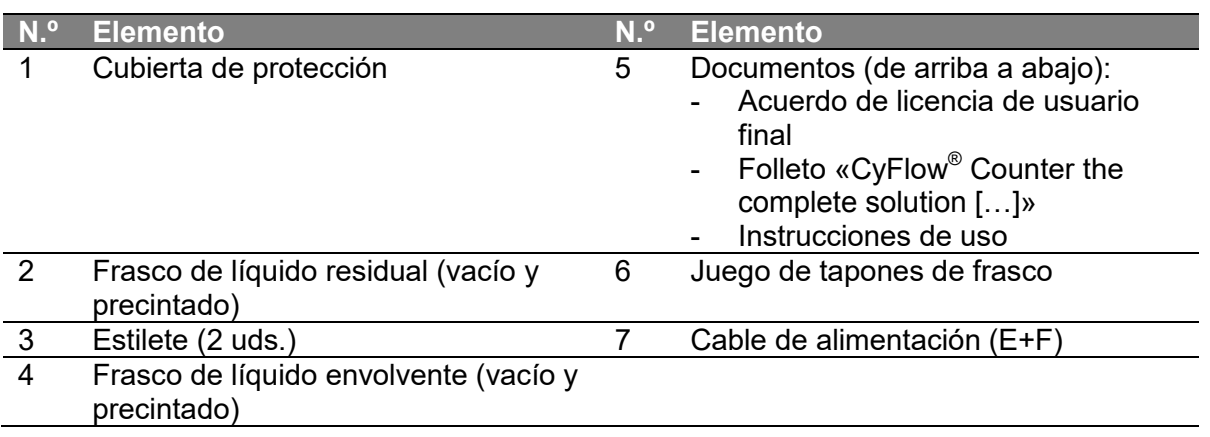

# **5.2 Medidas de seguridad**

#### *AVISO*

#### **Embalaje de transporte inadecuado**

El *CyFlow® Counter* es un dispositivo de medición de gran sensibilidad y tiene componentes que se ensucian o deterioran con facilidad si el embalaje de transporte no es adecuado.

- Conserve el material de transporte inicial para su uso posterior, para así asegurar un procedimiento fluido en caso de envío o transporte del dispositivo.
- Mantenga cerradas las conexiones de líquidos.
- No toque los electrodos del acoplamiento para muestras.

## **INFORMACIÓN**

Para obtener información sobre las condiciones del entorno para el transporte y almacenamiento del dispositivo, consulte el capítulo 13 «Características técnicas».

El *CyFlow® Counter* se suministra en una caja de cartón con relleno de espuma, así como una bolsa para garantizar unas adecuadas condiciones de limpieza y seguridad durante el transporte. Las siguientes medidas de seguridad se aplicaron asimismo para asegurar un estado óptimo del dispositivo.

Conserve el material de las siguientes medidas de seguridad para su uso futuro.

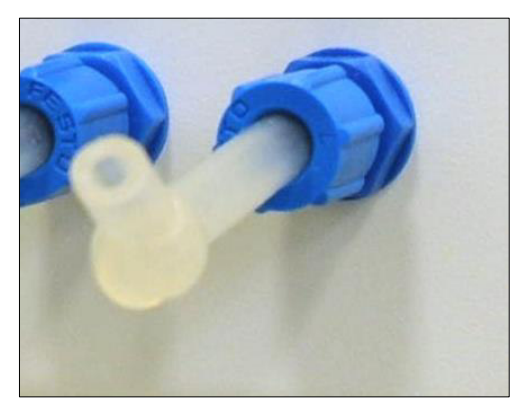

*Figura 14: tubo anudado para asegurar las conexiones de líquidos* 

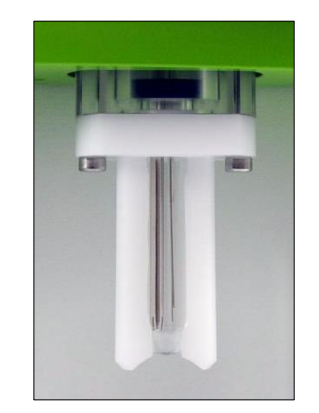

*Figura 15: tubo de muestras insertado para asegurar los componentes del acoplamiento para muestras* 

# **5.3 Desembalaje**

El desembalaje forma parte de las responsabilidades del servicio técnico. Para asegurar una instalación segura y el funcionamiento de su dispositivo, póngase en contacto con su representante local de *Sysmex*.

Conserve todo el material de transporte para su uso futuro. Guarde todo el material de transporte y protección en un lugar seco, en caso de que sea necesario su transporte o almacenamiento durante un largo periodo de tiempo.

## **5.4 Almacenamiento y tiempo de inactividad**

Es necesario realizar la *limpieza semanal* al menos cada 7 días. Para más información, consulte el capítulo 11 «Mantenimiento».

En caso de que el sistema vaya a permanecer inactivo entre dos y seis días, asegúrese de apagar el dispositivo y cubrirlo con la *cubierta protectora*. Este es el único tipo de almacenamiento permitido.

No se recomienda mantener el sistema inactivo durante más de siete días. No se permite ninguna otra forma de almacenamiento o colocación en estantes. El mantenimiento del sistema inactivo durante más de siete días sin realizar la *limpieza semanal* tiene como resultado la *cristalización del líquido envolvente* u otras partículas residuales en el tubo, lo cual pone en riesgo el sistema fluídico.

## **5.5 Material de transporte**

El siguiente material se utiliza para asegurar un transporte y almacenamiento seguro del dispositivo.

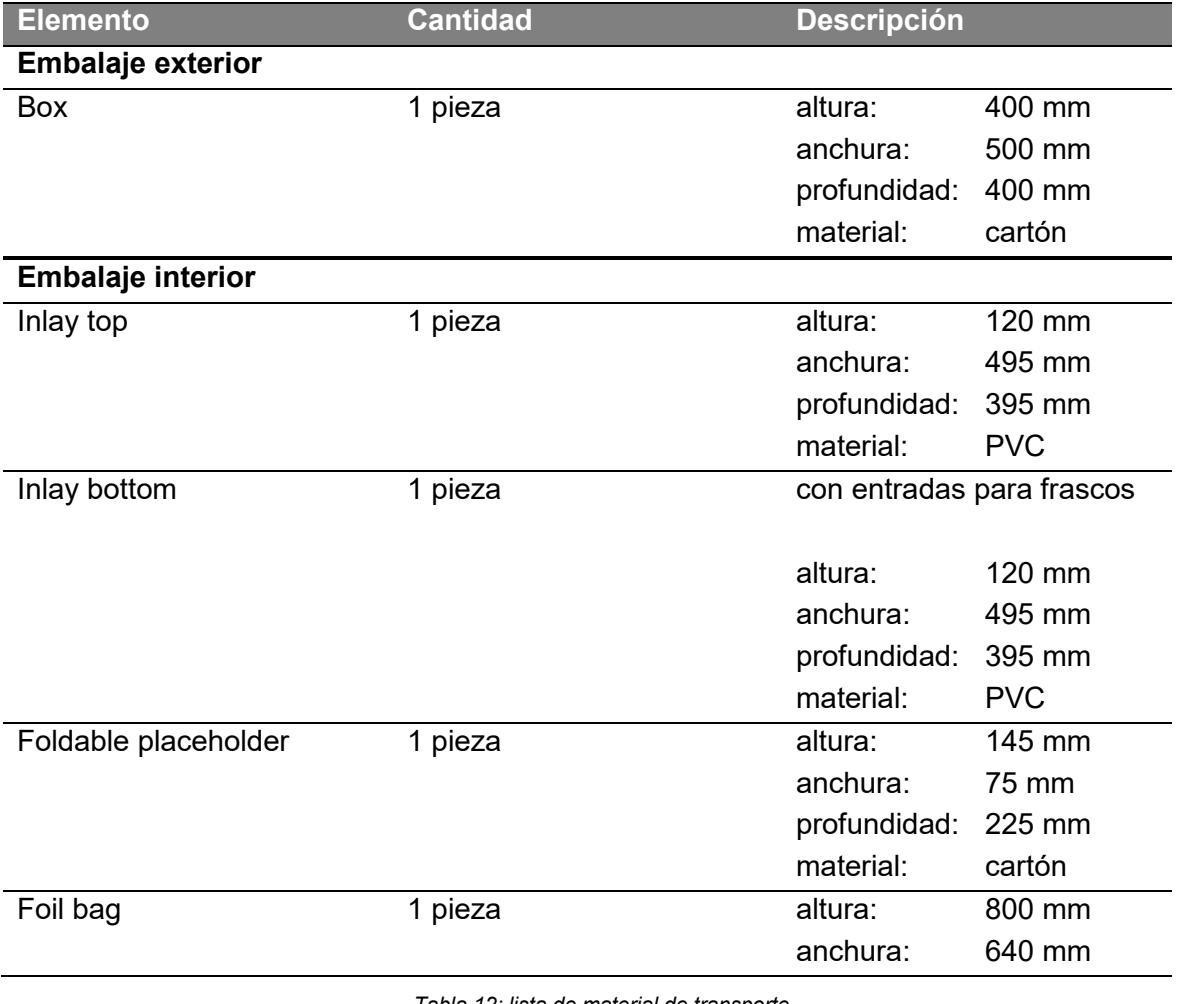

*Tabla 12: lista de material de transporte* 

# **6 Instalación**

## *AVISO*

#### **Deterioros provocados por personal no autorizado**

El personal no autorizado puede causar deterioros, fallos de funcionamiento o daños en el dispositivo y sus componentes.

 La instalación, conexión, desconexión y desinstalación solo pueden ser realizadas por profesionales con formación adecuada y en conformidad con las normativas nacionales vigentes.

La instalación se divide en *instalación común* e *instalación del servicio*.

Las siguientes tareas forman parte de la *instalación del servicio* y deben realizarse cuando un dispositivo se ponga en servicio por primera vez. Las tareas de la instalación del servicio deben ser realizadas por *personal de servicio técnico autorizado*.

#### **Servicio**

#### **Común**

- 1. Posicionamiento
- 2. Conexión
- 3. Puesta en servicio
- 1. Posicionamiento
- 2. Conexión
- 3. Nueva puesta en servicio

A veces es necesario retirar del servicio, desconectar y volver a poner en servicio un dispositivo; por ejemplo, en caso de tareas de limpieza o de arreglos del entorno en un laboratorio. Por lo tanto, se deben realizar las siguientes tareas, que forman parte de una *instalación común*. La *instalación común* debe ser realizada o bien por *personal de servicio técnico autorizado* o bien por *personal cualificado*.

# **6.1 Comentarios sobre la instalación**

Se recomienda utilizar una *fuente de alimentación ininterrumpida* si se prevén frecuentes fallos de alimentación en el lugar de la instalación.

La *instalación* del dispositivo requiere un nivel apropiado de conocimiento específico en lo que respecta al dispositivo. Para asegurar unas condiciones seguras y adecuadas de su dispositivo, póngase en contacto con su representante local de *Sysmex*.

## **6.2 Posicionamiento**

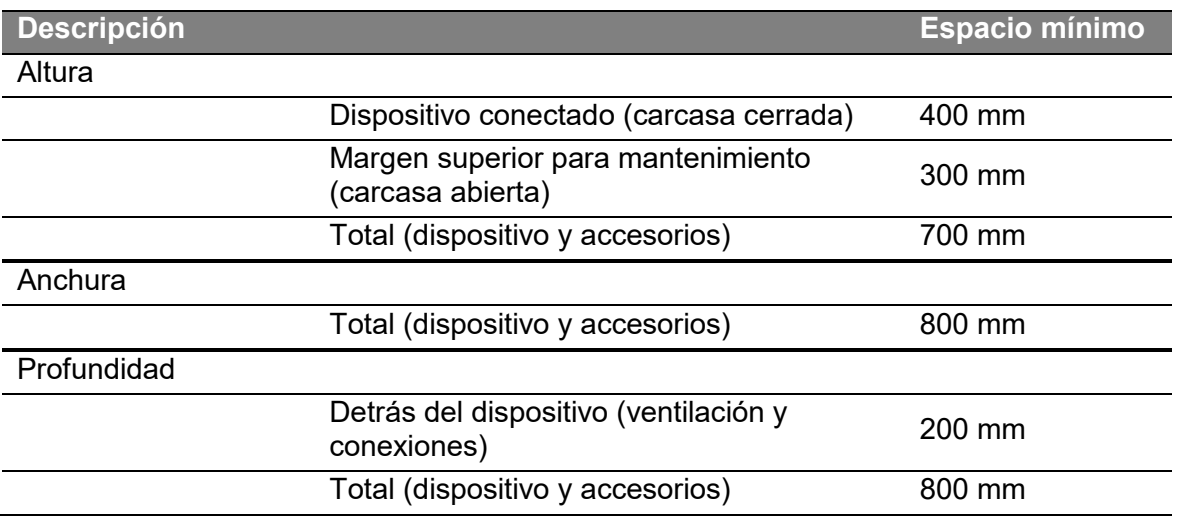

Tenga en cuenta lo siguiente cuando posicione el *CyFlow® Counter*:

*Tabla 13: espacio de trabajo mínimo recomendado* 

# **6.3 Conexión**

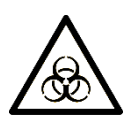

## **ADVERTENCIA**

#### **Tapones incorrectos en los frascos**

Un cambio de los tapones de los frascos tiene como resultado la contaminación del dispositivo. Los residuos asociados a riesgos biológicos entran en el dispositivo. El *líquido envolvente* del *frasco de líquido envolvente* se contamina a través de los tubos y electrodos.

- No enrosque el *tapón del frasco de líquido residual* en el *frasco de líquido envolvente*.
- No enrosque el *tapón del frasco de líquido envolvente* en el *frasco de líquido residual*.

## **INFORMACIÓN**

Cuando enrosque o desenrosque un frasco y su correspondiente tapón, se recomienda girar el frasco para que el tubo no se doble.

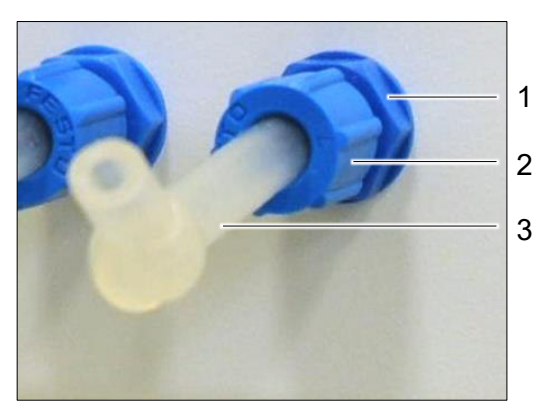

*Figura 16: conexión de líquido* 

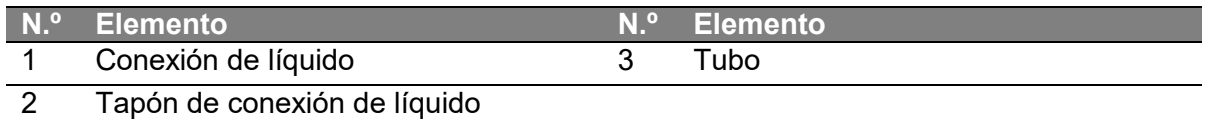

- 1. Monte el *frasco de líquido envolvente* enroscando el *tapón del frasco de líquido envolvente* en el *frasco de líquido envolvente* lleno.
- 2. Monte el *frasco de líquido residual* enroscando el *tapón del frasco de líquido residual* en el *frasco de líquido residual*.
- 3. Conecte la *clavija del cable del sensor de líquido envolvente* al *puerto del cable del sensor de líquido envolvente*.
- 4. Desenrosque los *tapones de conexión de líquido* (si aún no lo ha hecho).
- 5. Disponga cada *tapón de conexión de líquido* en su tubo correspondiente. El tapón debe poder volver a fijarse a la conexión de líquido.
- 6. Conecte el *tubo de líquido envolvente* del tapón del frasco a la *conexión de líquido envolvente*.
- 7. Conecte la *clavija del cable del sensor de líquido residual* al *puerto del cable del sensor de líquido residual*.
- 8. Conecte el *tubo de líquido residual* del tapón del frasco a la *conexión de líquido residual*.
- 9. Conecte el *tubo de aire* del tapón del frasco a la *conexión de aire*.
- 10. Conecte el *cable de alimentación* al *enchufe de entrada de corriente*.
- 11. Enchufe el *cable de alimentación* a la toma de red o, en su caso, enchufe el *cable de alimentación* a una *fuente de alimentación ininterrumpida*.

## **6.4 Puesta en servicio**

Solo el *personal de servicio técnico autorizado* puede poner en servicio el dispositivo. Esto incluye ajustar el dispositivo y registrar la *ID de clínica*, así como la *ID de laboratorio*, las cuales deben ser suministradas por el propietario del dispositivo o un delegado de este.

#### **Ajustar el dispositivo**

Los componentes del dispositivo se ajustan para adecuarse a los criterios de funcionamiento de *Sysmex Partec*.

#### **ID de clínica e ID de laboratorio**

La primera puesta en marcha es parte de la puesta en servicio inicial del dispositivo y debe ser realizada por *personal de servicio técnico autorizado*. Durante esa primera

puesta en marcha, *CyView™* solicita la introducción de una *ID de clínica* y una *ID de laboratorio*, las cuales deben ser suministradas por el propietario del dispositivo o un delegado del propietario. Tras ello, *la ID de clínica* y la *ID de laboratorio* solo pueden ser modificadas por el *personal de servicio técnico autorizado*.

# **7 Manejo**

#### *AVISO*

#### **Manejo incorrecto**

El manejo incorrecto del dispositivo provoca deterioros en el dispositivo, así como resultados de medición inutilizables. En esta categoría se incluye el manejo sin conocimiento del software.

 Para entender por completo el manejo, consulte también el capítulo 8 «Software».

Los siguientes procedimientos operativos son aplicables al *CyFlow® Counter*:

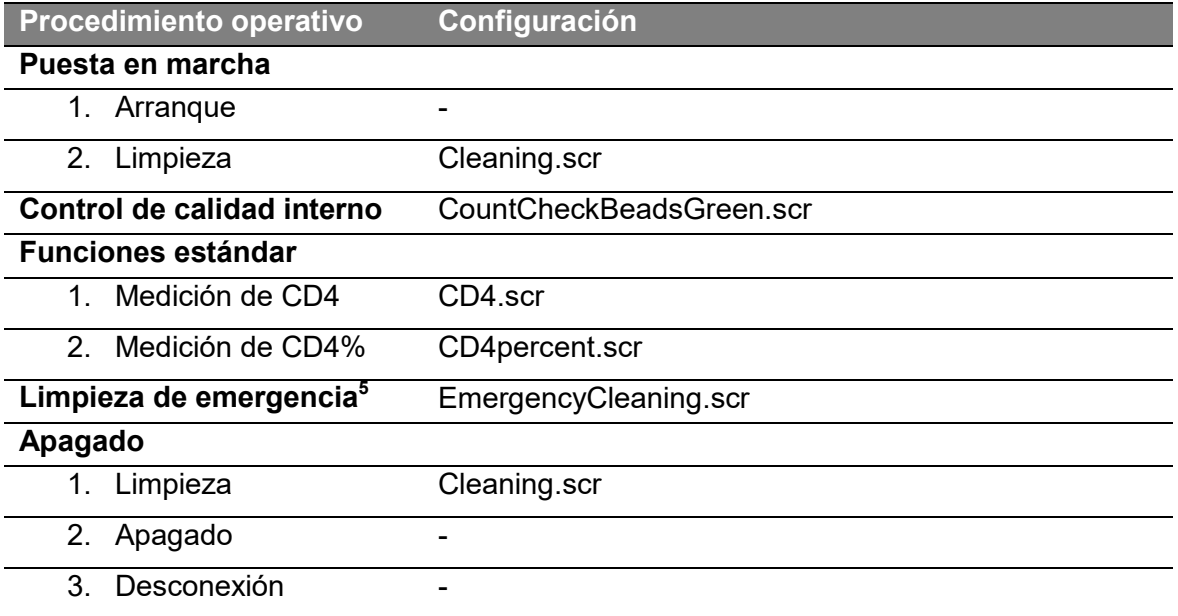

*Tabla 14: procedimientos operativos y configuraciones* 

De forma adicional, todos los usuarios requieren un conocimiento básico sobre la preparación de muestras. Todo el equipo utilizado con el dispositivo debe estar intacto y operativo.

-

<sup>5</sup> Consulte el capítulo 10 «Resolución de problemas», para obtener más información.

# **7.1 Productos para el manejo**

#### **INFORMACIÓN**

Los artículos aquí recomendados son necesarios para utilizar el *CyFlow® Counter* tal y como lo ha previsto *Sysmex Partec*.

Para más información sobre cómo obtener estos artículos, consulte el capítulo 4 «Vista general».

Se recomienda la utilización de los siguientes artículos con el *CyFlow® Counter*. En la tabla también se indica qué artículos están disponibles a través de *Sysmex* y los distribuidores autorizados por *Sysmex*.

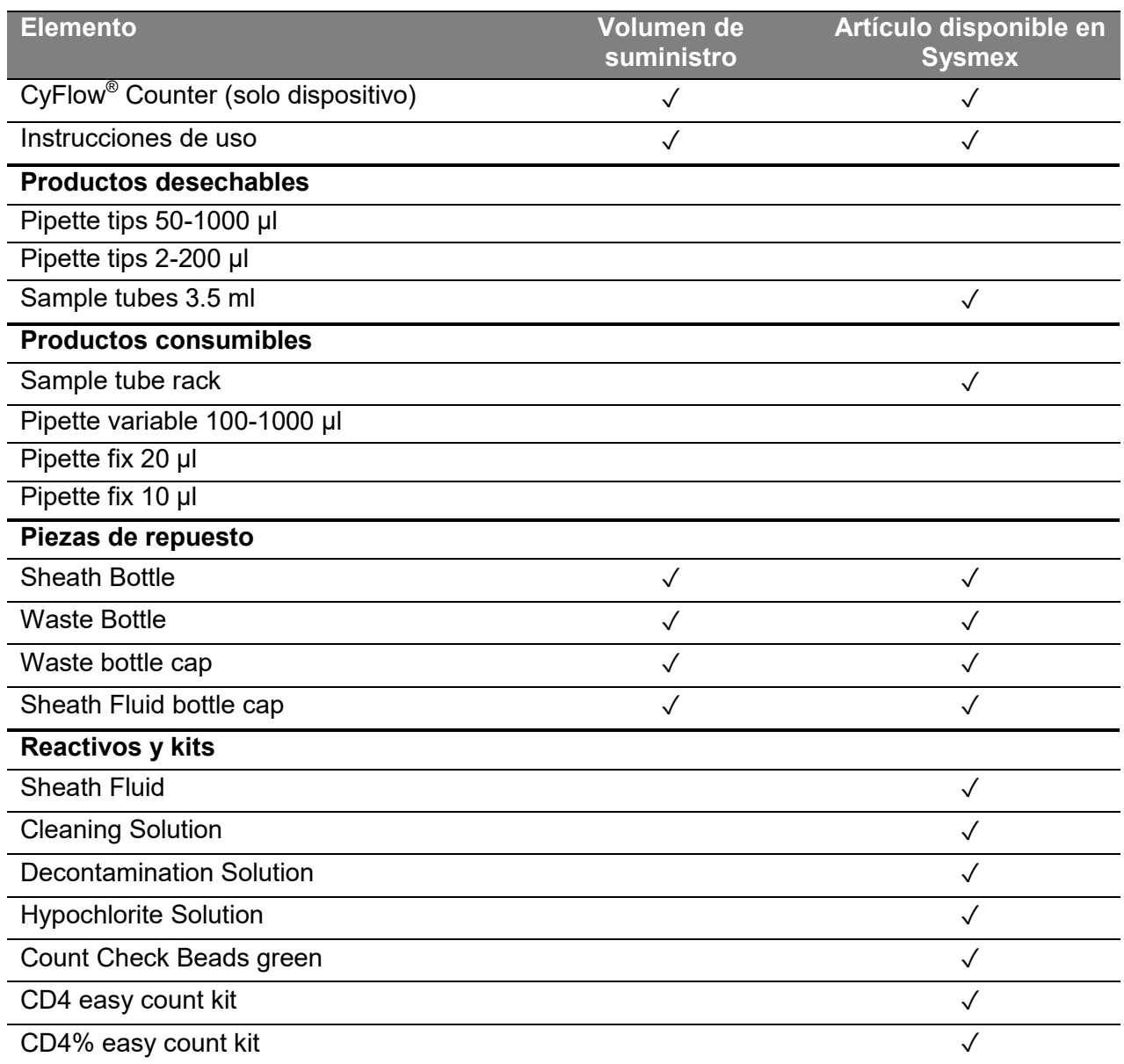

*Tabla 15: matriz de disponibilidad de material del ámbito de actividad* 

# **7.2 Preparación de la puesta en marcha**

## *AVISO*

#### **Burbujas de aire en el filtro en línea**

Es posible que se acumulen burbujas de aire bajo el filtro en línea tras cerrar el frasco de líquido envolvente con su tapón. Las burbujas de aire causan datos erróneos e impiden un correcto funcionamiento.

 Elimine las burbujas de aire moviendo el tapón del frasco de líquido envolvente suavemente hacia arriba y abajo manteniendo el filtro en línea completamente cubierto con el líquido envolvente del frasco.

Antes de utilizar el dispositivo...

- el dispositivo, el *frasco de líquido envolvente* y el *frasco de líquido residual* deben colocarse en una superficie plana, seca y limpia,
- el *frasco de líquido envolvente* y el *frasco de líquido residual* deben colocarse a la misma altura que el dispositivo,
- el *frasco de líquido envolvente* está lleno de *líquido envolvente*, los electrodos deben estar cubiertos,
- el *filtro en línea* está en el tubo del *frasco de líquido envolvente* y no está obstruido,
- no debe haber burbujas de aire en el *filtro en línea,*
- el *frasco de líquido residual* debe estar vacío, los electrodos no deben estar cubiertos,
- el *frasco de líquido envolvente* y el *frasco de líquido residual* están cerrados, cada uno con su correspondiente tapón,
- $\bullet$  todos los cables están conectados $^6$
- $\bullet$  todos los tubos están conectados<sup>7</sup>
- los cables y tubos desde y hacia el dispositivo no deben estar doblados,
- la rejilla de ventilación en la parte posterior no debe estar obstruida,
- se debe evitar el humo, polvo, vibraciones, luz solar directa y calor directo,
- no se deben colocar objetos encima del dispositivo.

## **7.3 Puesta en marcha**

La *puesta en marcha* debe realizarse antes del *control de calidad interno* y antes de cualquier medición de muestra de sangre.

## **7.3.1 Arranque**

- 1. Active el *interruptor principal* de la parte posterior.
- 2. Encienda el *CyFlow® Counter* pulsando el *interruptor de encendido*.
- 3. El sistema permanece en proceso de arranque hasta que el sistema operativo esté listo.

-

<sup>&</sup>lt;sup>6</sup> Cable de alimentación, cable del sensor de líquido envolvente, cable del sensor de líquido residual<br><sup>7</sup> Tubo del frasco de líquido envolvente del dispositivo (conexión de líquido para líquido envolvente) al frasco de l envolvente, tubo del frasco de líquido residual del dispositivo (conexión de líquido para líquido residual y conexión para aire) al frasco de líquido residual

4. Se ejecuta *CyView™*.

Continúa con la *limpieza*.

## **7.3.2 Limpieza**

La configuración de la *limpieza* es la primera configuración que se realiza al poner en marcha el dispositivo; consulte el capítulo 8 «Software», para complementar la información de este capítulo.

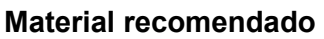

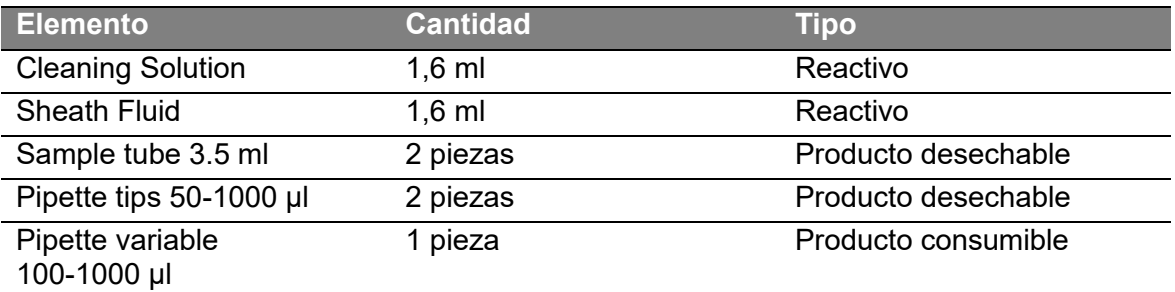

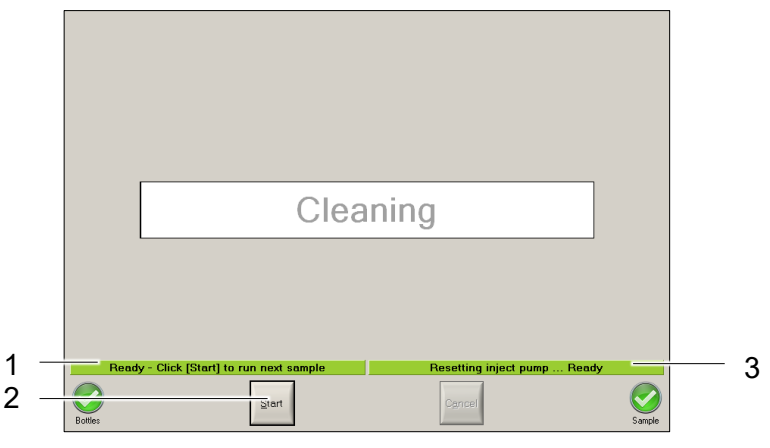

*Figura 17: limpieza* 

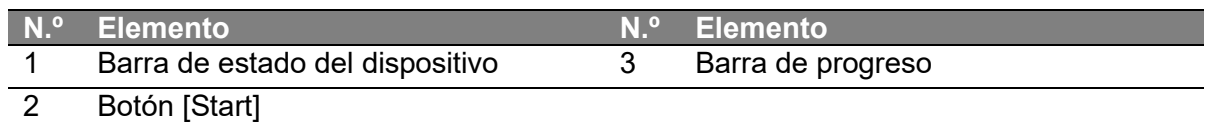

- 1. Seleccione en el menú desplegable [Settings > Load Configuration > Cleaning.scr] para cargar la configuración de la *limpieza*.
- 2. Conecte con cuidado un *tubo de muestras* con 1,6 ml de *solución de limpieza* en el *acoplamiento para muestras*.
- 3. Pulse el botón [Start].
- 4. Espere hasta que en las barras de estado aparezcan los mensajes «Cleaning …done» y «Setting Inject pump…Ready»; en el *indicador de estado de la muestra* aparece el símbolo «Error».
- 5. Conecte con cuidado un *tubo de muestras* con 1,6 ml de *líquido envolvente* en el *acoplamiento para muestras*.

- 6. Pulse el botón [Start].
- 7. Espere hasta que en las barras de estado aparezcan los mensajes «Cleaning …done» y «Setting Inject pump…Ready»; en el *indicador de estado de la muestra* aparece el símbolo «Error».

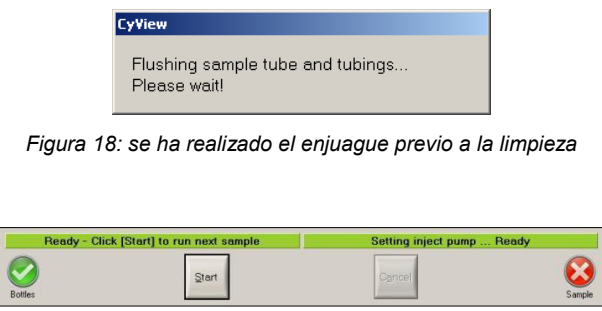

*Figura 19: se ha realizado la limpieza* 

Continúe con el *control de calidad interno*.

# **7.4 Control de calidad interno**

El *control de calidad interno* es una herramienta para determinar el estado de un dispositivo. Esto se realiza analizando *Count Check Beads green* (CCBg) con la configuración del mismo nombre. Para más información, consulte de manera adicional el capítulo 8 «Software».

Los siguientes valores informan sobre el estado del dispositivo:

- Posición del pico: comprobación del valor de ganancia
- Anchura del pico: comprobación del valor del CV
- Cálculo de volumen: comparación del *volumen de muestra* con el *volumen de muestra* especificado, consulte el capítulo 13 «Características técnicas».
- Concentración: comprobación de los valores del frasco de *Count Check Beads green* y los valores del sistema

## **7.4.1 Medición de CCBg**

#### **Material recomendado**

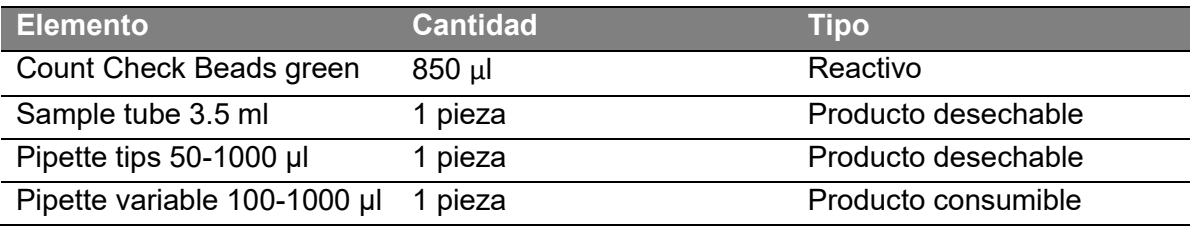

## **Preparación de la muestra**

1. Asegúrese de que el frasco de *Count Check Beads green* está cerrado.

- 2. Agite bien el frasco de *Count Check Beads green* durante aproximadamente 15 segundos.
- 3. Utilice una pipeta para transferir 850 µl de *Count Check Beads green* a un *tubo de muestras* limpio.

#### **Medición**

- 4. Seleccione en el menú desplegable [Settings > Load Configuration > CountCheckBeadsGreen.scr] para cargar la configuración de *Count Check Beads green*.
- 5. Conecte con cuidado el *tubo de muestras* en el *acoplamiento para muestras*.
- 6. Pulse el botón [Start].
- 7. Introduzca una *ID de muestra* (máx. 50 caracteres) a través del *teclado en pantalla*. Confirme pulsando el botón [Enter].
- 8. Espere hasta que en las barras de estado aparezcan los mensajes «Cleaning …done» y «Setting Inject pump…Ready»; en el *indicador de estado de la muestra* aparece el símbolo «Error».

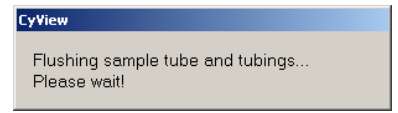

*Figura 20: se ha realizado el enjuague antes de Count Check Beads green* 

|         | Ready - Click [Start] to run next sample |  |            |                                           | Setting inject pump  Ready |  |        |
|---------|------------------------------------------|--|------------|-------------------------------------------|----------------------------|--|--------|
| Bottles | Start                                    |  | <b>SCA</b> | Sample: CCBg 09<br>ID: 1287 10<br>no file |                            |  | Sample |

*Figura 21: se ha realizado el Count Check Beads green*

#### **Cancelar una medición**

Cancele una medición pulsando el botón [Cancel] cuando se esté realizando una medición.

El siguiente diálogo ofrece dos opciones:

- Pulse [Yes] y enjuague ahora automáticamente el *tubo de muestras*.
- Pulse [No] y enjuague más tarde manualmente el *tubo de muestras*.

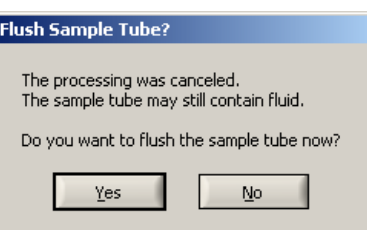

*Figura 22: ¿enjuagar el tubo de muestras?* 

## **Diagrama de medición**

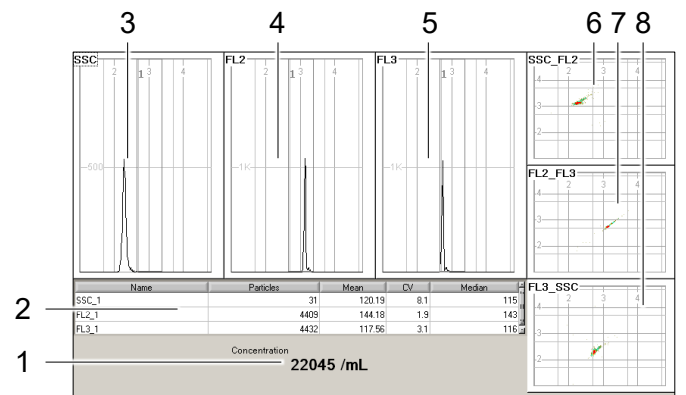

*Figura 23: medición de CCBg (ejemplo)* 

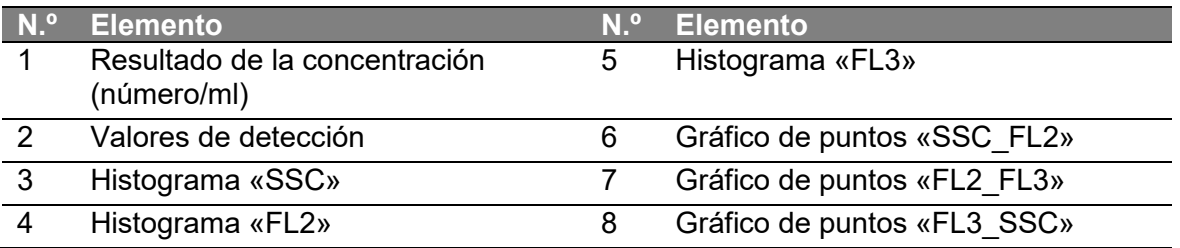

## **7.4.2 Medición de CCBg tras el tratamiento**

## **Interpretación de resultados**

Compare el resultado de concentración «número/ml» con la concentración específica del LOTE indicada en la etiqueta del frasco utilizado de *Count Check Beads green*. El *control de calidad interno* se ha superado si el valor medido se corresponde exactamente o constituye el ±10% del valor de concentración específico del LOTE del *frasco de CCBg*.

Si el *control de calidad interno* no se supera o si la *posición del pico*, la *anchura del pico* o el *recuento del volumen* están fuera de rango, consulte el capítulo 10 «Resolución de problemas».

Una vez se ha superado satisfactoriamente el *control de calidad interno*, el dispositivo está listo para las *funciones estándar*.

## **Sangre de control**

Si se supera el *control de calidad interno* pero los resultados de una medición de CD4 o CD4% son muy deficientes, se debe utilizar *sangre de control* para verificar la calidad de los reactivos utilizados.

*Sysmex Partec* recomienda utilizar uno de los siguientes controles:

- *LymphoSure* de *Synexa Life Sciences*
- *CD-Chex Plus® BC* de *Streck, Inc.*

## **Impresión**

Tras imprimir los resultados de una medición de *CCBg*, la estructura de la impresión es la siguiente:

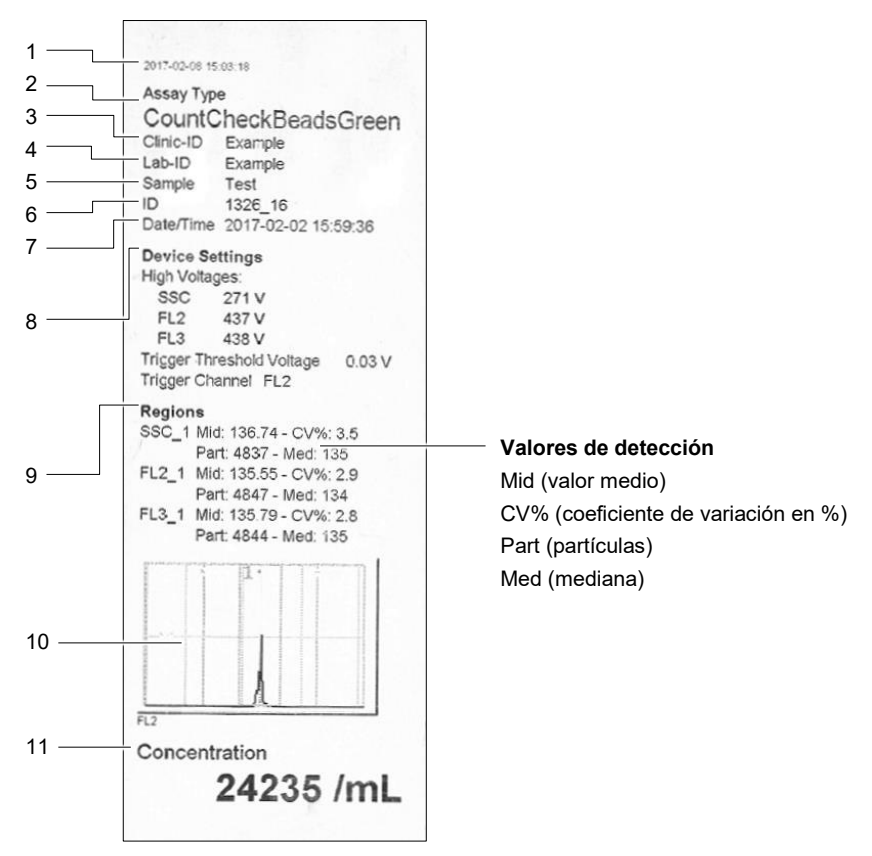

*Figura 24: impresión de CCBg (ejemplo)* 

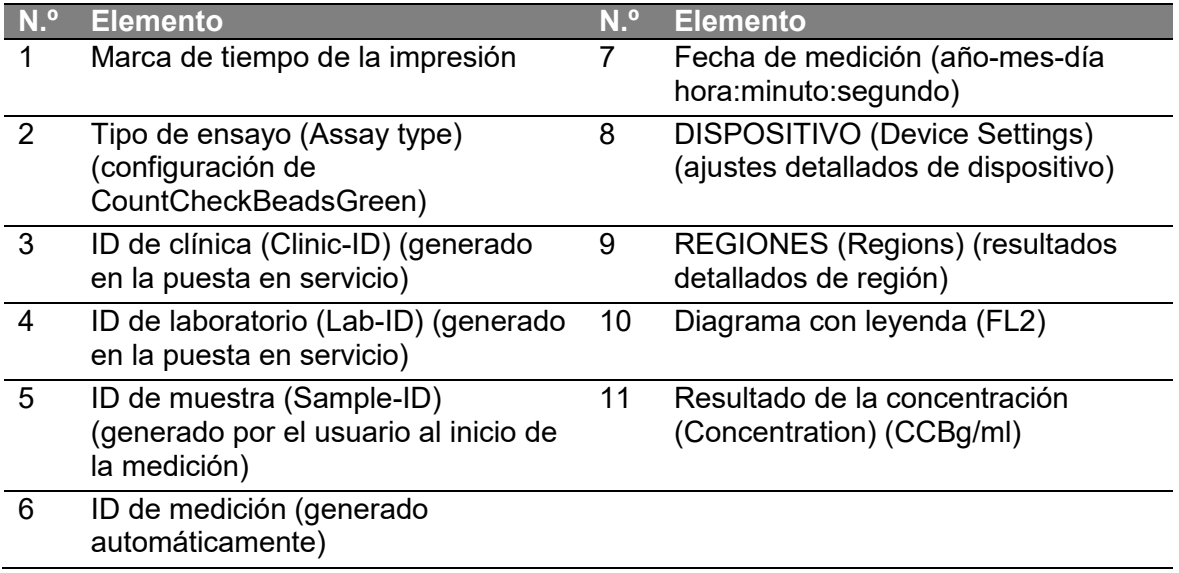

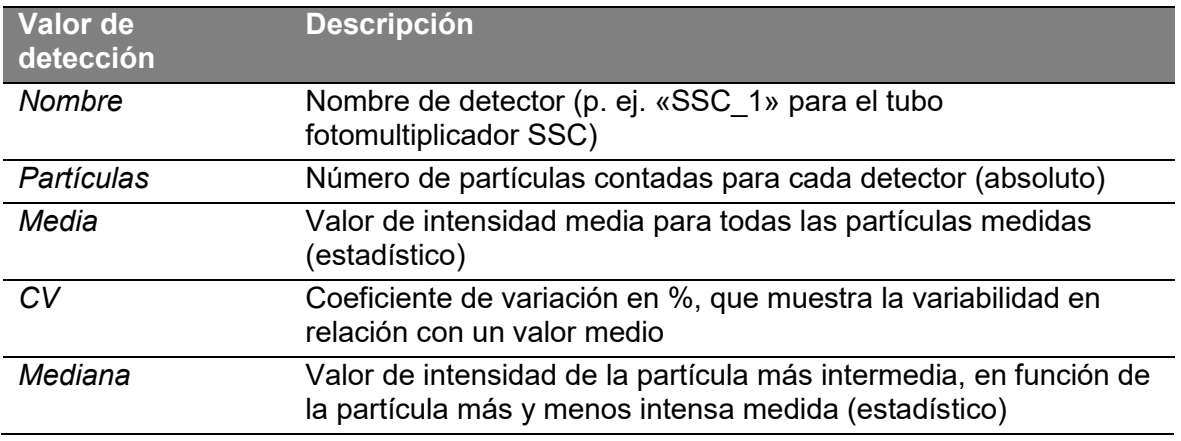

*Tabla 25: valores de detección del control de calidad interno* 

# **7.5 Funciones estándar**

## **ADVERTENCIA**

## **Progresión de la enfermedad**

Es posible que los usuarios realicen una medición con influencias ambientales inadecuadas, lo que tiene como consecuencia resultados incorrectos.

 Realice la medición siempre bajo las condiciones ambientales indicadas en el capítulo 13 «Características técnicas», o conforme a los detalles de la medición.

Durante el procedimiento de tinción con el *kit CD4 easy count* y el *kit CD4% easy count* se diluyen muestras de sangre entera en un factor de 42. Las configuraciones de *CyView™* «CD4» y «CD4percent» ya toman en consideración este factor de dilución y muestran el número de linfocitos T CD4<sup>+</sup> y linfocitos CD4<sup>-</sup> por μl de sangre sin diluir en la correspondiente área «Resultado».

Factor de dilución para el *kit CD4 easy count:*

20 μl blood + 20 μl CD4 mAb PE + 800 μl no lyse buffer<br>  $= 42$ <br>
20 μl blood

Factor de dilución para el *kit CD4% easy count:*

20 μl blood + 10 μl CD4 mAb PE + 10 μl CD45 mAb PE -Cy5 + 400 μl buffer 1 + 400 μl buffer 2 = 42<br>20 μl blood

## **7.5.1 Medición de CD4**

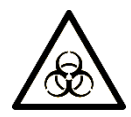

## **ADVERTENCIA**

#### **Contacto directo con material asociado a riesgos biológicos**

El material asociado a riesgos biológicos, como las muestras de sangre y el contenido de frascos de líquido residual, puede provocar enfermedades graves o la muerte. La manipulación de este sin un equipo de protección personal puede provocar infecciones.

- El dispositivo debe utilizarse únicamente en entornos clínicos.
- Lleve el equipo de protección personal recomendado en todo momento cuando manipule el dispositivo. Para más información, consulte el capítulo 3 «Seguridad».

#### **ADVERTENCIA**

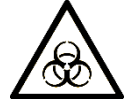

## **Derrame de muestras**

Las muestras preparadas son sustancias asociadas a riesgos biológicos. El derrame o contacto con estas acarrea graves consecuencias.

- Lleve siempre el equipo de protección personal mientras prepare las muestras.
- Preste atención a su entorno.
- Prepare las muestras con cuidado.

## *AVISO*

#### **Muestras de sangre coagulada**

La sangre entera en tubos con EDTA con una consistencia coagulada provoca resultados de medición muy deficientes, así como obstrucciones en el sistema fluídico.

 Utilice únicamente muestras de sangre extraída correctamente, que no esté coagulada.

Para entender la interfaz del software y para un uso correcto del software, consulte también el capítulo 8 «Software».

## **Material recomendado**

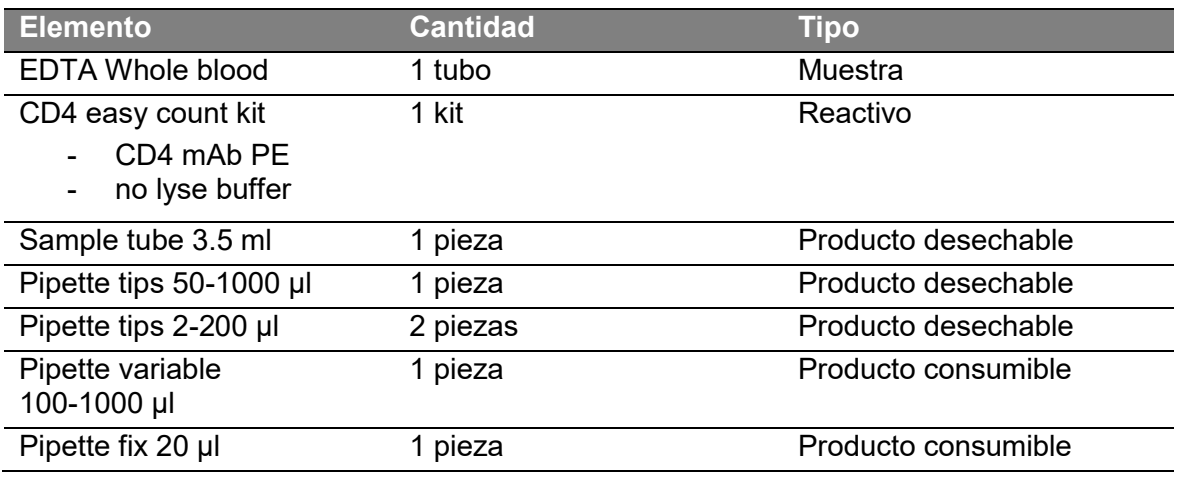

*Tabla 16: material para medición de CD4* 

## **Preparación de la muestra**

- 1. Voltee manualmente la *sangre entera con EDTA* de 8 a 10 veces en su tubo. Esto homogeneizará la muestra.
- 2. Transfiera 20 µl de *sangre entera con EDTA* a un *tubo de muestras* limpio.
- 3. Elimine la *punta de pipeta* y utilice una nueva.
- 4. Añada 20 µl de *CD4 mAb PE* en el *tubo de muestras*.
- 5. Agite con suavidad el *tubo de muestras*.
- 6. Deje incubar la mezcla durante 15 minutos a temperatura ambiente y a oscuras.
- 7. Añada 800 µl de *solución amortiguadora sin lisis* a la mezcla.
- 8. Agite con suavidad el *tubo de muestras*.
- 9. Continúe con «Medición».

## **INFORMACIÓN**

## **Caducidad de la sangre con solución amortiguadora sin lisis**

Tras añadir la *solución amortiguadora sin lisis*, las muestras pueden almacenarse hasta dos horas a una temperatura de entre 2 °C y 8 °C y a oscuras. No se recomienda utilizar la muestra si ha pasado ese tiempo o si no se ha preparado de forma correspondiente.

Consulte también las instrucciones de uso del kit CD4 easy count.

## **Medición**

- 10. Seleccione en el menú desplegable [Settings > Load Configuration > CD4.scr] para cargar la configuración de CD4.
- 11. Inserte con cuidado el *tubo de muestras* con la muestra preparada en el *acoplamiento para muestras*.
- 12. Pulse el botón [Start].
- 13. Introduzca una *ID de muestra* (máx. 50 caracteres) a través del *teclado en pantalla*. Confirme pulsando el botón [Enter].
- 14. La fase en curso se muestra en la *barra de progreso*.

El instrumento realiza una serie de fases en esta secuencia:

- a) Preanálisis: crea un flujo de la muestra provisional, rápido.
- b) Medición: se establece el flujo laminar hasta que se inicia la TVAC. Se detectan partículas.
- c) Determinación de concentración: se detectan y cuentan las partículas en un determinado volumen.
- d) Enjuague: se realiza un ciclo de limpieza interno.
- 15. Espere hasta que en las barras de estado aparezcan los mensajes «Cleaning …done» y «Setting Inject pump…Ready»; en el *indicador de estado de la muestra* aparece el símbolo «Error».

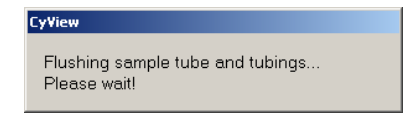

*Figura 26: se ha realizado el enjuague antes de la medición de CD4* 

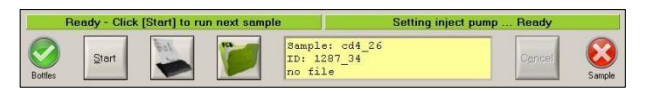

*Figura 27: se ha realizado la medición de CD4* 

## **Diagrama de medición**

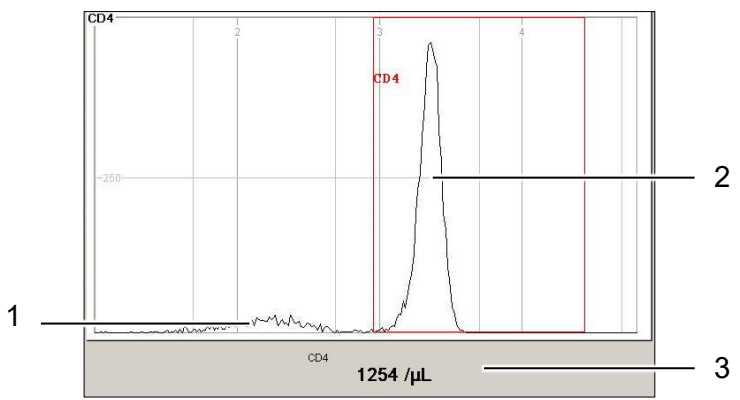

*Figura 28: resultados de medición de CD4 (ejemplo)* 

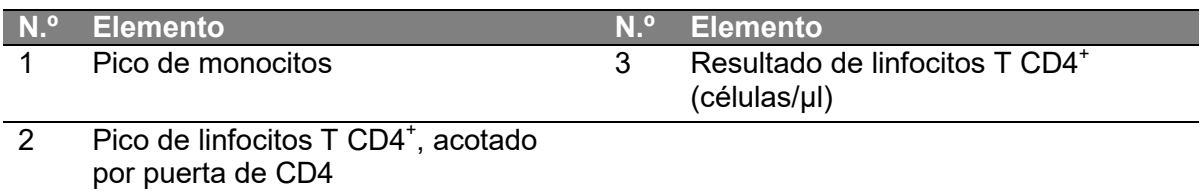

## **Cancelar una medición**

Cancele una medición pulsando el botón [Cancel] cuando se esté realizando una medición.

El siguiente diálogo le ofrece dos opciones:

- Pulse [Yes] y enjuague ahora automáticamente el *tubo de muestras*.
- Pulse [No] y enjuague más tarde manualmente el *tubo de muestras*.

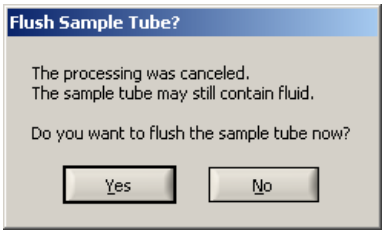

*Figura 29: ¿enjuagar el tubo de muestras?* 

## **7.5.2 Medición de CD4 tras el tratamiento**

#### **INFORMACIÓN**

Tras cada medición de muestras finalizada deben inspeccionarse manualmente todas las puertas para asegurar el correcto posicionamiento para el correspondiente cálculo de un resultado.

Solo los *linfocitos T CD4<sup>+</sup>* deben estar dentro de la *puerta «CD4»*. Los *monocitos*, y las *partículas residuales* si las hubiera, deben estar fuera de la *puerta «CD4»*. Si fuera necesario, ajuste la *puerta «CD4»* una vez haya finalizado la medición pero antes de guardar o imprimir.

#### **Ajuste de la puerta «CD4»**

- 1. Haga clic dentro de la *puerta «CD4»* para seleccionarla.
- 2. El marco de la puerta se transforma en una línea discontinua.
- 3. Pulse el botón [Confirm] situado en la parte derecha de la pantalla.
- 4. El histograma pasa a modo de pantalla completa.
- 5. Fije el margen izquierdo de la puerta.
- 6. Fije el margen derecho de la puerta.
- 7. La puerta se confirma automáticamente una vez se ha fijado la segunda línea.

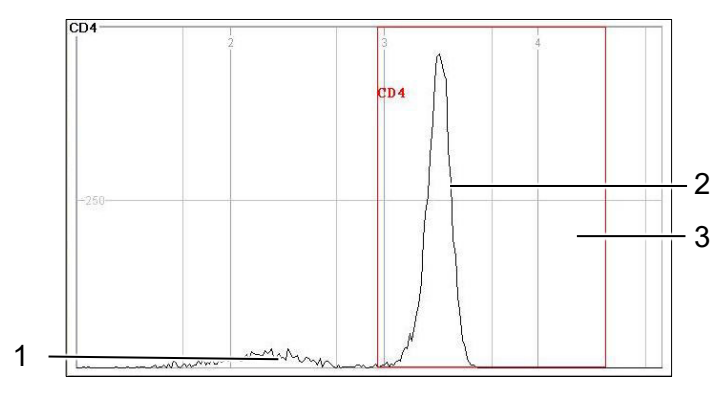

*Figura 30: medición de CD4 finalizada (sangre de un donante sano)* 

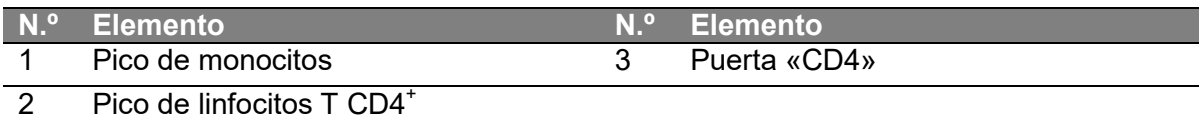

#### **Impresión**

Tras imprimir los resultados de una *medición de CD4*, la estructura de la impresión es la siguiente:

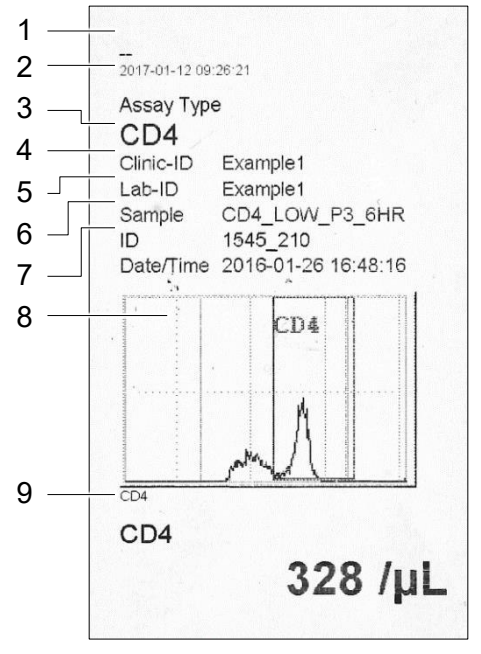

*Figura 31: impresión de CD4 (ejemplo)* 

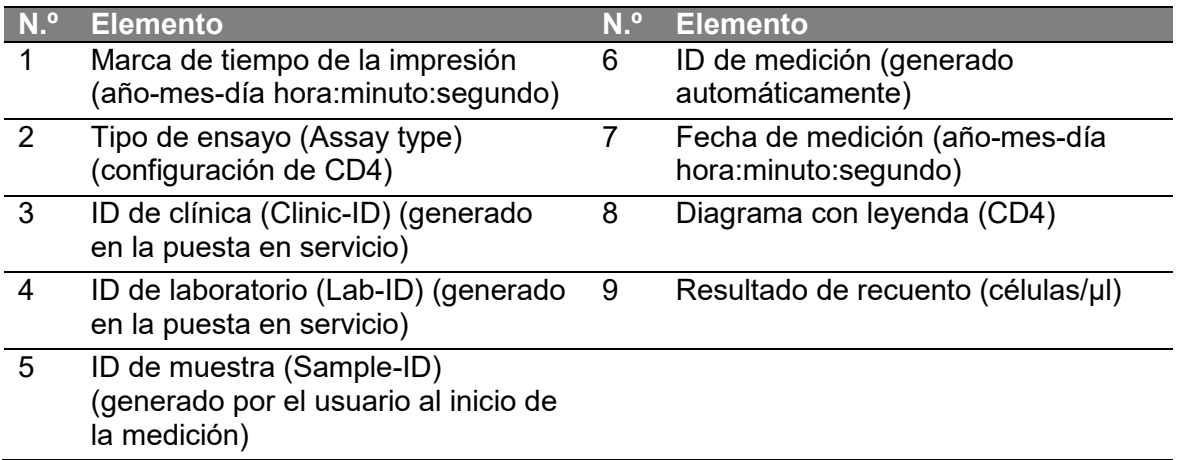

## **7.5.3 Valoración de la medición de CD4**

Los siguientes ejemplos presentan las diferencias y parecidos entre diagramas para favorecer la comprensión de la diferenciación clara y poco clara. La diferenciación clara es la separación visible, idealmente de forma evidente, entre los *monocitos* y los *linfocitos T CD4<sup>+</sup>* ; las muestras modélicas presentan un *valle* como línea de separación.

# **Diferenciación clara**

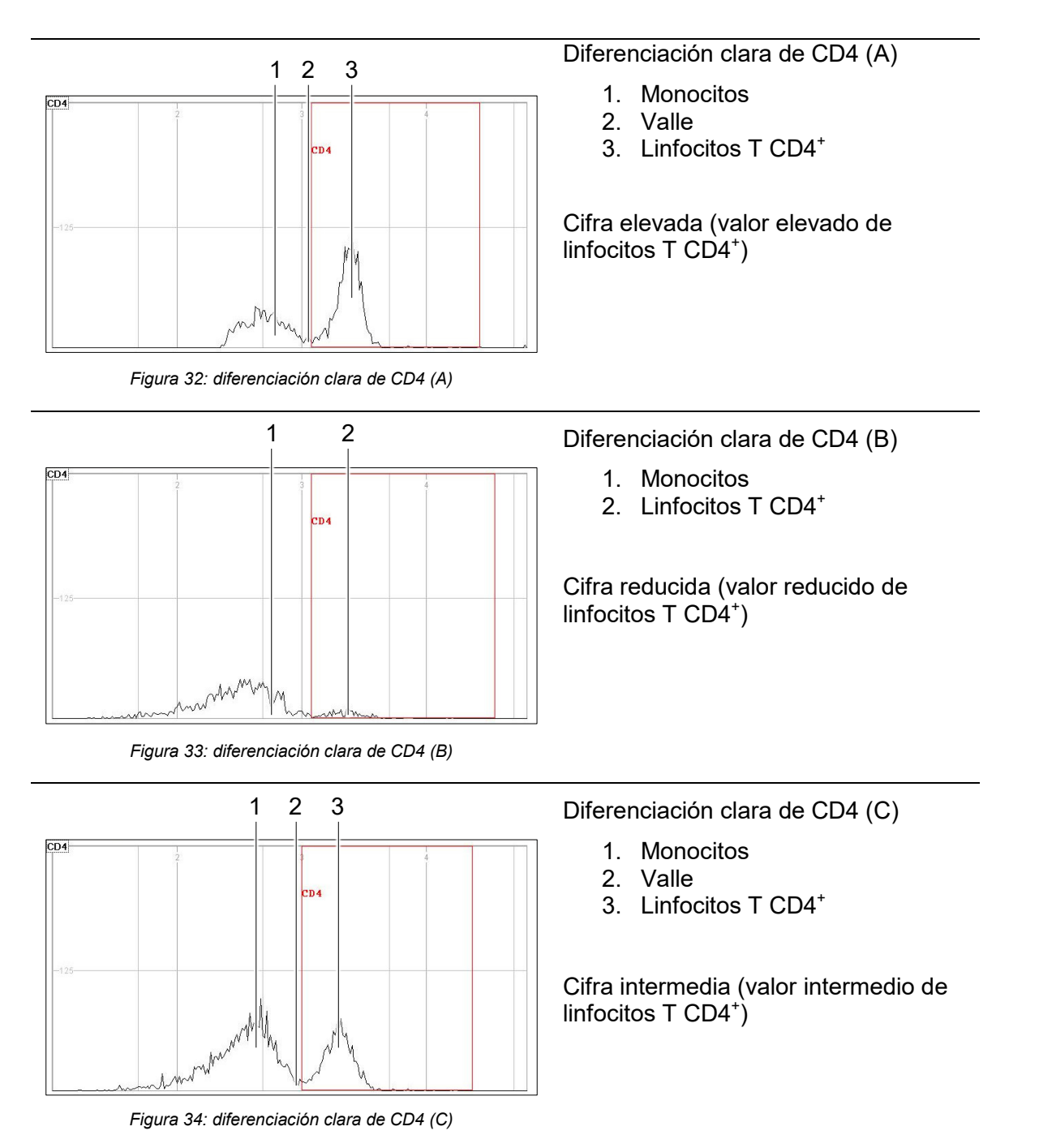

## **Diferenciación poco clara**

## **INFORMACIÓN**

Para más información sobre cómo resolver una *diferenciación poco clara*, consulte el capítulo 10 «Resolución de problemas».

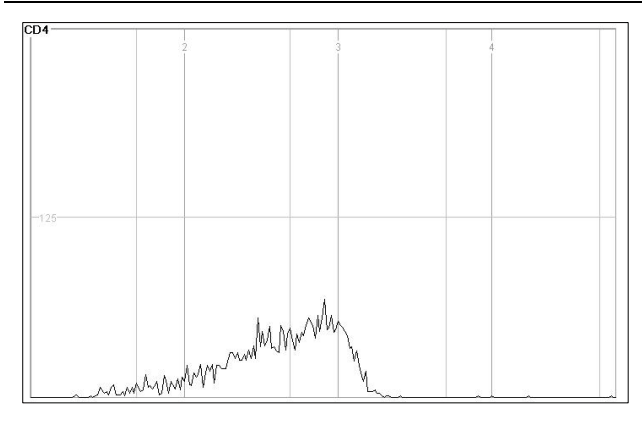

Diferenciación poco clara de CD4 (D)

Sin valle

La identificación de señales es poco clara

No se puede aplicar una acotación razonable

*Figura 35: diferenciación poco clara de CD4 (D)* 

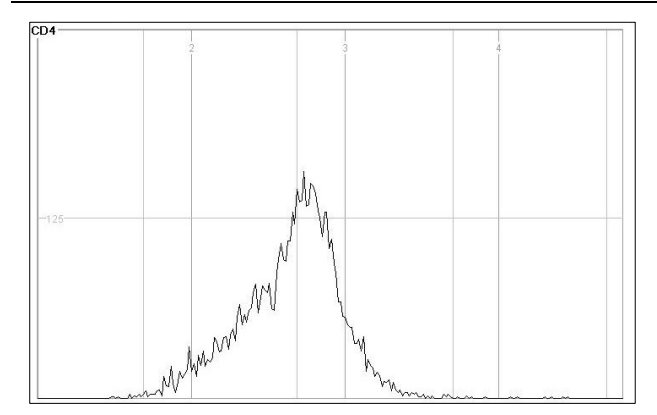

Diferenciación poco clara de CD4 (E)

Sin valle

La identificación de señales es poco clara

No se puede aplicar una acotación razonable

*Figura 36: diferenciación poco clara de CD4 (E)* 

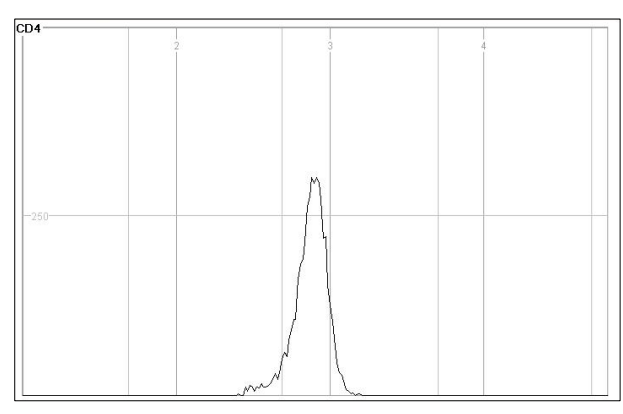

*Figura 37: diferenciación poco clara de CD4 (F)* 

Diferenciación poco clara de CD4 (F)

Sin valle

La identificación de señales es poco clara

No se puede aplicar una acotación razonable

## **7.5.4 Medición de CD4%**

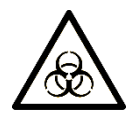

## **ADVERTENCIA**

#### **Contacto directo con material asociado a riesgos biológicos**

El material asociado a riesgos biológicos, como las muestras de sangre y el contenido de frascos de líquido residual, puede provocar enfermedades graves o la muerte. La manipulación de este sin un equipo de protección personal puede provocar infecciones.

- El dispositivo debe utilizarse únicamente en entornos clínicos.
- Lleve el equipo de protección personal recomendado en todo momento cuando manipule el dispositivo. Para más información, consulte el capítulo 3 «Seguridad».

## **ADVERTENCIA**

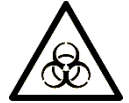

#### **Derrame de muestras**

Las muestras preparadas son sustancias asociadas a riesgos biológicos. El derrame o contacto con estas acarrea graves consecuencias.

- Lleve siempre el equipo de protección personal mientras prepare las muestras.
- Preste atención a su entorno.
- Prepare las muestras con cuidado.

## *AVISO*

#### **Muestras de sangre coagulada**

La sangre entera en tubos con EDTA con una consistencia coagulada provoca resultados de medición muy deficientes, así como obstrucciones en el sistema fluídico.

 Utilice únicamente muestras de sangre extraída correctamente, que no esté coagulada.

Para entender la interfaz del software y para un uso correcto del software, consulte también el capítulo 8 «Software».

#### **Material recomendado**

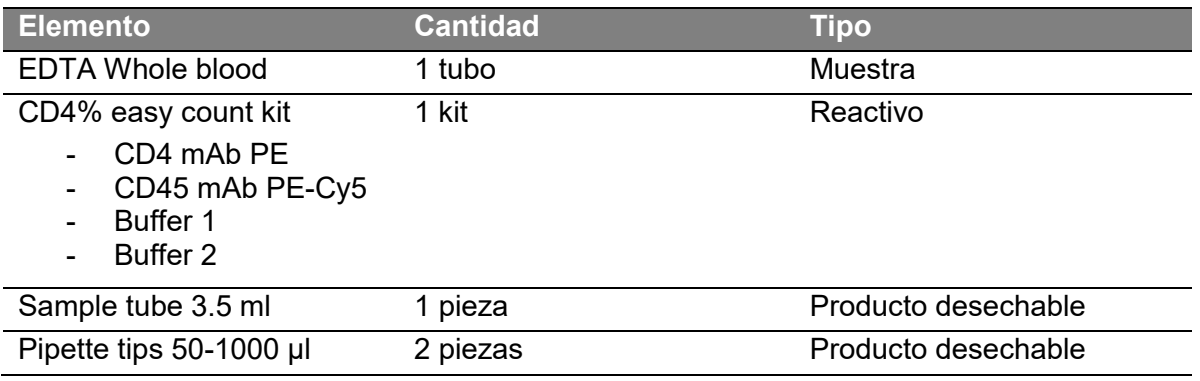

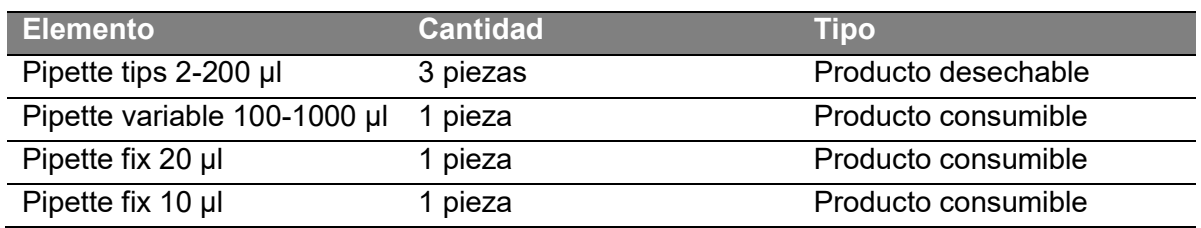

#### **INFORMACIÓN**

#### **Caducidad de la sangre con solución amortiguadora 1**

Tras añadir la *solución amortiguadora 1*, las muestras pueden almacenarse hasta dos horas a una temperatura de entre 2 °C y 8 °C y a oscuras. No se recomienda utilizar la muestra si ha pasado ese tiempo o si no se ha preparado de forma correspondiente.

Consulte también las *instrucciones de uso* del *kit CD4% easy count*.

#### **INFORMACIÓN**

#### **Caducidad de la sangre con solución amortiguadora 2**

Tras añadir la *solución amortiguadora 2*, las muestras deben analizarse en un intervalo máximo de 10 minutos. Una vez pasado este tiempo no se recomienda utilizar la muestra.

Consulte también las *instrucciones de uso* del *kit CD4% easy count*.

#### **Preparar la muestra para CD4%**

- 1. Voltee manualmente la *sangre entera con EDTA* de 8 a 10 veces en su tubo. Esto homogeneizará la muestra.
- 2. Transfiera 20 µl de *sangre entera con EDTA* con la *pipeta de volumen fijo de 20 µl* a un *tubo de muestras* limpio.
- 3. Añada 10 µl de *CD4 mAb-PE*.
- 4. Añada 10 µl de *CD45 mAb PE-Cy5*.
- 5. Agite con suavidad el *tubo de muestras*.
- 6. Deje incubar la mezcla durante 15 minutos a temperatura ambiente y a oscuras.
- 7. Añada 400 µl *de la solución amortiguadora 1* a la muestra de sangre.
- 8. Agite con suavidad el *tubo de muestras*.
- 9. Añada 400 µl *de la solución amortiguadora 2* a la muestra de sangre antes de la medición.
- 10. Agite con suavidad el *tubo de muestras*.
- 11. Continúe con «Medición».

#### **Medición**

- 12. Seleccione en el menú desplegable [Settings > Load Configuration > CD4percent.scr] para cargar la configuración de *CD4percent*.
- 13. Inserte con cuidado el *tubo de muestras* con la muestra preparada en el *acoplamiento para muestras*.
- 14. Pulse el botón [Start].
- 15. Introduzca una *ID de muestra* (máx. 50 caracteres) a través del *teclado en pantalla*. Confirme pulsando el botón [Enter].

16. La fase en curso se muestra en la *barra de progreso*.

El instrumento realiza una serie de fases. Estas fases siguen la siguiente secuencia:

- a) Preanálisis: crea un flujo de la muestra provisional, rápido.
- b) Medición: se establece el flujo laminar hasta que se inicia la TVAC. Se detectan partículas.
- c) Determinación de concentración: se detectan y cuentan las partículas en un determinado volumen.
- d) Enjuague: se realiza un ciclo de limpieza interno.
- 17. Espere hasta que en las barras de estado aparezcan los mensajes «Cleaning …done» y «Setting Inject pump…Ready»; en el *indicador de estado de la muestra* aparece el símbolo «Error».

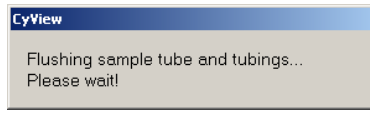

*Figura 38: se ha realizado el enjuague antes de la medición de CD4%* 

| <b>Ready - Click [Start] to run next sample</b> |       |  |            |                                           | Setting inject pump<br>Ready |                  |  |
|-------------------------------------------------|-------|--|------------|-------------------------------------------|------------------------------|------------------|--|
| <b>Bottles</b>                                  | Start |  | <b>TCS</b> | Sample: CD48 08<br>ID: 1287 36<br>no file |                              | Cencel<br>Sample |  |

*Figura 39: se ha realizado la medición de CD4%* 

## **Diagrama de medición**

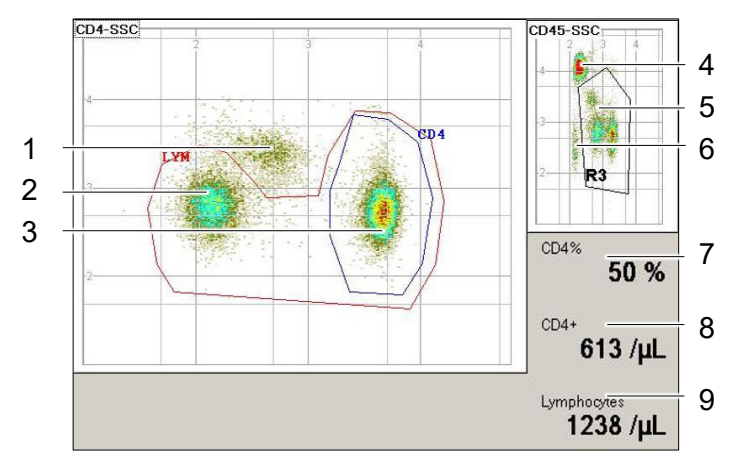

*Figura 40: resultados de medición de CD4% (ejemplo)*

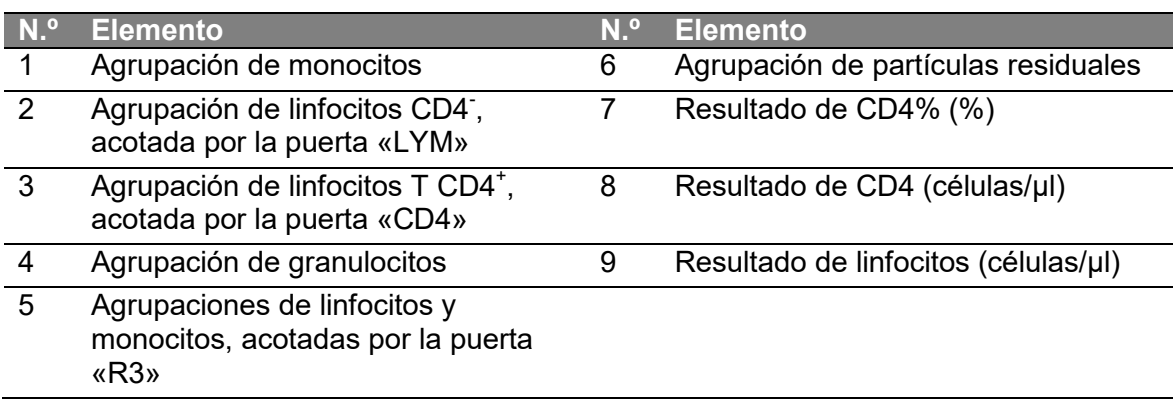

## **Cancelar una medición**

Cancele una medición pulsando el botón [Cancel] cuando se esté realizando una medición.

El siguiente diálogo le ofrece dos opciones:

- Pulse [Yes] y enjuague ahora automáticamente el *tubo de muestras*.
- Pulse [No] y enjuague más tarde manualmente el *tubo de muestras*.

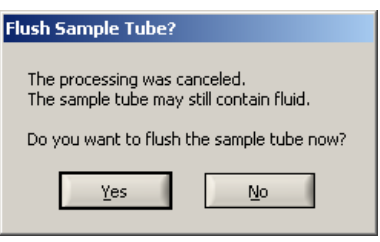

*Figura 41: ¿enjuagar el tubo de muestras?* 

## **7.5.5 Medición de CD4% tras el tratamiento**

#### **INFORMACIÓN**

Tras cada medición de muestras finalizada deben inspeccionarse manualmente todas las puertas para asegurar el correcto posicionamiento para el correspondiente cálculo de un resultado.

Solo los *linfocitos* y *monocitos* deben estar dentro de la *puerta «R3»*. Los *granulocitos*, y las *partículas residuales* si las hubiera, deben estar fuera de la *puerta «R3»*. Solo los *linfocitos T CD4<sup>+</sup>* deben estar dentro de la *puerta «CD4<sup>+</sup>»*. Solo los *linfocitos T CD4<sup>+</sup> y los linfocitos CD4-* deben estar dentro de la *puerta «LYM»*. Los *monocitos* deben estar fuera de la *puerta «CD4<sup>+</sup> »* y la *puerta «LYM»*.

Si fuera necesario, ajuste las puertas una vez haya finalizado la medición pero antes de guardar o imprimir. Ajuste la *puerta «R3»* antes de la *puerta «CD4<sup>+</sup> »* o la *puerta «LYM»*.

## **Ajuste de la puerta «R3»**

- 1. Haga clic dentro de la *puerta «R3»* para seleccionarla.
- 2. El marco de la puerta se transforma en una línea discontinua.
- 3. Pulse el botón [Confirm] situado en la parte derecha de la pantalla.

- 4. El gráfico de puntos pasa al modo de pantalla completa.
- 5. Haga clic en cada vértice para trazar un polígono. Puede marcar hasta 21 puntos.
- 6. Pulse  $\blacksquare$  para confirmar la puerta.

## **Ajuste de la puerta «CD4»**

- 1. Haga clic dentro de la *puerta «CD4<sup>+</sup> »* para seleccionarla.
- 2. El marco de la puerta se transforma en una línea discontinua.
- 3. Pulse el botón [Confirm] *Situado en la parte derecha de la pantalla.*
- 4. El gráfico de puntos pasa al modo de pantalla completa.
- 5. Haga clic en cada vértice para trazar un polígono. Puede marcar hasta 21 puntos.
- 6. Pulse  $\blacksquare$  para confirmar la puerta.

## **Ajuste de la puerta «LYM»**

- 1. Haga clic dentro de la *puerta «LYM»* para seleccionarla.
- 2. El marco de la puerta se transforma en una línea discontinua.
- 3. Pulse el botón  $\blacksquare$  situado en la parte derecha de la pantalla.
- 4. El gráfico de puntos pasa al modo de pantalla completa.
- 5. Haga clic en cada vértice para trazar un polígono. Puede marcar hasta 21 puntos.
- 6. Pulse **para confirmar la puerta.**
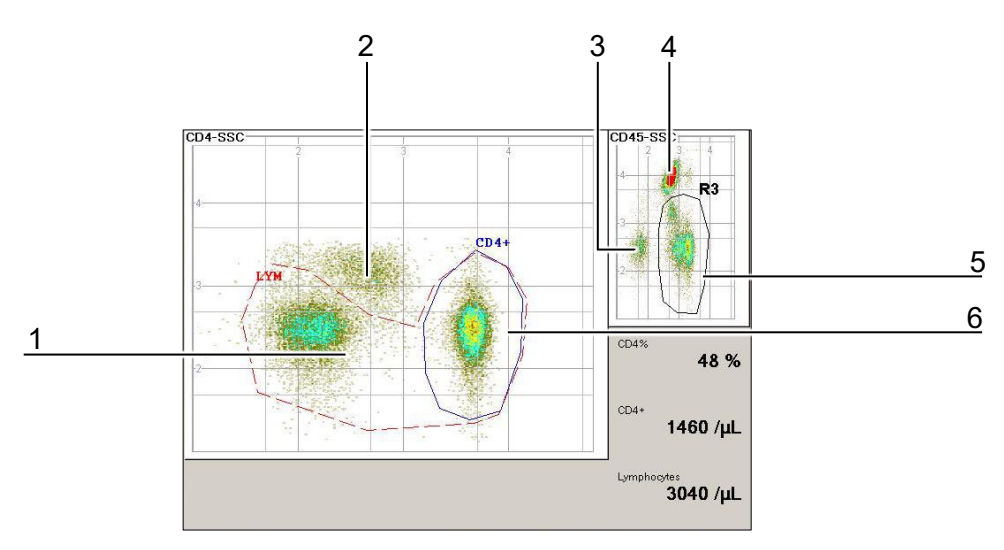

*Figura 42: medición de CD4% finalizada (sangre de un donante sano)*

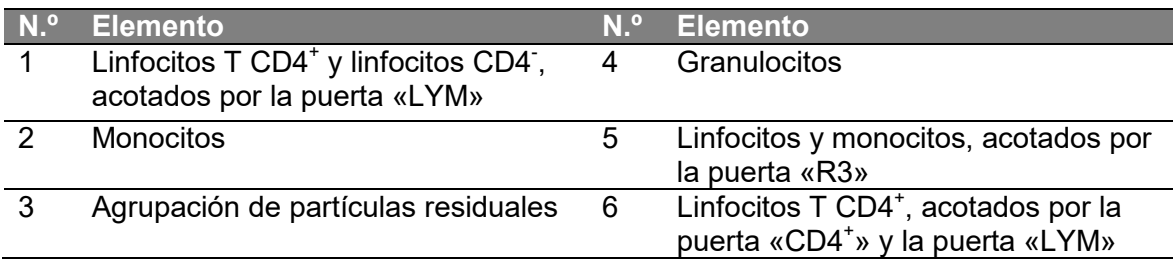

### **Impresión**

Tras imprimir los resultados de una *medición de CD4%*, la impresión presenta la siguiente estructura:

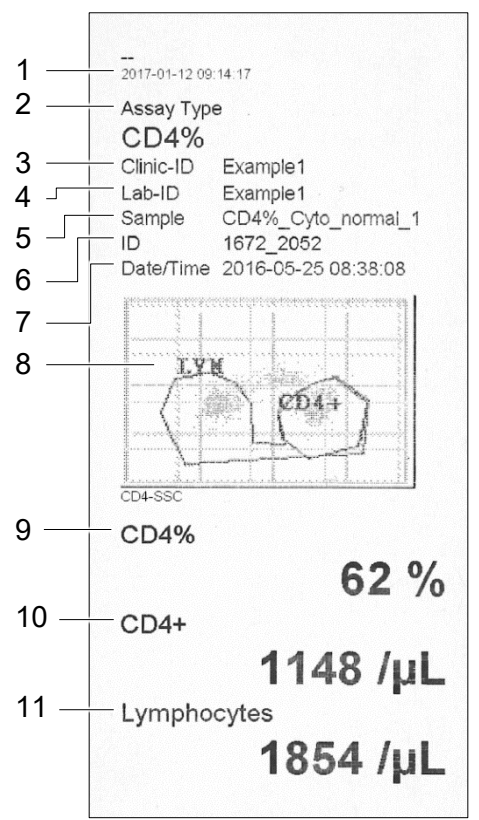

*Figura 43: impresión de CD4% (ejemplo)* 

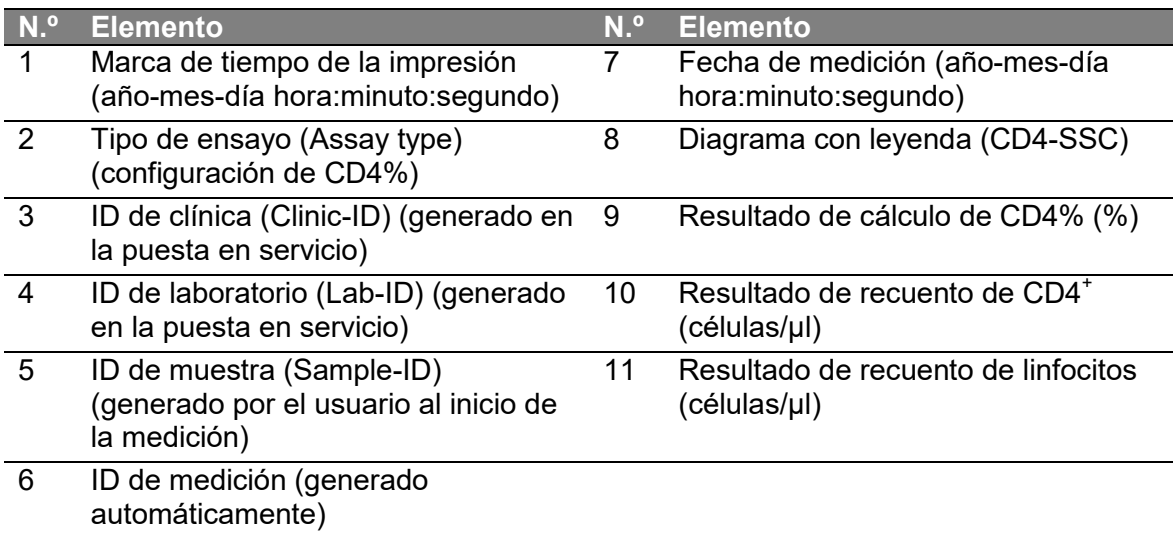

### **7.5.6 Valoración de la medición de CD4%**

Los siguientes ejemplos presentan las diferencias y parecidos entre diagramas para favorecer la comprensión de la diferenciación clara y poco clara. Una diferenciación clara es la separación visible entre...

Para gráficos de puntos de dispersión lateral de CD4: Para gráficos de puntos de dispersión lateral de CD45: agrupación de partículas

linfocitos CD4<sup>-</sup> y monocitos residuales y linfocitos, granulocitos y monocitos

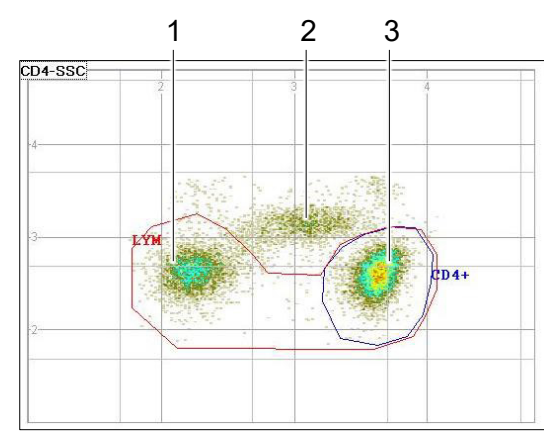

*Figura 44: diferenciación clara en la dispersión* 

- 1. Linfocitos CD4- (puerta «LYM»)
- 2. Monocitos

**Diferenciación clara** 

3. Linfocitos T CD4<sup>+</sup> (puerta «LYM» y  $\langle \mathsf{C}\mathsf{D4}^*\rangle$ 

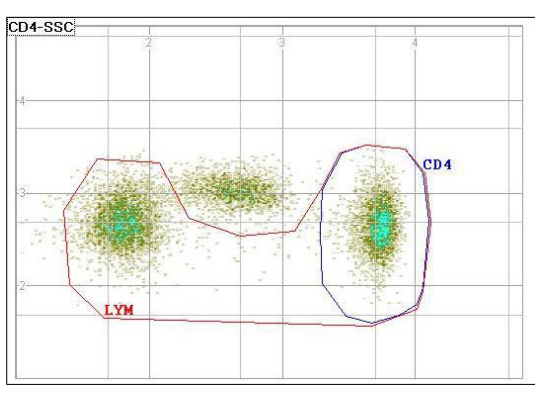

*Figura 46: diferenciación clara en la dispersión lateral de CD4 (B)* 

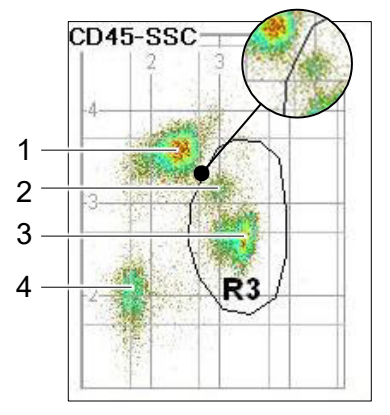

*lateral de CD4 (A) Figura 45: diferenciación clara en la dispersión lateral de CD45 (A)* 

- 1. Granulocitos
- 2. Monocitos
- 3. Linfocitos
- 4. Partículas residuales

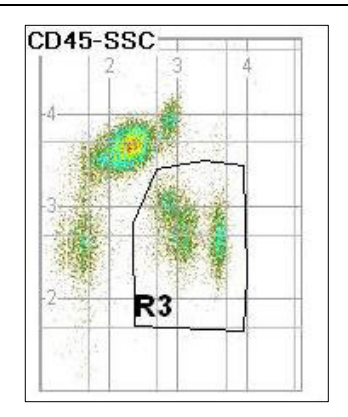

*Figura 47: diferenciación clara en la dispersión lateral de CD45 (B)* 

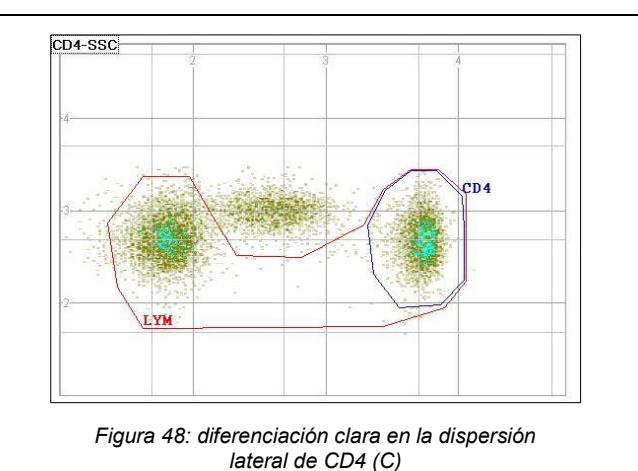

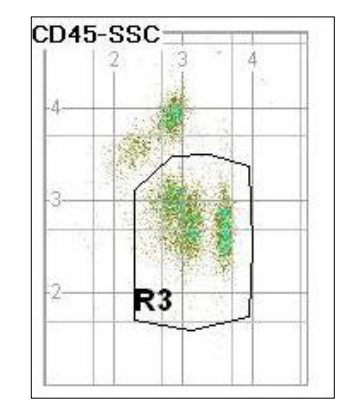

*lateral de CD4 (C) Figura 49: diferenciación clara en la dispersión lateral de CD45 (C)* 

### **Diferenciación poco clara**

### **INFORMACIÓN**

Para más información sobre cómo resolver una *diferenciación poco clara*, consulte el capítulo 10 «Resolución de problemas».

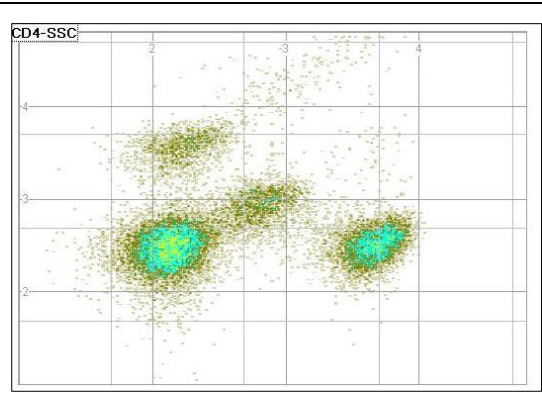

*Figura 50: diferenciación clara en diagrama de dispersión* 

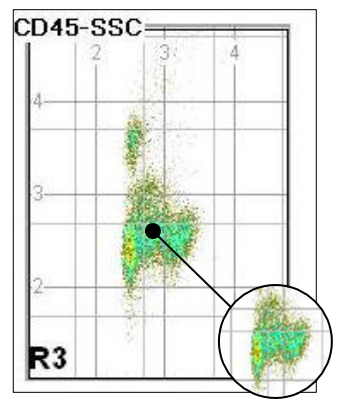

*lateral de CD4 (D) Figura 51: diferenciación poco clara en diagrama de dispersión lateral de CD45 (D)* 

La identificación de señales en el diagrama de dispersión lateral de CD4 es clara, pero la identificación de señales en el diagrama de dispersión lateral de CD45 es poco clara: los granulocitos, monocitos y linfocitos CD45<sup>+</sup> están demasiado próximos. No se puede aplicar una acotación razonable por R3 a la dispersión lateral de CD45.

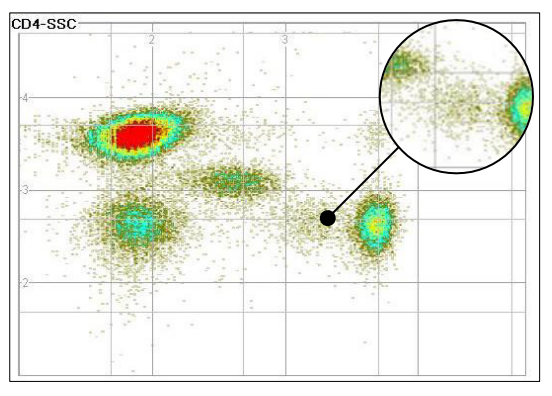

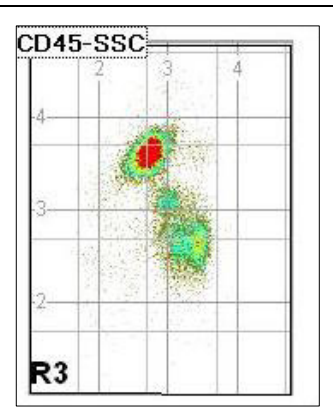

*Figura 52: agrupación de CD4<sup>+</sup> dispersa en la dispersión* 

 *lateral de CD4 (E)* Figura 53: *diferenciación clara en la dispersión lateral de CD45* (E)

*Posibles indicaciones de preparación insuficiente de la muestra:* El diagrama de dispersión lateral de CD4 muestra linfocitos T CD4<sup>+</sup> dispersos. Es posible que la muestra no se haya mezclado bien.

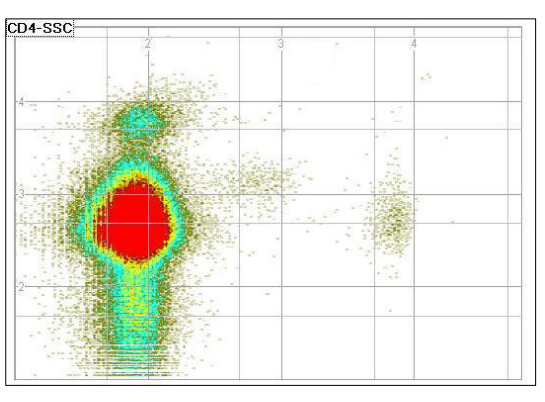

*Figura 54: diferenciación poco clara en la dispersión* 

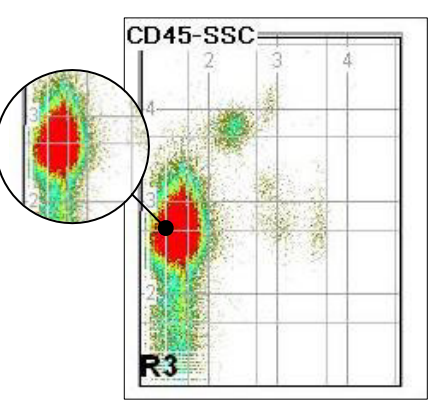

*lateral de CD4 (F) Figura 55: diferenciación poco clara en la dispersión lateral de CD45 (F)* 

*Cociente señal-ruido irregular:* La agrupación es un síntoma de un cociente señal-ruido deficiente.

## **7.6 Apagado**

### **7.6.1 Limpieza**

### **Material recomendado**

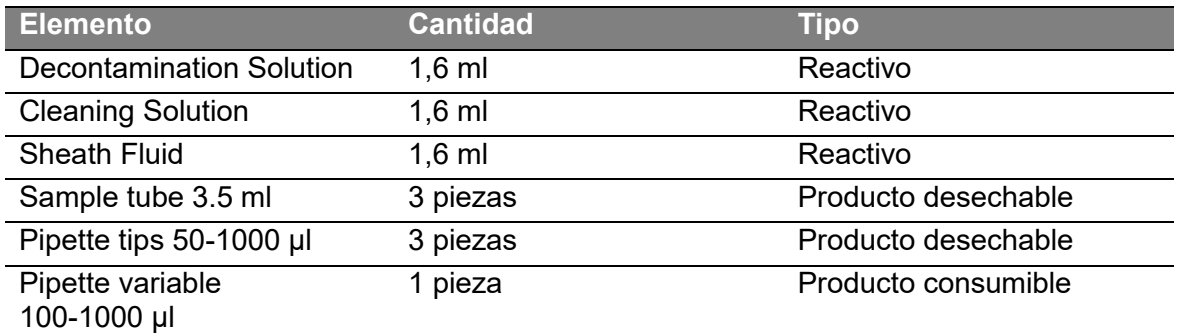

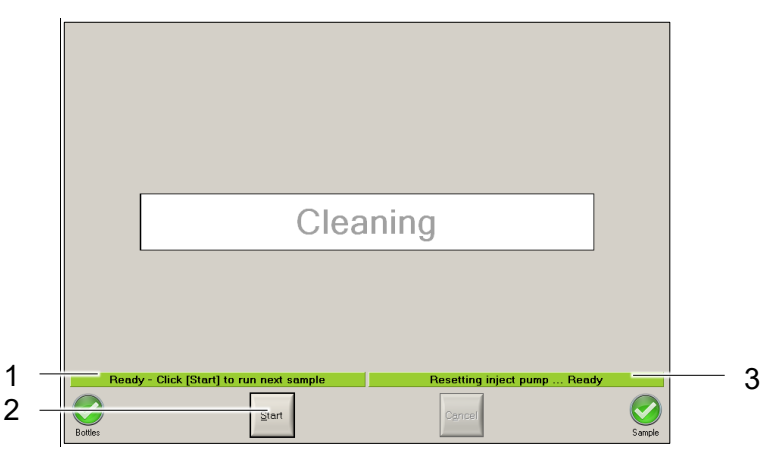

*Figura 56: limpieza* 

|        | N.º Elemento                    | N.º Elemento      |
|--------|---------------------------------|-------------------|
|        | Barra de estado del dispositivo | Barra de progreso |
| $\sim$ | $D - 11.5$ $D - 12.41$          |                   |

2 Botón [Start]

- 1. Seleccione en el menú desplegable [Settings > Load Configuration > Cleaning.scr] para cargar la configuración de la *limpieza*.
- 2. Conecte con cuidado un *tubo de muestras* con 1,6 ml de *líquido de descontaminación* en el *acoplamiento para muestras*.
- 3. Pulse el botón [Start].
- 4. Espere hasta que en las barras de estado aparezcan los mensajes «Cleaning …done» y «Setting Inject pump…Ready»; en el *indicador de estado de la muestra* aparece el símbolo «Error».
- 5. Conecte con cuidado un *tubo de muestras* con 1,6 ml de *solución de limpieza* en el *acoplamiento para muestras*.
- 6. Pulse el botón [Start].
- 7. Espere hasta que en las barras de estado aparezcan los mensajes «Cleaning …done» y «Setting Inject pump…Ready»; en el *indicador de estado de la muestra* aparece el símbolo «Error».
- 8. Conecte con cuidado un *tubo de muestras* con 1,6 ml de *líquido envolvente* en el *acoplamiento para muestras*.
- 9. Pulse el botón [Start].
- 10. Espere hasta que en las barras de estado aparezcan los mensajes «Cleaning …done» y «Setting Inject pump…Ready»; en el *indicador de estado de la muestra* aparece el símbolo «Error».

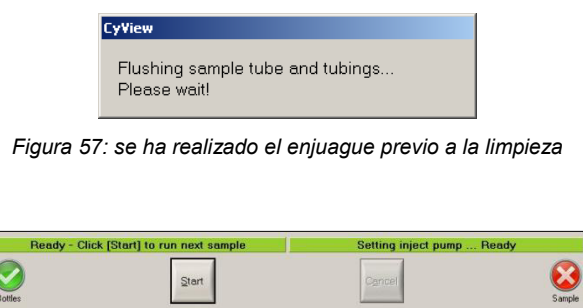

*Figura 58: se ha realizado la limpieza* 

### **7.6.2 Apagado**

Pulse el *interruptor de encendido* una vez en la parte frontal del dispositivo para iniciar el *apagado*. Espere otros cinco segundos una vez se haya apagado la pantalla y no se emita ningún sonido. El sistema está ahora apagado.

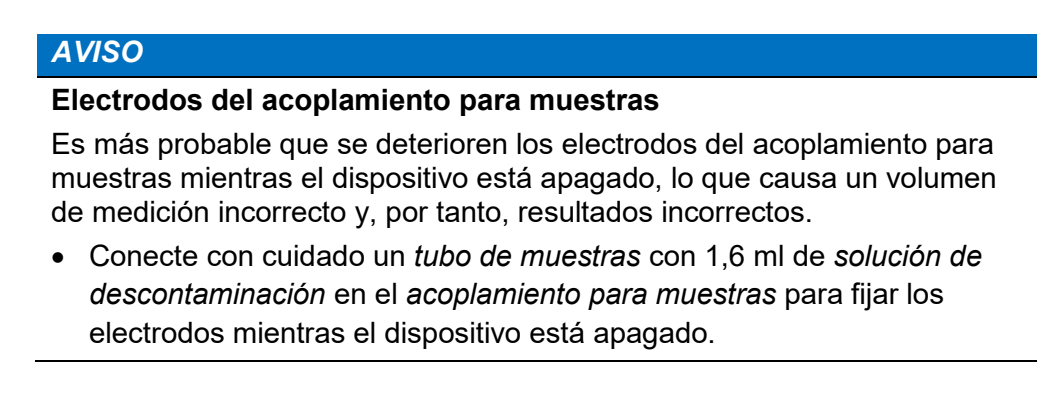

### **7.6.3 Desconexión**

*Desconecte* el dispositivo únicamente si este está apagado. Pulse el *interruptor principal* situado en la cara posterior del dispositivo para desconectar el dispositivo.

## **8 Software**

### **8.1 Vista general**

### **8.1.1 Barra de título**

CyView 2.11 - Cleaning - (measureClean)

*Figura 59: barra de título* 

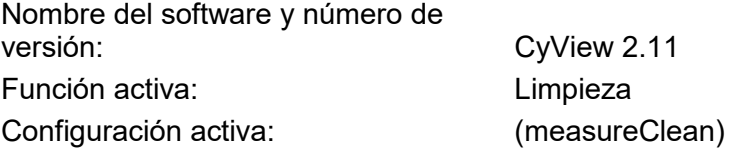

### **8.1.2 Menú desplegable**

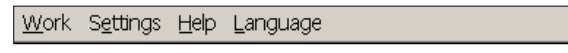

*Figura 60: menú desplegable* 

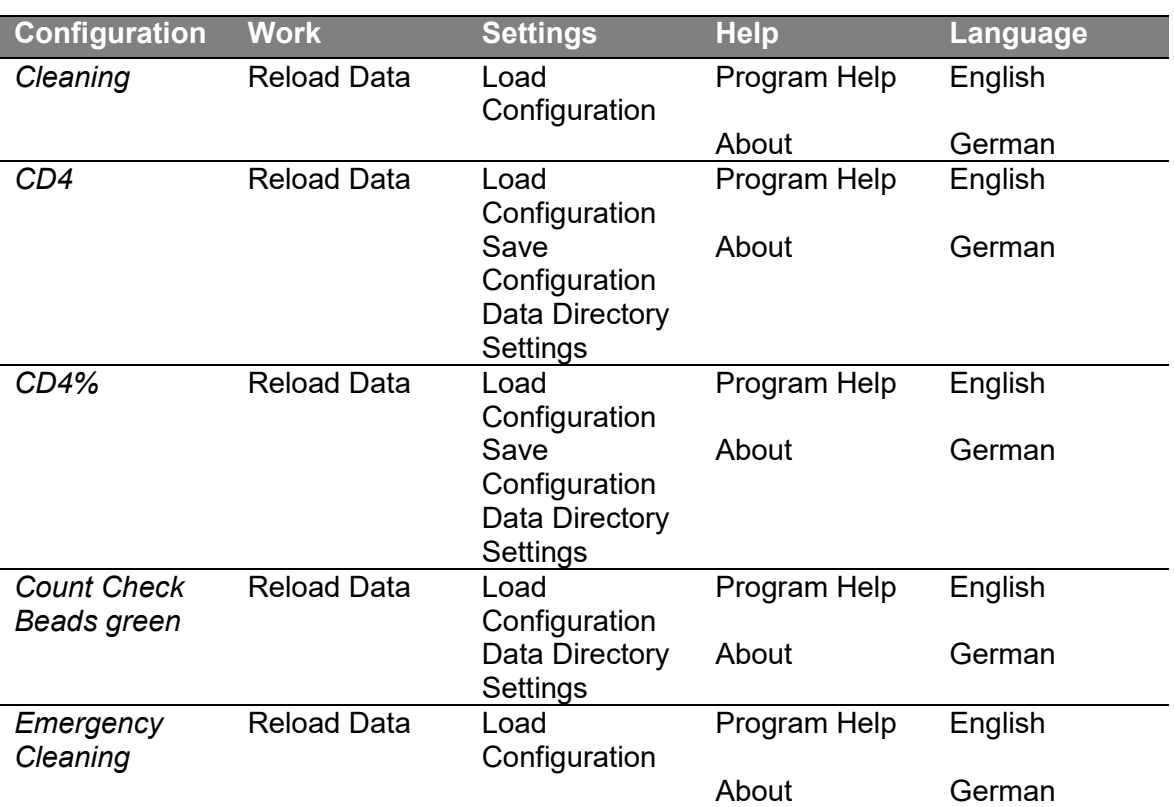

*Tabla 17: estructura de menú desplegable para cada configuración* 

### **Work**

- Reload Data: volver a cargar archivos de datos guardados, incluido el diseño (puertas y escala). Es posible fijar las puertas de nuevo y volver a guardar el archivo de datos.

 $\overline{\mathbf{x}}$ 

### **INFORMACIÓN**

Si un archivo de datos cargado de nuevo se modifica y vuelve a guardar, el nombre del segundo archivo es el nombre original más la extensión «\_mod». No se realizará una segunda modificación (no habrá una extensión «\_mod\_mod»).

- El nombre del archivo modificado es: fecha hora nombre archivo\_mod.fcs
- Los archivos de datos se guardan como archivos «.fcs» (estándar de citometría de flujo)

### **Settings**

- *Load Configuration*: una configuración es un archivo que contiene el diseño (puertas y escala) así como los parámetros de software predeterminados (ganancia y nivel inferior). La configuración habilita la función asociada.
- Se pueden cargar las siguientes configuraciones:
	- o CD4 (CD4.scr)
	- o CD4% (CD4percent.scr)
	- o Cleaning (Cleaning.scr)
	- o Count Check Beads green (CountCheckBeadsGreen.scr)
	- o Emergency Cleaning (EmergencyCleaning.scr)
- *Save Configuration*: fija los cambios en una configuración.
- *Data Directory Settings…*: crea automáticamente un subdirectorio adicional «Per Day» (cada día), «Per Week» (cada semana) o «Per Month» (cada mes). El valor predeterminado es «None» (ninguno).

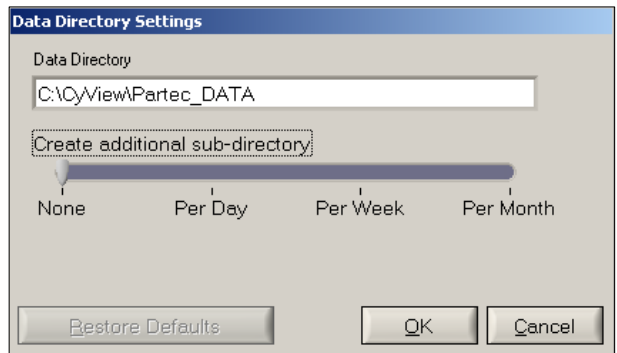

*Figura 61: Data Directory Settings* 

#### **Help**

- *Program Help*: abre la ayuda del programa. Las *instrucciones de uso* del dispositivo se abren como archivo «.pdf».
- *About*: muestra información sobre la identificación del software y firmware.

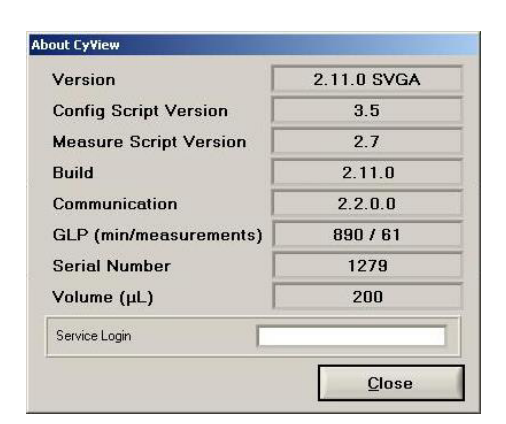

*Figura 62: About CyView (ejemplo)* 

### **Language**

Elija uno de los idiomas de este menú desplegable: *English (default)*, *German*. De esta forma se cambiará el idioma de la interfaz del software.

### **8.1.3 Diagramas**

### **Histograma de CD4**

La puerta de un histograma de CD4 puede ajustarse.

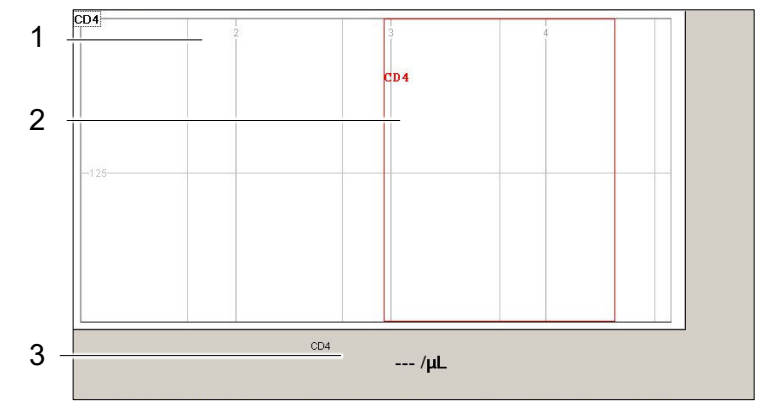

*Figura 63: histograma de CD4 (antes de la medición)* 

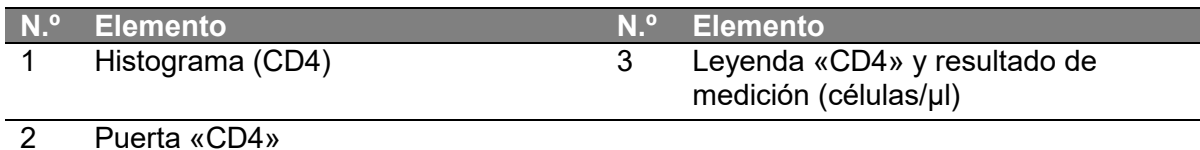

### **Gráfico de puntos de CD4%**

Las puertas de un gráfico de puntos de CD4% pueden ajustarse.

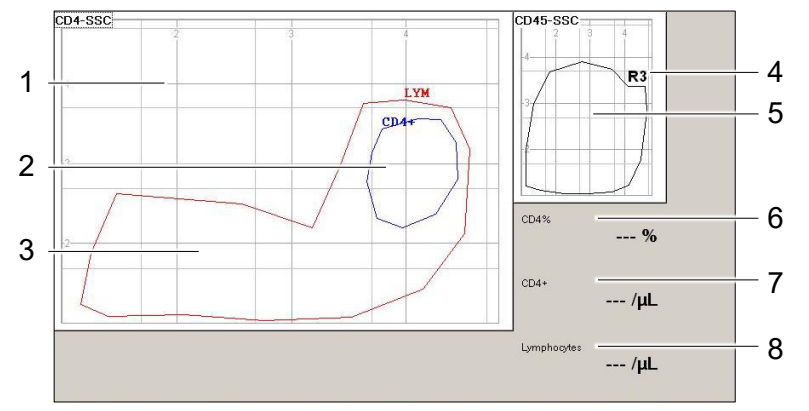

*Figura 64: gráfico de puntos de CD4% (antes de la medición)* 

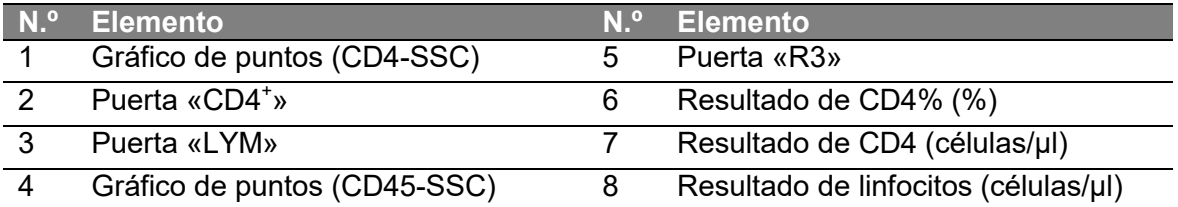

### **Histogramas y gráficos de puntos de CCBg**

Las puertas de los histogramas y gráficos de puntos de CCBg no se pueden ajustar.

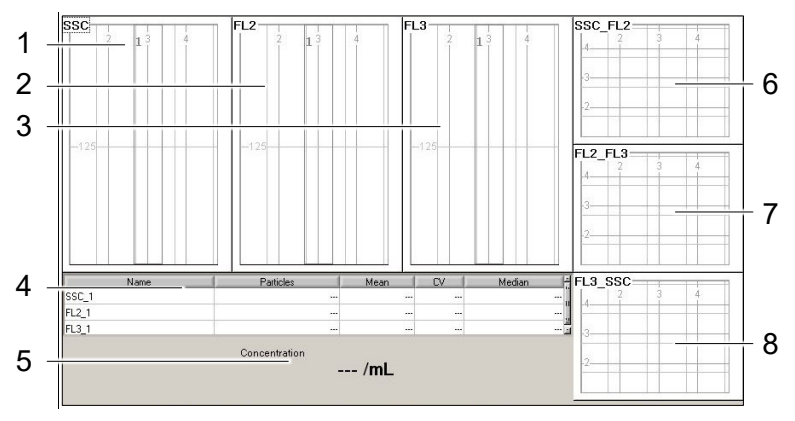

*Figura 65: histogramas y gráficos de puntos de CCBg (antes de la medición)* 

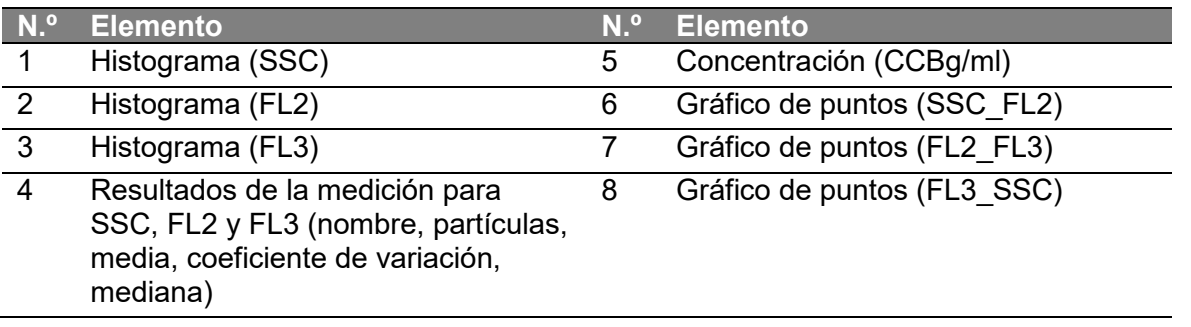

## **8.1.4 Menú inferior**

|                | Ready - Click [Start] to run next sample | Resetting inject pump  Ready |        |
|----------------|------------------------------------------|------------------------------|--------|
| <b>Bottles</b> | Start                                    |                              | Sample |

*Figura 66: configuración de limpieza (antes de la medición)* 

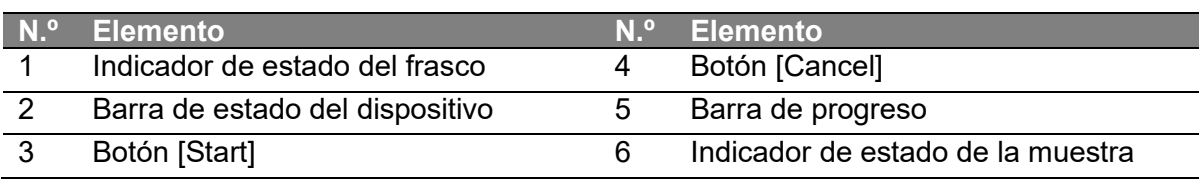

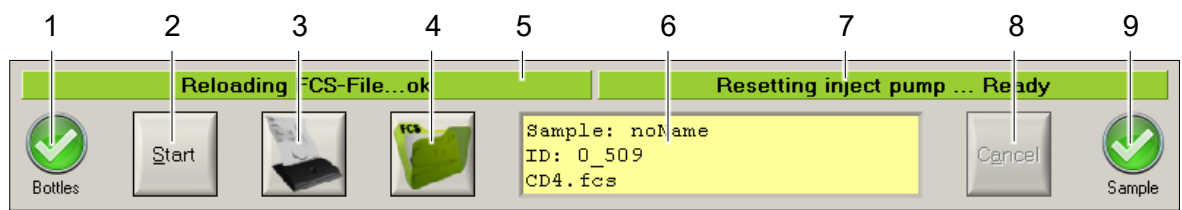

*Figura 67: configuraciones de CD4, CD4% y Count Check Beads green* 

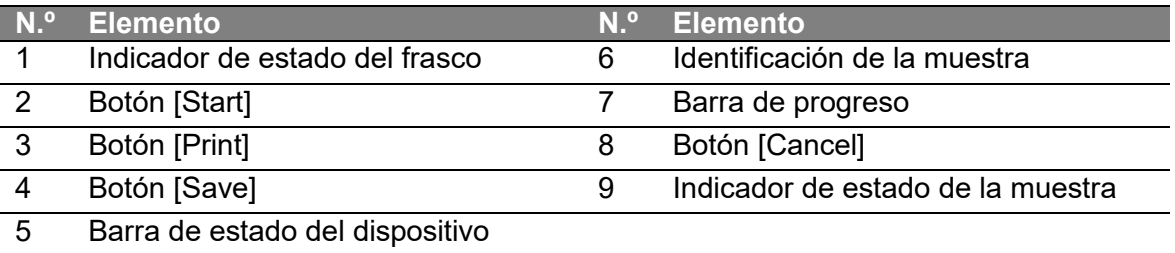

Tanto el *indicador de estado del frasco* como el *indicador de estado de la muestra* pueden mostrar el símbolo «Listo» o «Error».

El símbolo «Listo» en el *indicador de estado del frasco* indica que el contenido de cualquiera de los frascos está listo para proseguir. El símbolo «Listo» en el *indicador de estado de la muestra* indica que el contenido del tubo de muestras está listo para proseguir.

El símbolo de «Error» indica siempre un error, por ejemplo, que se ha perdido la conexión del *frasco de líquido envolvente*, que el *frasco de líquido envolvente* está vacío, que el *frasco de líquido residual* está lleno, que el *tubo de muestras* está lleno, etc.

Además, el *indicador de estado del frasco* puede mostrar un símbolo de «Atención». Indica un error en el estado de llenado de uno de los frascos solo durante las mediciones, lo que significa que el *frasco de líquido envolvente* está vacío o el *frasco de líquido residual* está lleno.

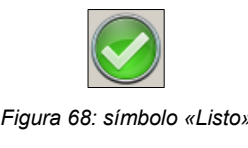

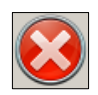

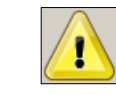

*Figura 68: símbolo «Listo» Figura 69: símbolo «Error» Figura 70: símbolo «Atención»* 

### **Guardar**

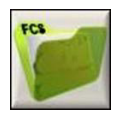

Los datos obtenidos, el diseño y los parámetros del software se pueden guardar pulsando el botón [Save].

El nombre predeterminado de un archivo es: *fecha\_hora\_nombre.fcs*

### **INFORMACIÓN**

Si un archivo de datos cargado de nuevo se modifica y vuelve a guardar, el nombre del segundo archivo es el nombre original más la extensión «\_mod». No se realizará una segunda modificación (no habrá una extensión «\_mod\_mod»).

- El nombre del archivo modificado es: fecha hora nombre archivo\_mod.fcs
- Los archivos de datos se guardan como archivos «.fcs» (estándar de citometría de flujo)

### **Imprimir**

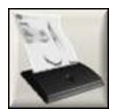

Los resultados numéricos, junto con los histogramas o gráficos de puntos, se pueden imprimir pulsando el botón [Print].

### **INFORMACIÓN**

La impresora utiliza papel térmico. El papel térmico no es adecuado para un almacenamiento prolongado. Para un almacenamiento permanente o prolongado, realice una copia en papel corriente.

## **8.2 Teclado en pantalla**

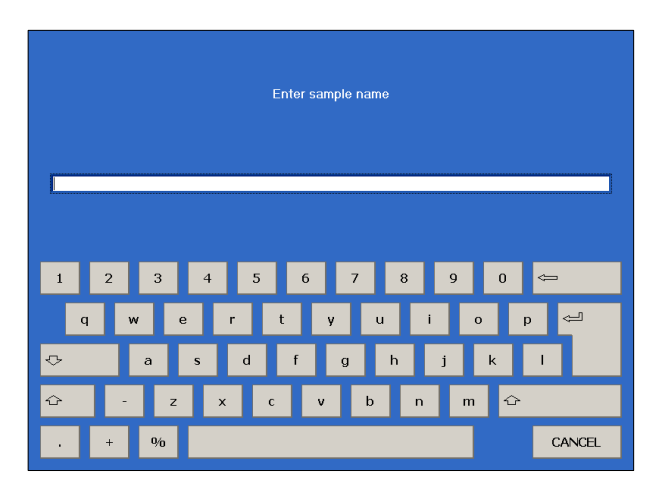

*Figura 71: teclado en pantalla (antes de la medición)* 

Si es necesario introducir datos (p. ej., iniciar una medición), se abre automáticamente un teclado en pantalla.

Confirme los datos introducidos pulsando el botón [Enter]. Tras la confirmación, el teclado en pantalla se cierra automáticamente.

### **8.3 Puertas**

Cada configuración tiene una o más puertas predefinidas para analizar una muestra.

Se utiliza una puerta para visualizar de forma selectiva las células de interés al tiempo que se eliminan los resultados de partículas no deseadas (p. ej., partículas residuales). Las puertas pueden ajustarse, pero nunca borrarse.

El tipo de puerta de un histograma se llama rango. El rango es el espacio entre los dos límites.

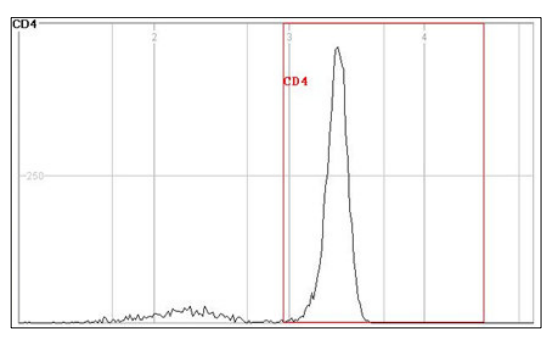

*Figura 72: histograma (ejemplo)* 

El tipo de puerta en un gráfico de puntos se llama polígono. Un polígono puede tener entre 3 y 21 puntos para su contorno.

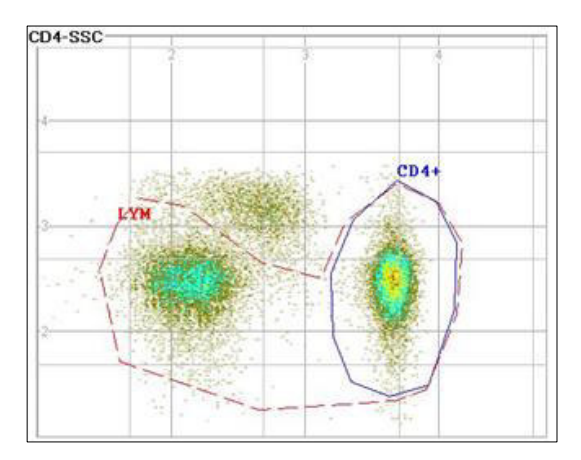

*Figura 73: gráfico de puntos (ejemplo)* 

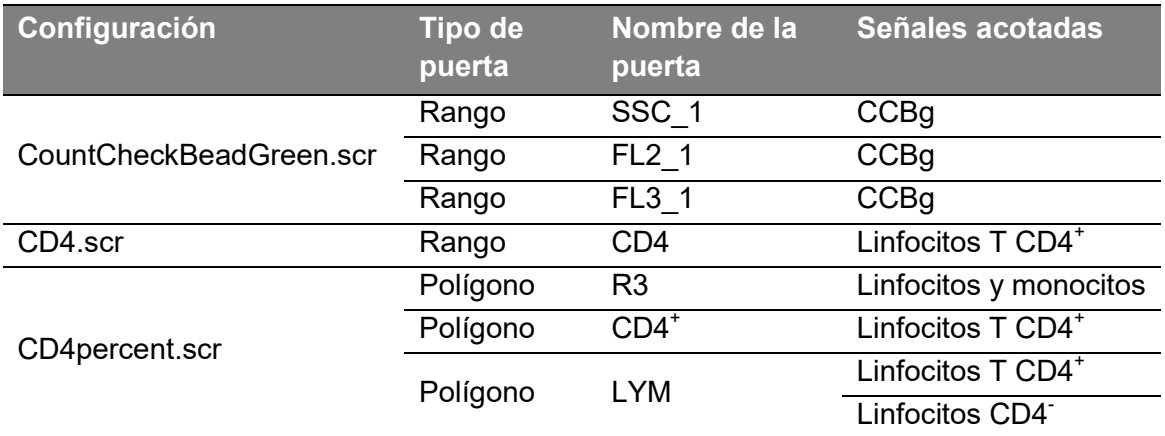

*Tabla 18: configuraciones, puertas y señales acotadas* 

### **INFORMACIÓN**

La configuración «CD4percent.scr» tiene una puerta «R3» activa. Esto significa que solo las señales mostradas situadas dentro de la puerta «R3» aparecerán en el gráfico de puntos «CD4-SSC» y el histograma «CD45».

### **Modificación de la puerta**

Haga clic en la puerta correspondiente para que la línea de la puerta se convierta en una

línea discontinua. En la parte derecha del diagrama, haga clic en el botón [Confirm] para iniciar el *modificador de puerta.*

### **Modificador de puerta Confirmación de modificador**

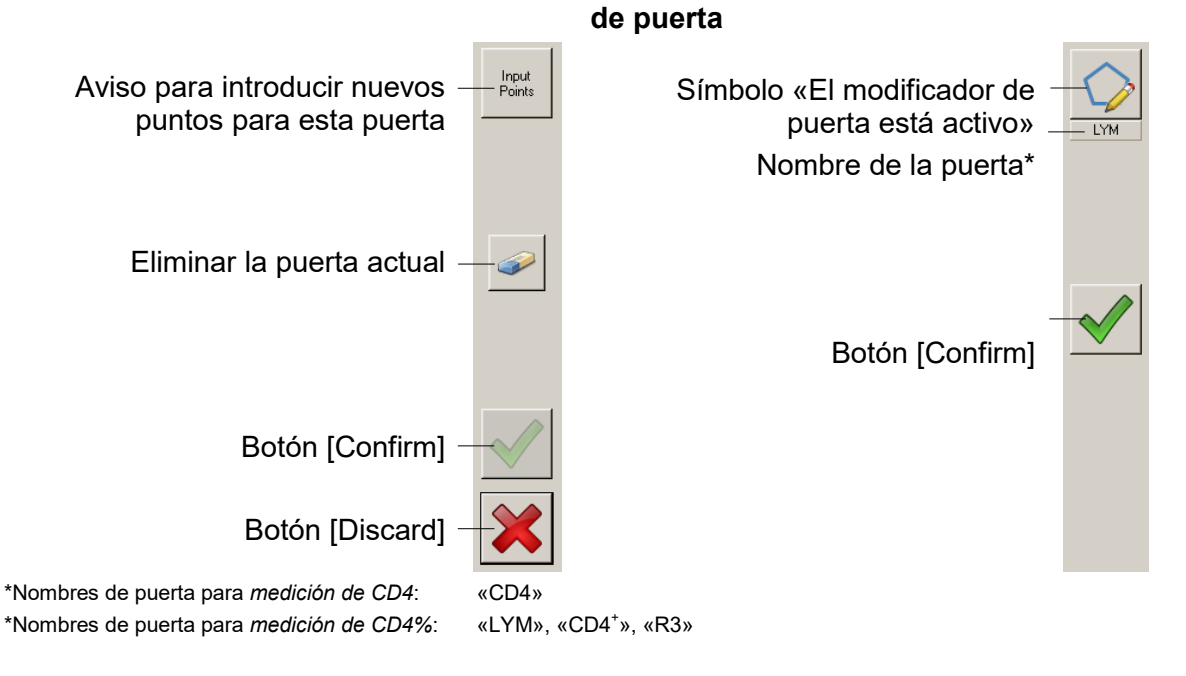

## **8.4 Inicio de sesión en el sistema**

Si el dispositivo está en uso y el sistema ha sido bloqueado, se solicitan el *nombre de usuario* y la *contraseña*. Si hubiera que restaurar el acceso a *CyView™*, apague el dispositivo y reinícielo. El inicio de sesión del sistema se realiza de forma automática.

## **9 Desinstalación**

## **9.1 Comentarios sobre la desinstalación**

### *AVISO*

### **Deterioros provocados por personal no autorizado**

El personal no autorizado puede causar deterioros, fallos de funcionamiento o daños en el dispositivo y sus componentes.

 La instalación, conexión, desconexión y desinstalación solo pueden ser realizadas por profesionales con formación adecuada y en conformidad con las normativas nacionales vigentes.

La desinstalación se divide en *desinstalación común* y *desinstalación del servicio*.

Para asegurar unas condiciones seguras y adecuadas de su dispositivo, póngase en contacto con su representante local de *Sysmex*. El *personal de servicio técnico autorizado* debe realizar las tareas desinstalación del servicio.

### **Servicio**

### **Común**

1. Retirar del servicio

1. Desconectar

2. Desconectar

La instalación común debe ser realizada o bien por *personal de servicio técnico autorizado* o bien por *personal cualificado*.

## **9.2 Desconexión**

- 1. Apague el dispositivo.
- 2. Desenchufe el *cable de alimentación*.
- 3. Desconecte el *tubo de aire*.
- 4. Desconecte el *tubo de líquido residual*.
- 5. Desconecte el *tubo de líquido envolvente*.
- 6. Desconecte la *clavija del cable del sensor de líquido envolvente*.
- 7. Desconecte la *clavija del cable del sensor de líquido residual*.
- 8. Vacíe de forma adecuada el *frasco de líquido envolvente*; consulte para ello el capítulo 12 «Gestión de desechos».
- 9. Vacíe de forma adecuada el *frasco de líquido residual;* consulte para ello el capítulo 12 «Gestión de desechos».

## **9.3 Retirar del servicio**

Solo el *personal de servicio técnico autorizado* puede retirar del servicio el dispositivo; esto incluye la eliminación del dispositivo. Póngase en contacto con su representante local de *Sysmex*.

## **10 Resolución de problemas**

## **10.1 Fallo, causa y solución**

Si el fallo de su dispositivo no está descrito o la solución propuesta no resuelve el problema, póngase en contacto con su representante local de *Sysmex*.

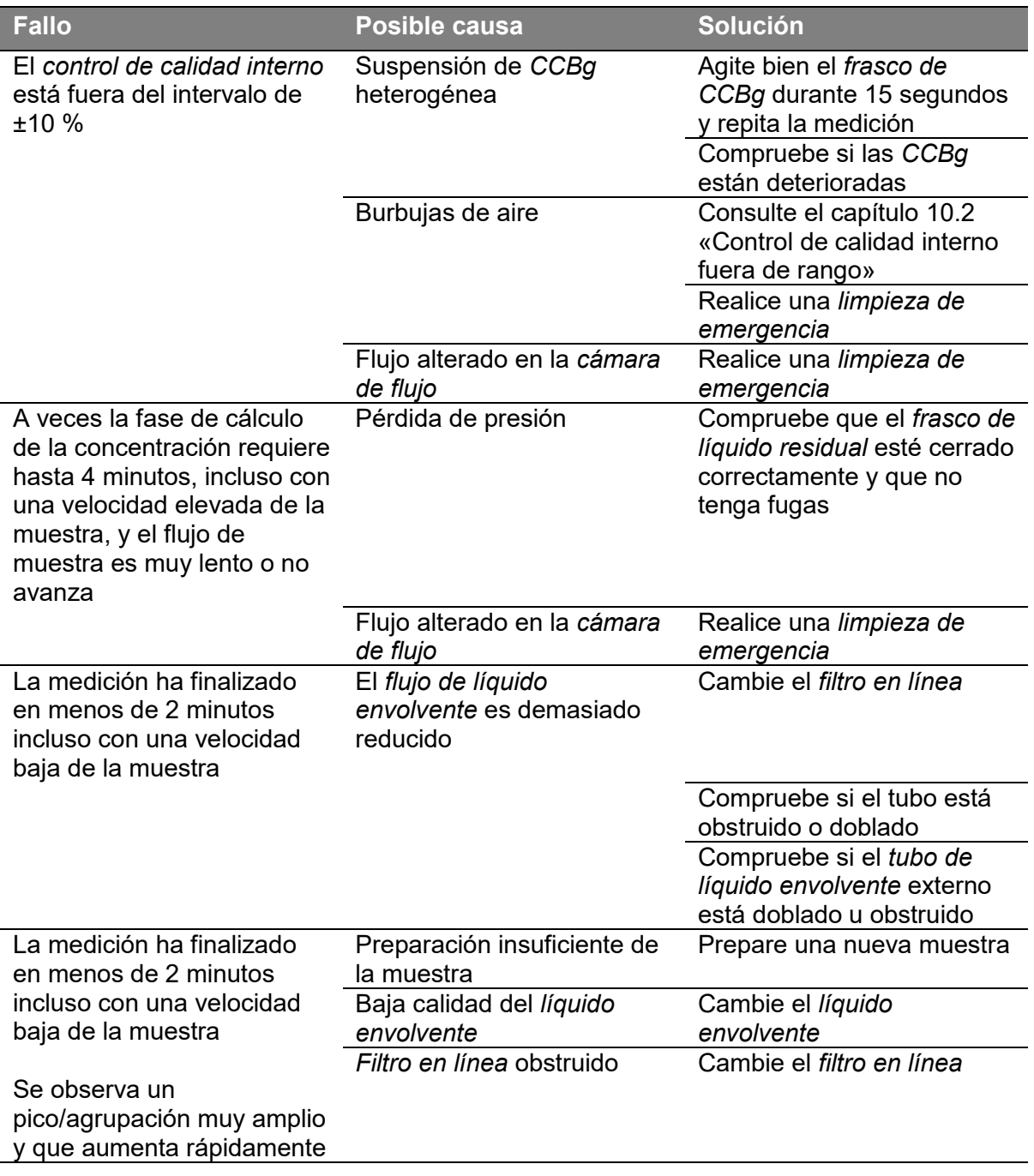

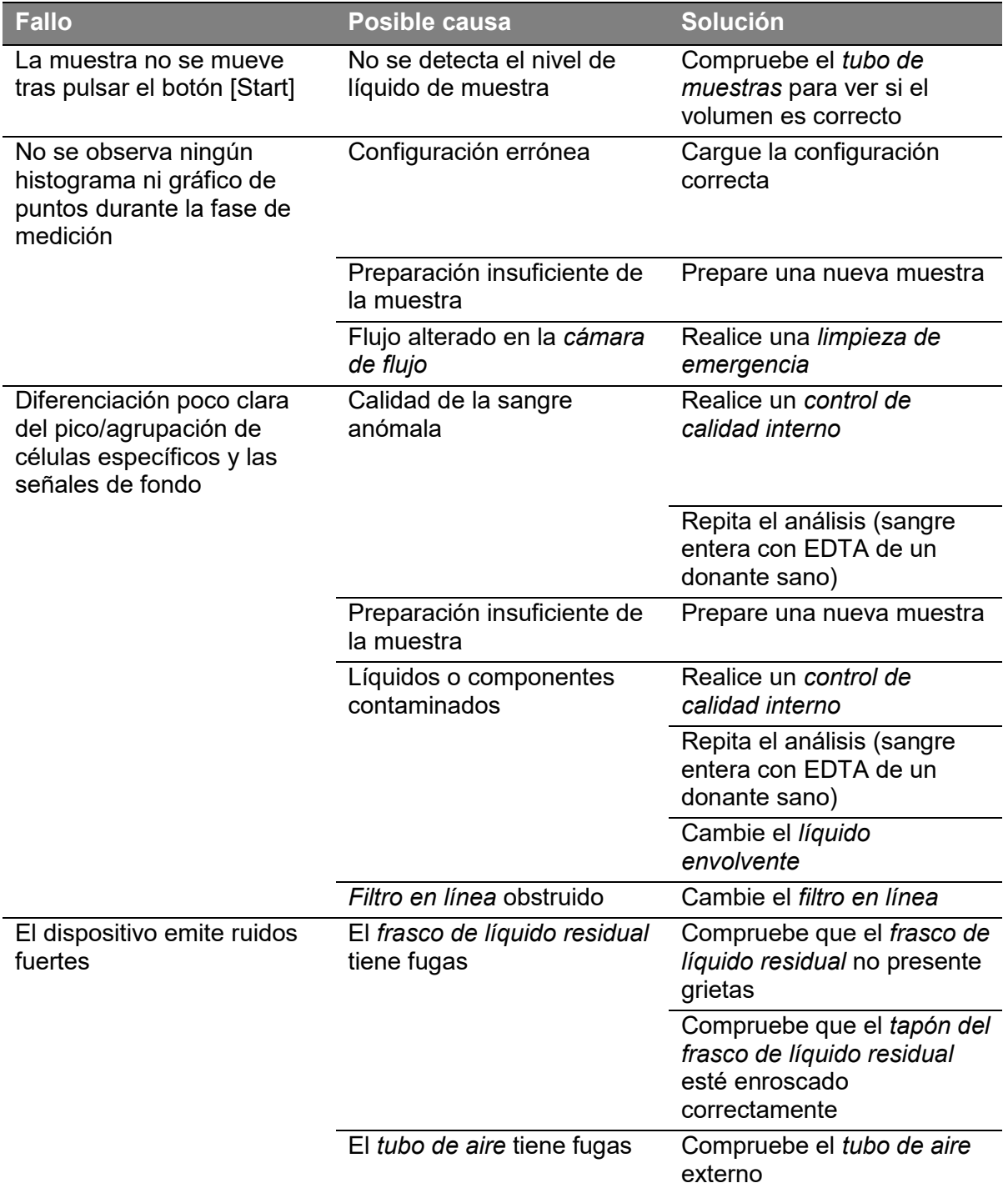

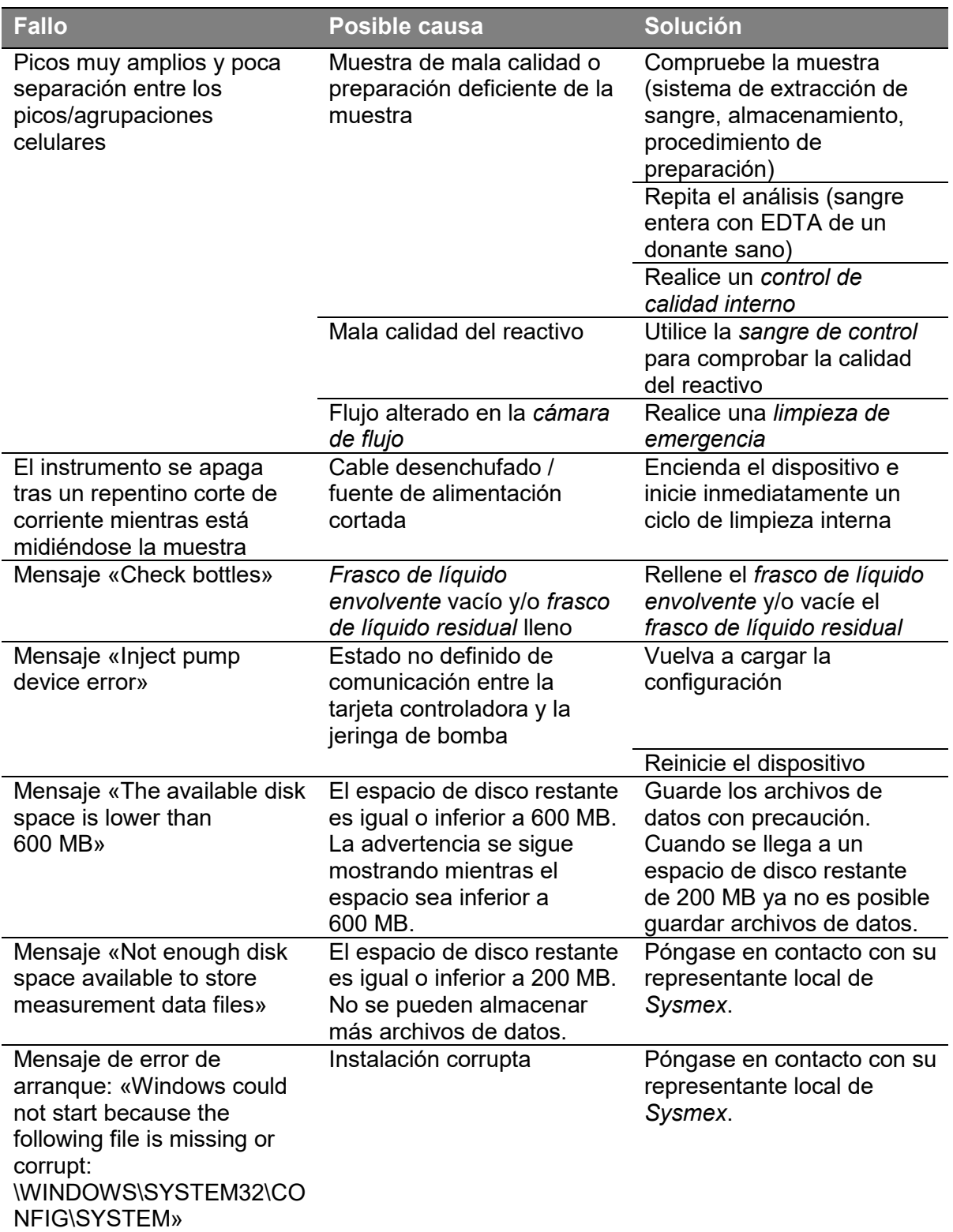

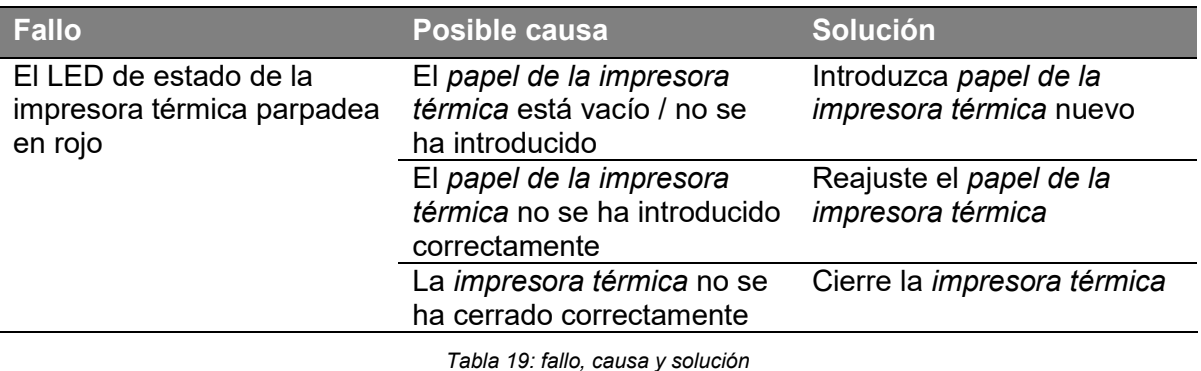

**10.2 Control de calidad interno fuera de rango**

### **Descripción**

El resultado de la *medición de Count Check Beads Green (CCBg)* está fuera del rango de ±10 % de la concentración específica del lote indicada en la etiqueta del frasco de *CCBg*.

### **Solución**

Proceda conforme a los siguientes apartados en función de los detalles del fallo. Si los siguientes procedimientos no eliminan el fallo, realice una limpieza de emergencia y consulte el capítulo 10 «Resolución de problemas».

### **10.2.1 Se observan picos estrechos y altos dentro de la puerta**

Se observan picos estrechos y altos dentro de la puerta. Compruebe los límites superiores del valor *CV%*:

 $SSC < 6%$  $FL2 < 4%$  $FL3 < 4%$ 

### **Solución**

- 1. Agite bien el frasco de *CCBg* disueltas durante 20 segundos.
- 2. Repita la medición.

### **10.2.2 Picos anchos pero no altos**

El pico es ancho pero no alto. Compruebe los límites superiores del valor *CV%*:  $SSC < 6%$ 

 $F12 < 4%$ 

 $FL3 < 4%$ 

### **Solución**

- 1. Realice una *limpieza de emergencia*.
- 2. Realice un *control de calidad interno* con *CCBg*.

### **10.2.3 Picos fuera de la puerta**

El pico no está dentro de la puerta «FL2\_1».

### **Solución**

Póngase en contacto con su representante local de *Sysmex*.

### **10.3 Limpieza de emergencia**

### **ADVERTENCIA**

#### **Tóxico**

La acidificación del hipoclorito genera ácido hipocloroso tóxico. El contacto con el ácido hipocloroso causa intoxicación e irrita los órganos del cuerpo.

- Nunca deje que la *solución hipoclorítica* entre en contacto con ácidos como el ácido acético u otros productos de limpieza ácidos.
- Aclare siempre el material tratado con *solución hipoclorítica* con líquidos neutros tras su uso.

### *AVISO*

### **Sustancia química agresiva**

La *solución hipoclorítica* puede deteriorar los tubos del instrumento.

 No deje que el hipoclorito esté en contacto con el tubo durante más de 30 minutos.

### **Material recomendado**

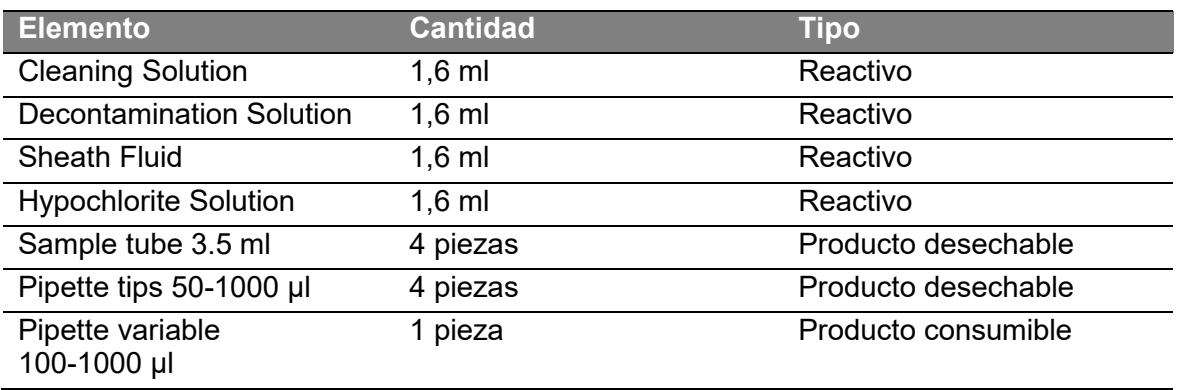

- 1. Seleccione en el menú desplegable [Settings > Load Configuration > EmergencyCleaning.scr] para cargar la configuración de limpieza de emergencia.
- 2. Conecte con cuidado un tubo de muestras con 1,6 ml de solución hipoclorítica en el acoplamiento para muestras.
- 3. Pulse el botón [Start].
- 4. Una vez aparezca el mensaje «Waiting 15:00 ...» en la barra de estado del dispositivo, espere 15 minutos hasta que finalice la cuenta atrás.
- 5. Espere hasta que en las barras de estado aparezcan los mensajes «Cleaning …done» y «Setting Inject pump…Ready»; en el indicador de estado de la muestra aparece el símbolo «Error».
- 6. Conecte con cuidado un *tubo de muestras* con 1,6 ml de *solución de descontaminación* en el *acoplamiento para muestras*.
- 7. Pulse el botón [Start].
- 8. Una vez aparezca el mensaje «Waiting 15:00 ...» en la *barra de estado del dispositivo*, espere 15 minutos hasta que finalice la cuenta atrás.
- 9. Espere hasta que en las barras de estado aparezcan los mensajes «Cleaning …done» y «Setting Inject pump…Ready»; en el *indicador de estado de la muestra* aparece el símbolo «Error».
- 10. Seleccione en el menú desplegable [Settings > Load Configuration > Cleaning.scr] para cargar la configuración de *limpieza*.
- 11. Conecte con cuidado un *tubo de muestras* con 1,6 ml de *solución de limpieza* en el *acoplamiento para muestras*.
- 12. Pulse el botón [Start].
- 13. Espere hasta que en las barras de estado aparezcan los mensajes «Cleaning …done» y «Setting Inject pump…Ready»; en el *indicador de estado de la muestra* aparece el símbolo «Error».
- 14. Conecte con cuidado un *tubo de muestras* con 1,6 ml de *líquido envolvente* en el *acoplamiento para muestras*.
- 15. Pulse el botón [Start].
- 16. Espere hasta que en las barras de estado aparezcan los mensajes «Cleaning …done» y «Setting Inject pump…Ready»; en el *indicador de estado de la muestra* aparece el símbolo «Error».

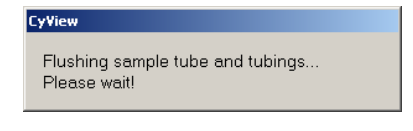

*Figura 74: se ha realizado el enjuague previo a la limpieza* 

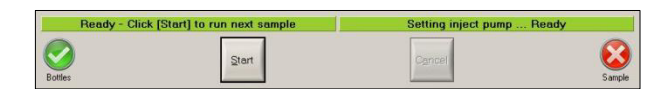

*Figura 75: se ha realizado la limpieza* 

## **11 Mantenimiento**

Para garantizar la estabilidad y funcionalidad se debe realizar el mantenimiento del dispositivo. Recomendamos las siguientes actividades de mantenimiento:

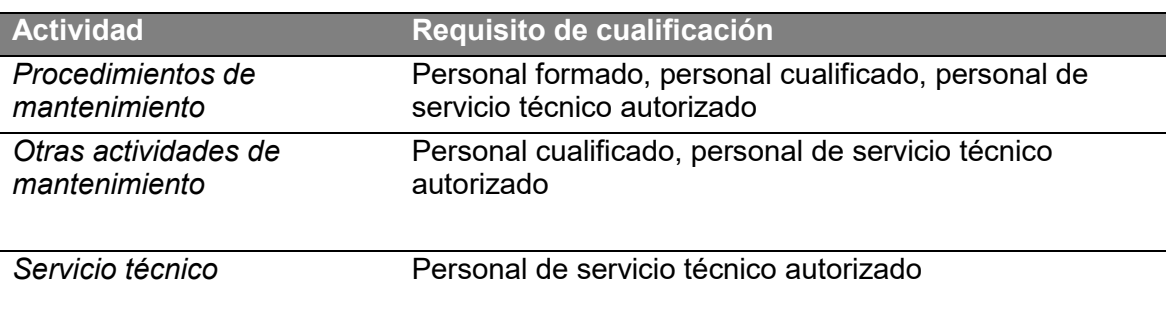

## **11.1 Rutina de mantenimiento**

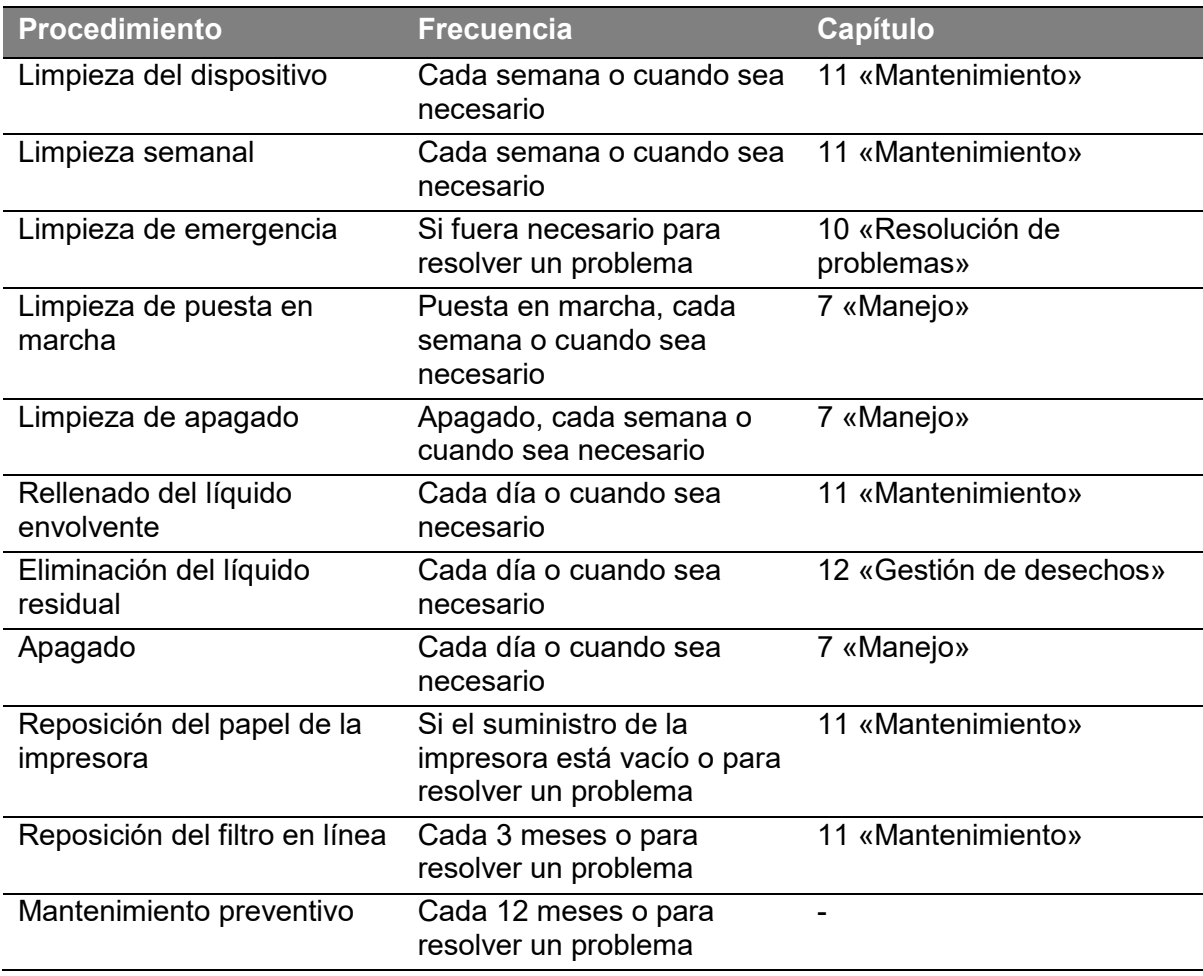

*Tabla 20: matriz de procedimientos de mantenimiento* 

### **11.2 Procedimientos de mantenimiento**

### **11.2.1 Rellenado del líquido envolvente**

### **INFORMACIÓN**

Cuando enrosque o desenrosque un frasco y su correspondiente tapón, se recomienda girar el frasco. El tubo no debe doblarse en ningún momento.

### **Material recomendado**

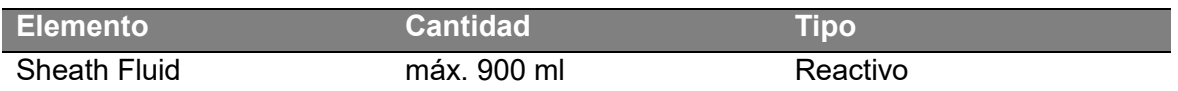

- 1. Desenrosque el *frasco de líquido envolvente*.
- 2. Retire el *tubo*, incluido el *filtro en línea*, del *frasco de líquido envolvente*.
- 3. Coloque el *tapón* y el *tubo*, incluido el *filtro en línea*, en una superficie limpia en una posición estable.
- 4. Llene el *frasco* con hasta 900 ml de *líquido envolvente*.
- 5. Introduzca el *tubo*, incluido el *filtro en línea*, en el *frasco*.
- 6. Agite el *tapón* suavemente hacia arriba y abajo varias veces manteniendo el *filtro en línea* en el *líquido envolvente* para eliminar las burbujas de aire del *filtro en línea.*
- 7. Enrosque el *tapón* girando el *frasco*. No gire el *tubo* ni el *cable del sensor*.

### **11.2.2 Reposición del filtro en línea**

El *filtro en línea* utilizado debe eliminarse tras su utilización conforme a la normativa local.

### **Material recomendado**

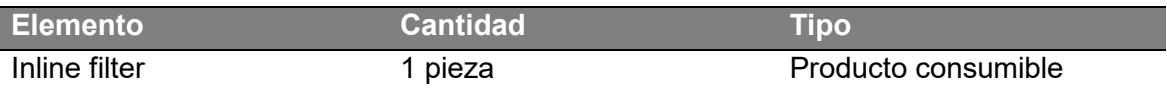

- 1. Desenrosque el *frasco de líquido envolvente*.
- 2. Retire el *tubo*, incluido el *filtro en línea*, del *frasco de líquido envolvente*.
- 3. Coloque el *tapón* y el *tubo*, incluido el *filtro en línea*, en una superficie limpia en una posición estable.
- 4. Tire del *filtro en línea* usado para retirarlo del *tubo* (no tire del *tubo* para retirarlo del tapón).
- 5. Elimine el *filtro en línea* usado.
- 6. Fije un nuevo *filtro en línea* al *tubo*.
- 7. Introduzca el *tubo*, incluido el *filtro en línea*, en el *frasco de líquido envolvente*.
- 8. Agite el *tapón* suavemente hacia arriba y abajo varias veces manteniendo el *filtro en línea* cubierto con el *líquido envolvente* para eliminar las burbujas de aire del *filtro en línea*.
- 9. Enrosque el *tapón* girando el *frasco*. No gire el *tubo* ni el *cable del sensor*.

### **11.2.3 Reposición del papel de la impresora**

### **INFORMACIÓN**

Si se pulsa el botón [Print] cuando la *impresora térmica* no está cerrada correctamente, la orden de impresión queda en espera. Tras cerrar correctamente la *impresora térmica*, se ejecutarán todas las órdenes de impresión en espera.

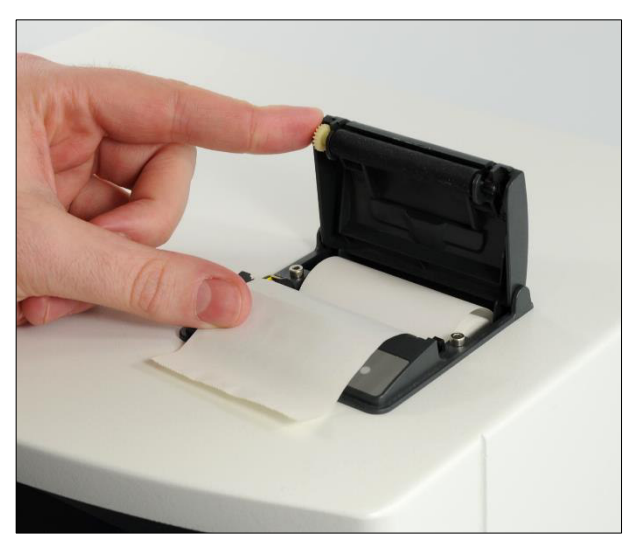

*Figura 76: papel de impresora introducido correctamente* 

### **Material recomendado**

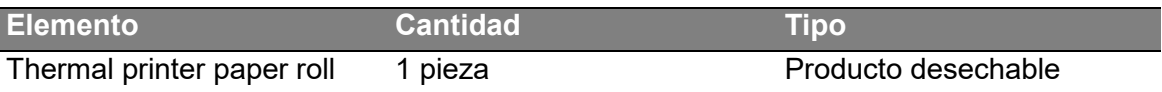

- 1. Abra la *impresora térmica* tirando de la *tapa*.
- 2. Retire el *rollo de papel* vacío de la *impresora térmica*.
- 3. Desenrolle aprox. 3 cm del *rollo de papel* e introduzca el *rollo* en la *impresora* tal y como se indica en la foto de arriba.
- 4. Cierre la *tapa*. La parte desenrollada del papel debe sobresalir cuando se cierre la *tapa*.
- 5. Compruebe si funciona pulsando el *botón de alimentación*.

Si el *LED de estado* parpadea en verde y el papel entra tras pulsar el *botón de alimentación*, el *rollo de papel* se ha introducido correctamente. Si el *LED de estado* parpadea en verde y no entra el papel, el *rollo de papel* debe reajustarse. Si el *LED de estado* parpadea en rojo, el *rollo de papel* debe reajustarse.

### **11.2.4 Productos consumibles y desechables y piezas de repuesto**

### **Pipetas**

El correcto manejo y mantenimiento de una pipeta es un requisito cuyo cumplimiento es responsabilidad del operario. Consulte el manual de instrucciones de la pipeta.

### **Tubos de muestras**

Utilice únicamente *tubos de muestras* limpios, intactos y sin usar cuando utilice el *CyFlow® Counter*. Los *tubos de muestras* reutilizados siempre reducen la calidad de un dispositivo, así como sus resultados.

### **Reactivos**

Nunca utilice reactivos una vez haya expirado su fecha de caducidad. Compruebe el etiquetado de los reactivos para obtener más información.

### **11.3 Otras actividades de mantenimiento**

### **11.3.1 Limpieza del dispositivo**

### **ADVERTENCIA**

### **Electrodos del acoplamiento para muestras**

Los *electrodos del acoplamiento para muestras* son muy sensibles y se pueden deteriorar fácilmente, lo que provoca un volumen de medición incorrecto y, por tanto, resultados erróneos.

- Únicamente el personal de servicio técnico autorizado puede limpiar el *acoplamiento para muestras* y sus componentes.
- No toque los *electrodos del acoplamiento para muestras*.

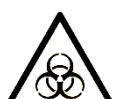

### **ADVERTENCIA**

### **Contacto directo con material asociado a riesgos biológicos**

El material asociado a riesgos biológicos, como las muestras de sangre y el contenido de frascos de líquido residual, puede provocar enfermedades graves o la muerte. La manipulación de este sin un equipo de protección personal puede provocar infecciones.

- El dispositivo debe utilizarse únicamente en entornos clínicos.
- Lleve el equipo de protección personal recomendado en todo momento cuando manipule el dispositivo. Para más información, consulte el capítulo 3 «Seguridad».

### *AVISO*

### **Sustancias nocivas**

Una limpieza y desinfección inadecuadas del exterior del dispositivo puede deteriorar el dispositivo.

 Utilice siempre productos de limpieza sin alcohol para limpiar la carcasa del dispositivo.

### **11.3.2 Limpieza semanal**

### **Material recomendado**

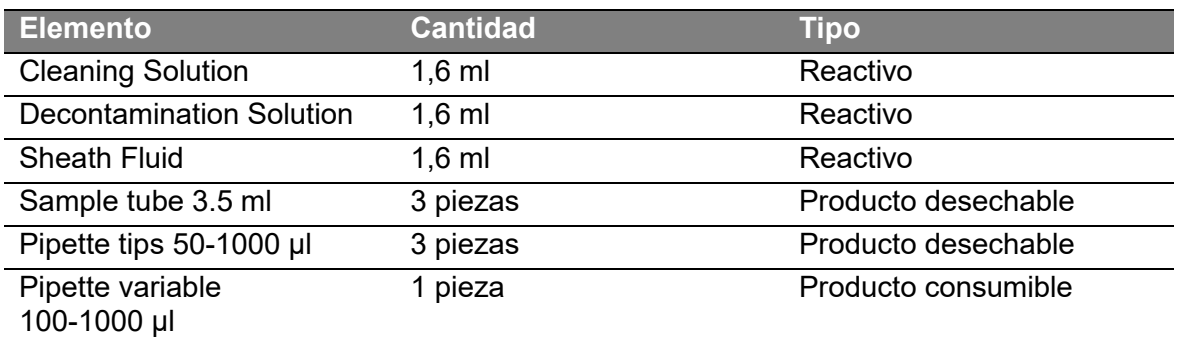

1. Seleccione en el menú desplegable [Settings > Load Configuration > EmergencyCleaning.scr] para cargar la configuración de *limpieza de emergencia*.

- 2. Conecte con cuidado un *tubo de muestras* con 1,6 ml de *solución de descontaminación* en el *acoplamiento para muestras*.
- 3. Pulse el botón [Start].
- 4. Una vez aparezca el mensaje «Waiting 15:00 ...» en la *barra de estado del dispositivo*, espere 15 minutos hasta que finalice la cuenta atrás.
- 5. Espere hasta que en las barras de estado aparezcan los mensajes «Cleaning …done» y «Setting Inject pump…Ready»; en el *indicador de estado de la muestra* aparece el símbolo «Error».
- 6. Seleccione en el menú desplegable [Settings > Load Configuration > Cleaning.scr] para cargar la configuración de *limpieza*.
- 7. Conecte con cuidado un *tubo de muestras* con 1,6 ml de *solución de limpieza* en el *acoplamiento para muestras*.
- 8. Pulse el botón [Start].
- 9. Espere hasta que en las barras de estado aparezcan los mensajes «Cleaning …done» y «Setting Inject pump…Ready»; en el *indicador de estado de la muestra* aparece el símbolo «Error».
- 10. Conecte con cuidado un *tubo de muestras* con 1,6 ml de *líquido envolvente* en el *acoplamiento para muestras*.
- 11. Pulse el botón [Start].
- 12. Espere hasta que en las barras de estado aparezcan los mensajes «Cleaning …done» y «Setting Inject pump…Ready»; en el *indicador de estado de la muestra* aparece el símbolo «Error».

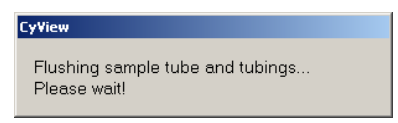

*Figura 77: se ha realizado el enjuague previo a la limpieza* 

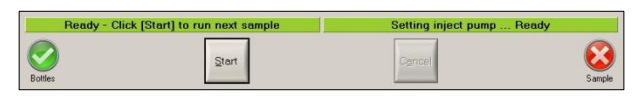

*Figura 78: se ha realizado la limpieza* 

#### **Limpieza de la carcasa**

Limpie con cuidado la carcasa exterior del *CyFlow® Counter* de forma periódica con un paño suave.

En caso de manchas de sustancias asociadas a riesgos biológicos en la carcasa o en los componentes, límpiela con:

- 1. Un paño limpio empapado en desinfectante.
- 2. Un paño limpio.

Elimine los paños cuando haya acabado la limpieza.

### **Limpieza de la pantalla**

Utilice siempre un limpiador específico para pantallas para limpiar la pantalla. Humedezca un paño suave con el correspondiente producto de limpieza y páselo suavemente por la pantalla hasta que la superficie de esta quede limpia.

## **11.4 Servicio técnico**

### **11.4.1 Mantenimiento preventivo**

El mantenimiento preventivo forma parte de las responsabilidades del servicio técnico. Para asegurar unas condiciones de funcionamiento seguras y adecuadas de su dispositivo, póngase en contacto con su representante local de *Sysmex*.

El mantenimiento preventivo debe ser realizado únicamente por personal de servicio técnico autorizado de *Sysmex*.

### **11.4.2 Dispositivo defectuoso**

El tratamiento de dispositivos defectuosos puede realizarse en el lugar de instalación o en los establecimientos de *Sysmex*; esta decisión depende de la gravedad de los errores del dispositivo.

Póngase en contacto con su representante local de *Sysmex*.

### **12 Gestión de desechos**

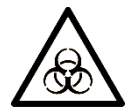

### **ADVERTENCIA**

### **Residuos infecciosos**

Las muestras de sangre, los líquidos que contengan sangre y las superficies que hayan estado en contacto con sangre o con líquidos que contengan sangre pueden ser origen de infecciones. Limpie el líquido derramado inmediatamente.

- Lleve un equipo de protección personal adecuado durante el manejo.
- Los residuos asociados a riesgos biológicos deben descontaminarse y eliminarse conforme a la normativa y legislación local.

### **ADVERTENCIA**

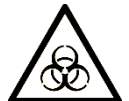

**Contacto directo con material asociado a riesgos biológicos** 

El material asociado a riesgos biológicos, como las muestras de sangre y el contenido de frascos de líquido residual, puede provocar enfermedades graves o la muerte. La manipulación de este sin un equipo de protección personal puede provocar infecciones.

- El dispositivo debe utilizarse únicamente en entornos clínicos.
- Lleve el equipo de protección personal recomendado en todo momento cuando manipule el dispositivo. Para más información, consulte el capítulo 3 «Seguridad».

## **12.1 Eliminación del dispositivo**

Los equipos que puedan haber sido contaminados con sustancias asociadas a riesgos biológicos e infecciosos deben eliminarse conforme a la legislación local.

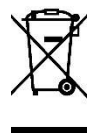

Los aparatos eléctricos y electrónicos no deben eliminarse junto con los residuos normales.

Póngase en contacto con su representante local de *Sysmex*, ya que este dispositivo debe tratarse de forma especial antes de su eliminación.

## **12.2 Eliminación de los componentes**

En general, todos los componentes y líquidos deben eliminarse conforme a las normativas locales y los procedimientos de laboratorio adecuados.

Los componentes que hayan estado en contacto con muestras de sangre, residuos u otras sustancias asociadas a riesgos biológicos deben eliminarse conforme a las normativas locales. Esto incluye los accesorios desechables como los *tubos de muestras*, los guantes desechables y las puntas de pipeta.

## **12.3 Eliminación de residuos**

Vacíe el *frasco de líquido residual* únicamente cuando el dispositivo esté apagado o no se aplique vacío al dispositivo ni a sus componentes.

Para reducir el contenido de proteínas del *frasco de líquido residual*, vierta *solución hipoclorítica* en el *frasco de líquido residual* antes de vaciarlo. Utilice una cantidad de *solución hipoclorítica* de aproximadamente el 10 % del contenido del *frasco de líquido residual* (ejemplo: contenido de 800 ml = 80 ml de solución hipoclorítica). Deje incubar la mezcla de líquido residual y *solución hipoclorítica* durante aproximadamente 15 minutos.

### **INFORMACIÓN**

Cuando enrosque o desenrosque un frasco y su correspondiente tapón, se recomienda girar el frasco. El tubo no debe doblarse en ningún momento.

- 1. Desenrosque el *frasco de líquido residual*. Tenga en cuenta que puede haber vacío.
- 2. Coloque el *tapón* y el *tubo* en una superficie limpia en una posición estable.
- 3. Descontamine el *frasco* con *solución hipoclorítica* (10 % del volumen de líquido residual).
- 4. Incube el *contenido del frasco* durante 15 minutos.
- 5. Elimine el *líquido residual* conforme a las normativas locales.
- 6. Enrosque el *tapón* girando el *frasco*. No gire el *tubo* ni el *cable del sensor*. Cierre bien el *frasco*.
- 7. Limpie el *exterior del frasco* y la superficie de trabajo con un paño limpio empapado en desinfectante.
- 8. Limpie el *frasco* con un paño limpio.
- 9. Deseche los paños.

## **12.4 Eliminación del líquido envolvente**

### **INFORMACIÓN**

Cuando enrosque o desenrosque un frasco y su correspondiente tapón, se recomienda girar el frasco. El tubo no debe doblarse en ningún momento.

- 1. Desenrosque el *frasco de líquido envolvente*.
- 2. Coloque el *tapón* y el *tubo* en una superficie limpia en una posición estable.
- 3. Elimine el *líquido envolvente* conforme a las normativas locales y su etiquetado asociado.
- 4. Enrosque el *tapón* girando el *frasco*. No gire el *tubo* ni el *cable del sensor*. Cierre bien el *frasco*.
- 5. Limpie el *frasco* con un paño limpio.
- 6. Deseche los paños.

# **13 Características técnicas**

## **13.1 Condiciones del entorno**

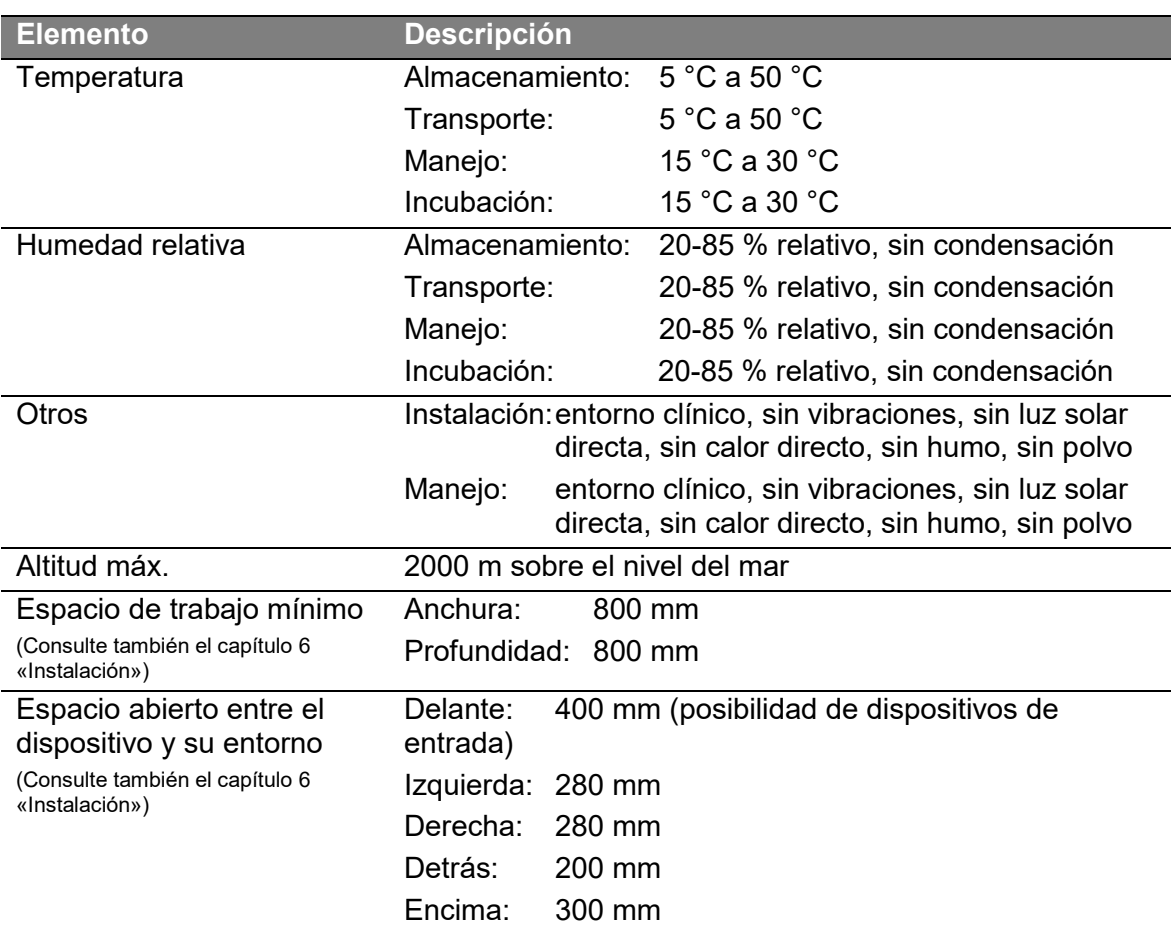

## **13.2 Dispositivo**

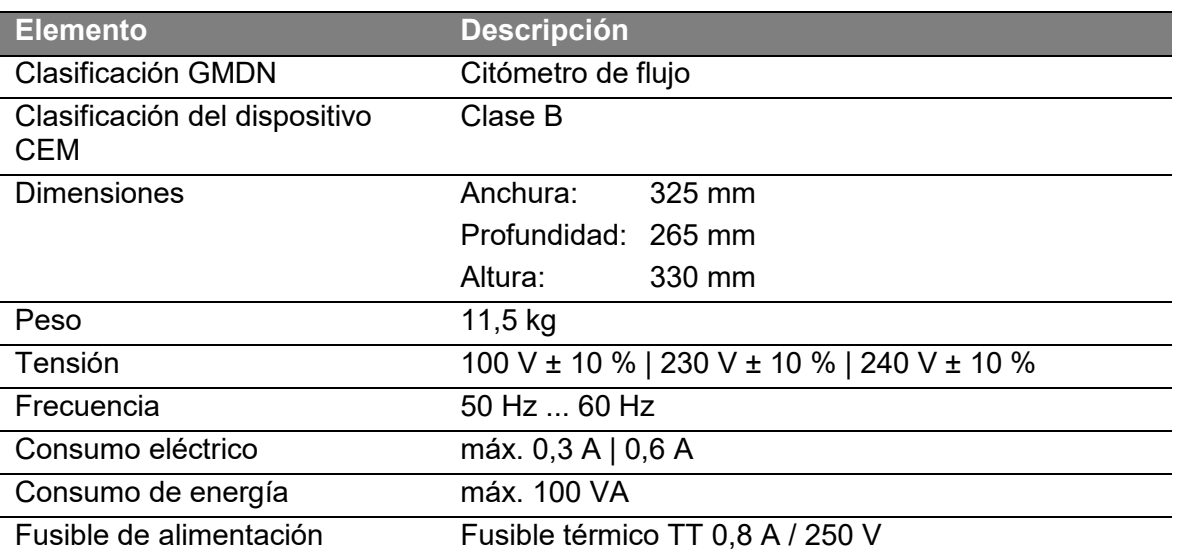

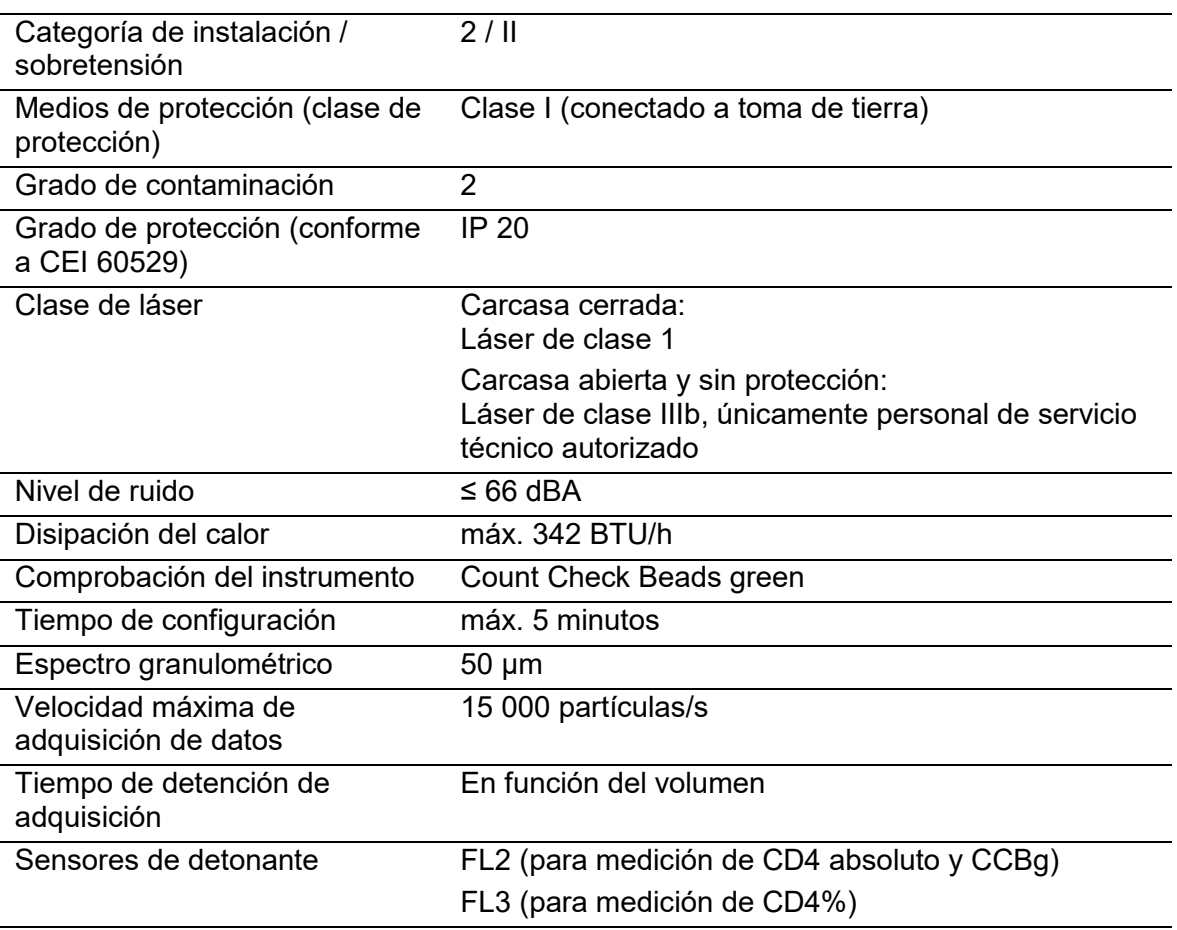

# **13.3 Sistema óptico**

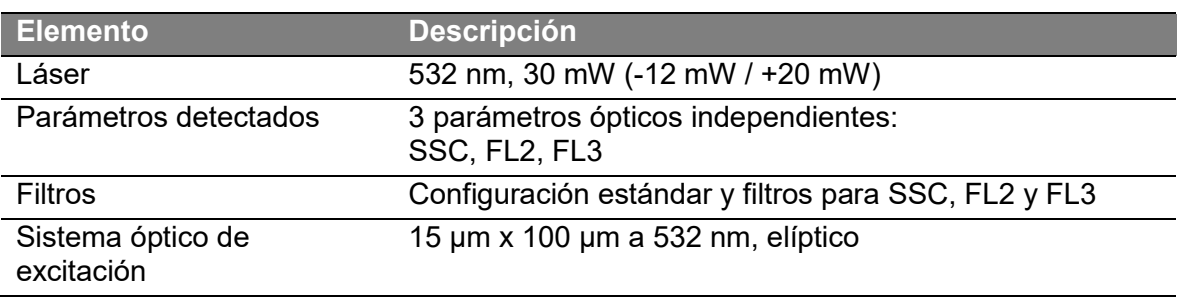

## **13.4 Sistema fluídico**

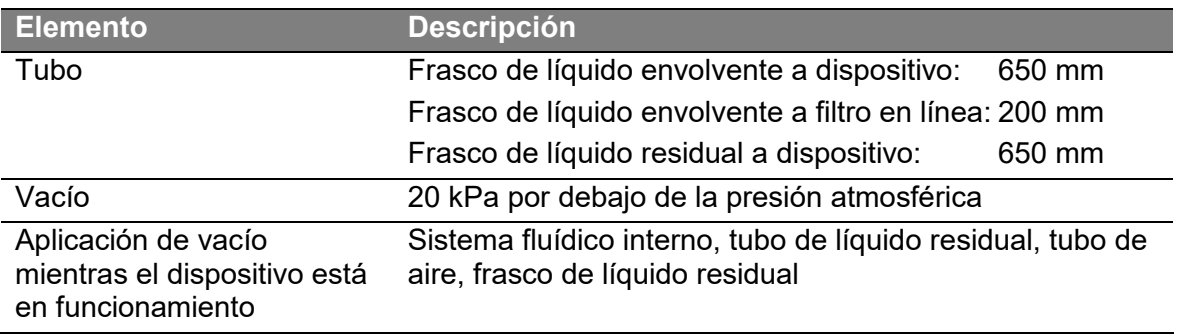

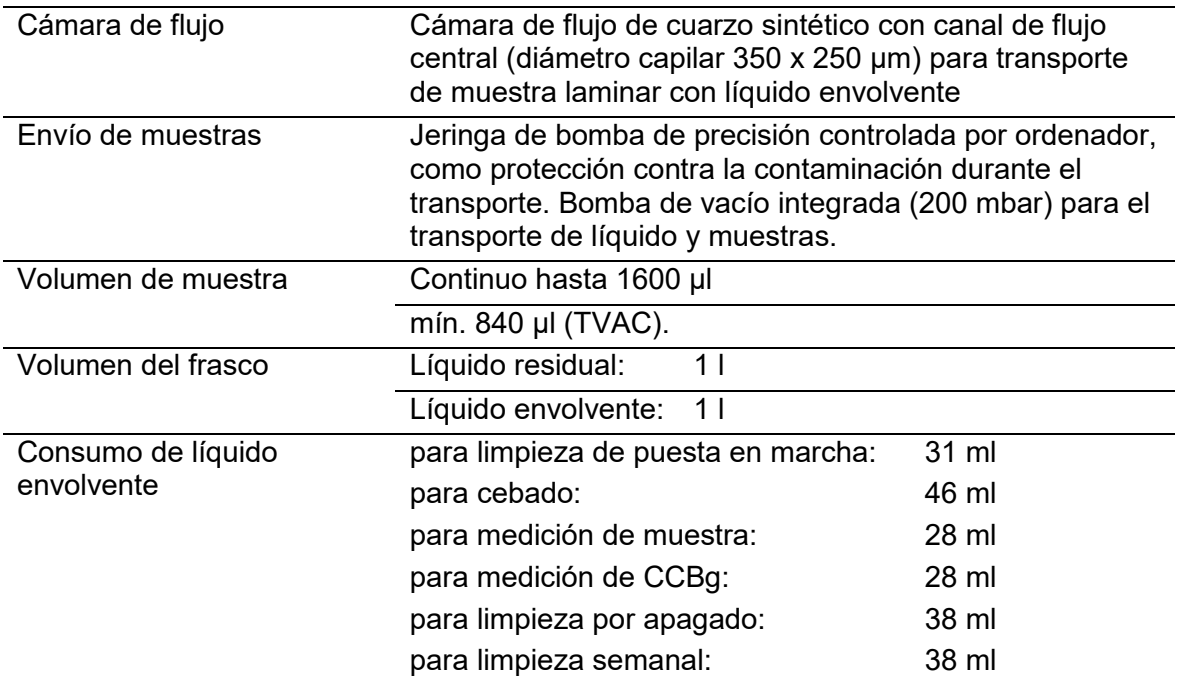

# **13.5 Equipamiento electrónico**

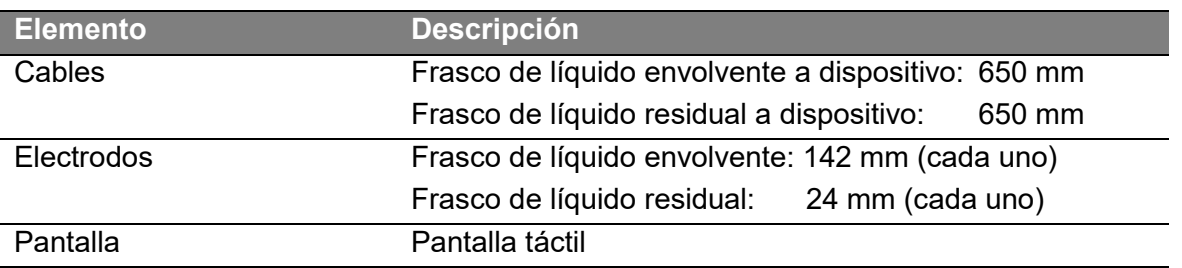

## **13.6 Unidad de ordenador**

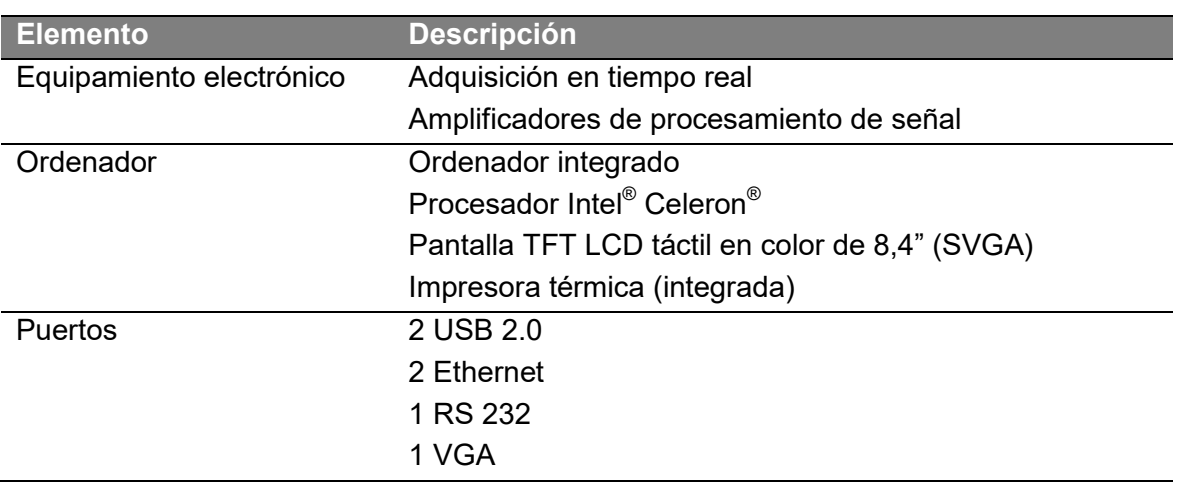

## **13.7 Software**

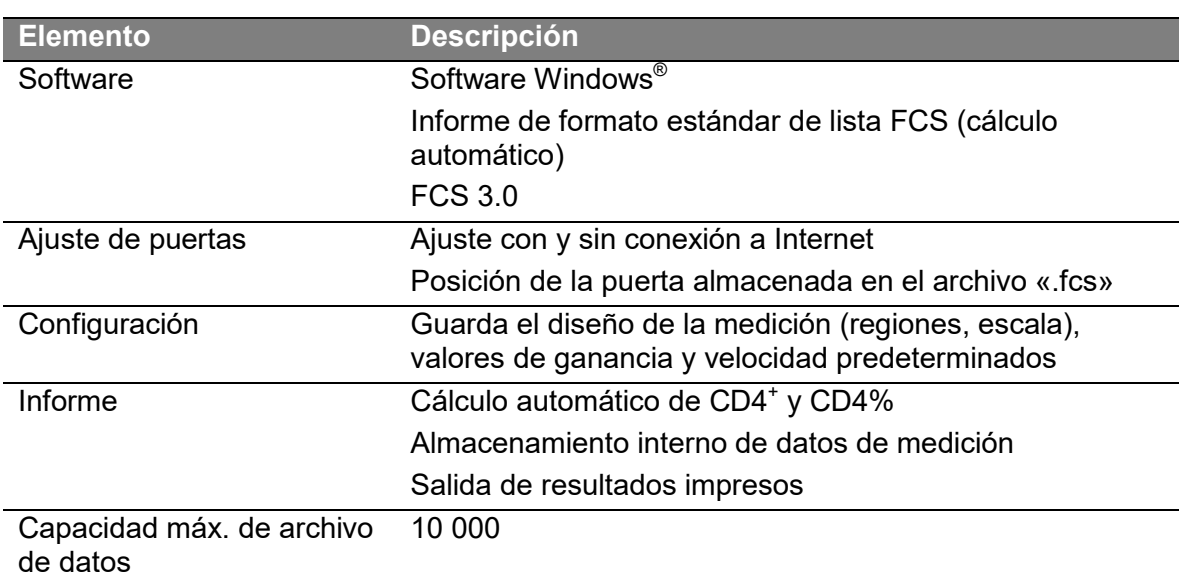

## **14 Datos de rendimiento**

### *AVISO*

### **Contingencias respecto al rendimiento de reactivos**

El rendimiento depende en gran medida del rendimiento de los reactivos utilizados con el dispositivo.

 Lea detenidamente el etiquetado asociado antes de utilizar el dispositivo. Esto incluye todo el etiquetado suministrado de reactivos, productos desechables y consumibles que se utilizan con este dispositivo.

### **Precisión**

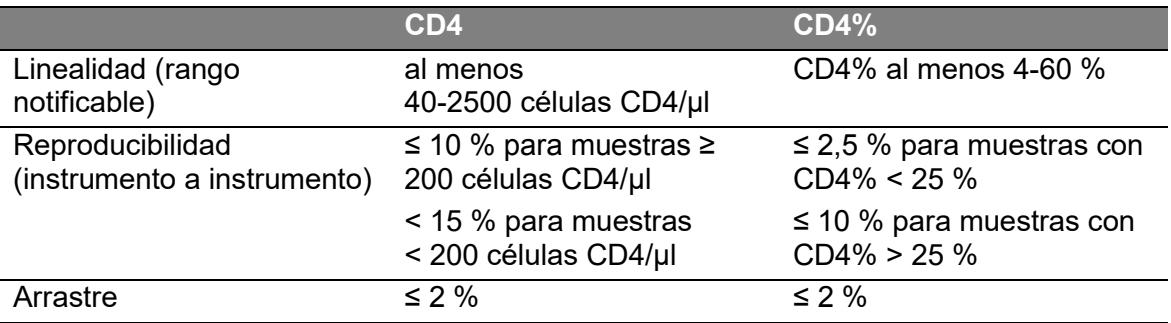

*Tabla 21: valores de precisión de CD4 y CD4%*
# **15 Anexo**

# **15.1 Abreviaturas**

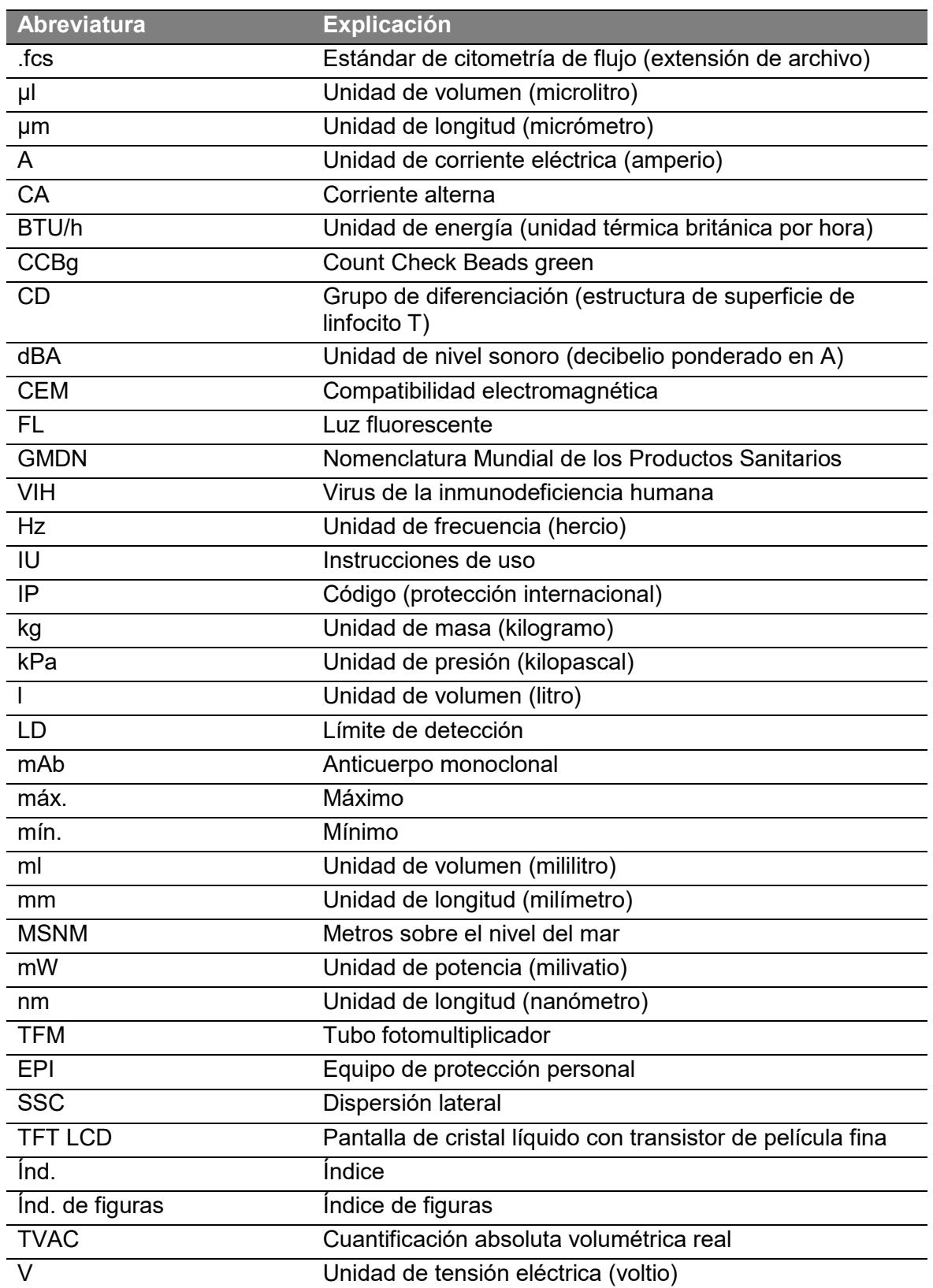

CyFlow® Counter | Instrucciones de uso | Enero de 2017 **103**

# **15.2 Índice alfabético**

Características técnicas condiciones del entorno 22, 98 CCBg diagrama 52 impresión 53 interpretación de resultados 52 medición 51 preparación 50 sangre de control 52  $CD4$ ajuste de puerta 58 diagrama 57 diferenciación clara 60 diferenciación poco clara 61 impresión 59 medición 56 valoración de la medición 59  $CD4%$ ajuste de puerta 65, 66 diagrama 64 diferenciación clara 69 diferenciación poco clara 70 impresión 68 medición 63 preparación de la muestra 63 Control de calidad interno diagrama 52 impresión 53 interpretación de resultados 52 medición 51 preparación 50 sangre de control 52 Cualificación de usuario 12 Desinstalación común 83 servicio 83 **Diagramas** gráfico de puntos de CCBg 77 gráfico de puntos de CD4% 77 histograma de CCBg 77 histograma de CD4 76 Dispositivo defectuoso 95 etiquetas 23 Identificación 11 placa de identificación 24 Uso previsto 11 Distintivo CE 12 Fabricante 11

Filtro en línea reposición 91 Gestión de desechos componentes 96 dispositivo 96 residuos 97 Instalación común 42 ID de clínica 44 ID de laboratorio 44 requisitos 22, 43, 44, 98 servicio 42 Kits información del pedido 35 kit CD4 easy count 56 kit CD4% easy count 62 Limpieza carcasa 95 limpieza semanal 94 pantalla 95 Limpio 23 Líquido residual descontaminación 97 información de seguridad 21 Mantenimiento preventivo 12, 95 limpieza semanal 94 Material de control información de seguridad 21 Muestras información de seguridad 21 preparación para CD4 56 sangre entera 56, 62 **Peligro** equipo de protección personal 25 por electricidad 26 radiación láser 25 Piezas de repuesto 12, 93 información del pedido 35 Productos consumibles 93 filtro en línea 91 información del pedido 35 Productos desechables 93 información de seguridad 20 información del pedido 35 papel de impresora 92 Reactivos 93 count check beads green 50 información de seguridad 21

información del pedido 35 líquido envolvente 49, 72, 88, 91, 94 solución de descontaminación 72, 88, 94 solución de limpieza 49, 72, 88, 94 solución hipoclorítica 88, 94 Servicio técnico 12 **Software** acerca de 75 ajustes 75 ajustes de directorio de datos 75 ayuda 75

cargar configuración 75

guardar 79

guardar configuración 75 idioma 76 imprimir 79 Indicador de estado de la muestra 79 Indicador de estado del frasco 79 indicadores de estado 79 tarea 74 volver a cargar datos 74 Usuario personal cualificado 21 personal de servicio técnico autorizado 22 personal formado 21

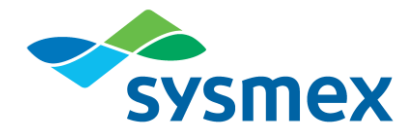

# **SHEATH FLUID**

# **NOMBRE DEL PRODUCTO**

Sheath Fluid (Fluido de Envoltura)

# **FINALIDAD**

Solo para el uso en diagnóstico in vitro El Fluido de Envoltura está previsto para asegurar que la muestra introducidaal citómetro de flujo funcionará bajo del enfoque hidrodinámico. El Fluido de Envoltura permite que el sistema funcione bajo condiciones controladas con partículas que pasan a través de la celula de flujo en una fila única.

# **RESUMEN Y PRINCIPIO**

El Fluido de Envoltura se pasará a través del sistema fluídico del citómetro de flujo a través de uma presión de vácio. Uma vez que el Fluido de Envoltura esta circulanto a flujo laminar, el flujo de la muestra se inyectará em el centro de la corriente, a uma presión ligeiramente superior. Los princípios del enfoque hidrodinámico hacen que las células se alineen, em uma sola línea em la dirección del flujo. Para obtener más información, consulte la IFU del citómetro de flujo.

# **INGREDIENTES ACTIVOS**

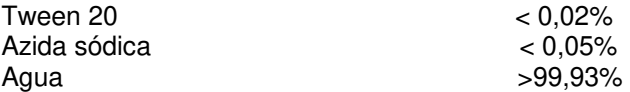

# **PRECAUCIONES**

Nocivo si se ingiere. Para uso In Vitro solamente. Asegúrese de que no hay burbujas de aire durante la utilización del Fluido de Envoltura.

El Fluido de Envoltura no es peligroso.

Para más información, consulte la Hoja de Datos de Seguridad del Fluido de Envoltura.

# **INSTRUCCIONES DE USO**

El Sistema CyFlow® Cube 6i utiliza el líquido envolvente para un uso adecuado.

Coloque el Sistema CyFlow® Cube 6i, el frasco de líquido envolvente y los frascos de líquido residual sobre una superficie a idéntica altura, por ejemplo sobre la misma mesa, a una distancia del dispositivo correspondiente a la longitud de los tubos y de los cables de los sensores.

Asegúrese de que el líquido envolvente está conectado. Para ello, coloque los electrodos fijados al tapón azul directamente en el interior del recipiente de líquido envolvente y cierre el tapón.

Antes de encender el CyFlow® Cube 6i, compruebe los niveles de líquido tanto en el recipiente de líquido envolvente como en el frasco de líquido residual.

**Importante:** reponga el líquido envolvente al menos una vez por semana.

Utilice siempre un grifo limpio nuevo después de que el envase del Fluido de Envoltura fue abierto por primera vez. Cierre el grifo después de cada uso, para evitar la contaminación

# **ALMACENAMIENTO Y ESTABILIDAD**

Guarde el líquido de Envoltura a 2 - 25ºC, no lo congele o exponga a temperaturas elevadas.

Si se utiliza fuera de este intervalo de temperatura, los resultados analíticos pueden ser inexactos.

No utilice el Fluido de Envoltura después de la aparición de cualquier tipo de turbidez o contaminación

Su fecha de caducidad viene impresa en la etiqueta del recipiente.

Sin abrir, el Fluido de Envoltura tiene una estabilidad de 6 meses. El fluido de envoltura será estable por lo menos 7 días después del primero uso.

Después de abrir un envase de reactivo, asegúrese de que no penetren en el mismo polvo, suciedad ni bacterias. En algunas circunstancias pueden impedir una medición correcta.

# **RESULTADOS ESPERADOS**

Los resultados obtenidos deben estar dentro del rango especificado del instrumento.

### **NOMBRES Y DIRECCIONES DE LOS FABRICANTES**

SYSMEX PERTEC GmbH Am Flugplatz 13 028282 Görlitz www.sysmexpartec.com.

# **NOMBRES Y DIRECCIONES DE LOS DISTRIBUIDORES**

SYSMEX COLOMBIA S.A.S. Calle, 90 No. 12-28 Oficinas 11 y 16, El Chicó, Bogotá, Colombia

# **PRESENTACIÓN DEL PRODUCTO**

Fluido de Envoltura (04-4007) - Frasco – 5L

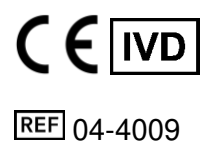

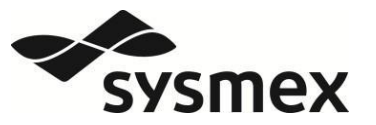

# Solución de Limpieza ES

**Identificación del reactivo para IVD** (por sus siglas en inglés, diagnóstico in vitro)

# **Nombre del producto:** Solución de Limpieza

# **Uso previsto**

Sólo para uso en diagnóstico in vitro. La Solución de Limpieza está prevista para limpiar el recorrido de la muestra en citómetros de flujo. Es una solución de detergente tamponada para sistemas de flujo.

# **Principio del método de examen**

El reactivo es isotónico y contiene componentes activos superficiales. Se usa para limpiar y eliminar fragmentos del recorrido de la muestra en citómetros de flujo. Para obtener más información, consulte las IDU del citómetro de flujo.

# **Componentes**

La Solución de Limpieza contiene un agente humectante, solución tampón y conservantes. Para mayor información, consulte la Hoja de Datos de Seguridad de la Solución de Limpieza.

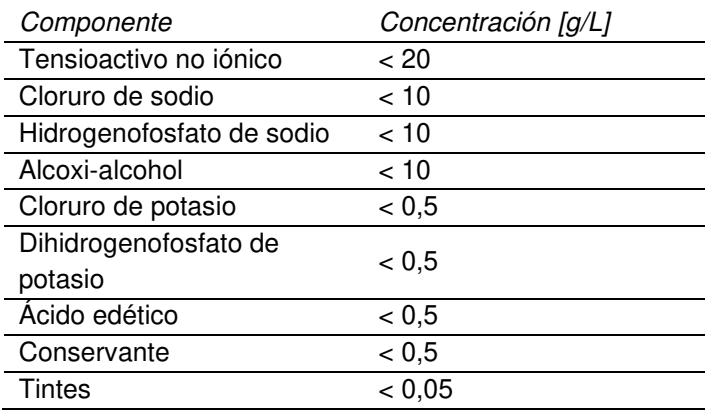

# **Advertencias y precauciones**

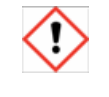

Peligroso si se ingiere. Evite el contacto con los ojos, la piel y la ropa. Para obtener más información, consulte la Hoja de Datos de Seguridad de la Solución de Limpieza.

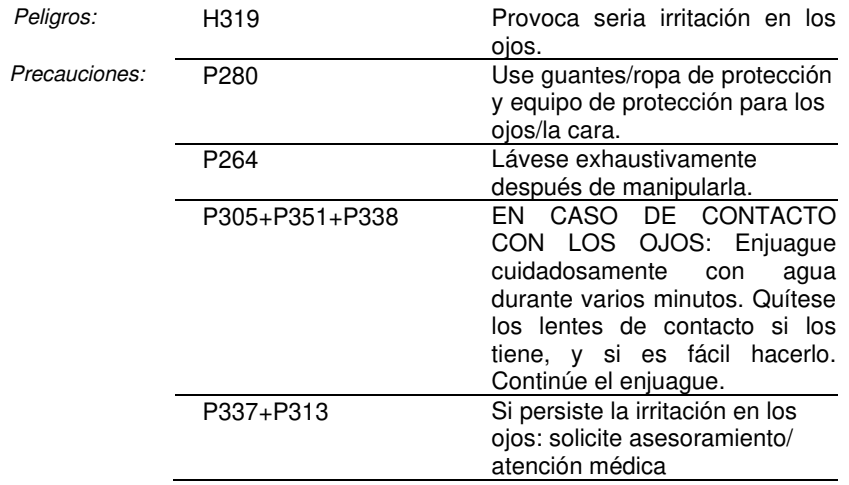

# **Equipo adicional requerido**

Un tubo de muestra limpio de conformidad con el citómetro de flujo. Para obtener más información, consulte las IDU del citómetro de flujo.

# **Almacenamiento y vida útil después de la primera apertura**

1. Almacenamiento:

Almacene la Solución de Limpieza a 18-30 °C; no la congele ni la exponga a temperaturas elevadas.

2. Vida útil:

Consulte la fecha de vencimiento en la etiqueta de la botella.

3. Vida útil después de la primera apertura:

La Solución de Limpieza es estable hasta la fecha de vencimiento.

# **Indicaciones de deterioro**

No utilice la Solución de Limpieza si aparece algún tipo de turbidez o contaminación. Para preguntas acerca del rendimiento o de la calidad del producto recibido, pónganse en contacto con el representante local de Sysmex.

# **Preparación del reactivo**

La Solución de Limpieza está lista para usar.

# **Fabricante**

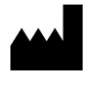

Sysmex Partec GmbH Am Flugplatz 13 02828 Görlitz www.sysmex-partec.com

# **Información del producto**

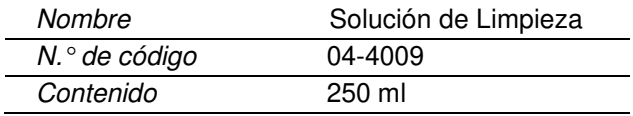

# **Fecha de publicación o revisión**  Rev.: A Fecha de rev.: 11-10-2016

N.<sup>o</sup> de doc.: 04-4009 IFU EN CN 037

IF-2020-73610097-APN-INPM#ANMAT

Encuentre las Hojas de Datos de Seguridad de nuestros productos en www.sysmex-partec.com

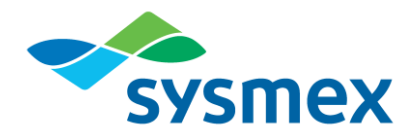

# **DECONTAMINATION SOLUTION**

# **NOMBRE DEL PRODUCTO**

Decontamination Solution (Solución de Descontaminación)

# **FINALIDAD**

Sólo para el uso en diagnóstico in vitro La Solución de Descontaminación tiene por objeto reducir la proteína en las vías de muestra de los citómetros de flujo y proporcionar capacidad tampón.

# **RESUMEN Y PRINCIPIO**

El reactivo se utiliza para limpiar los residuos de sangre y proteína antes de eliminar los fragmentos celulares de los citómetros de flujo. Para obtener más información, consulte la IFU del citómetro de flujo.

# **INGREDIENTES ACTIVOS**

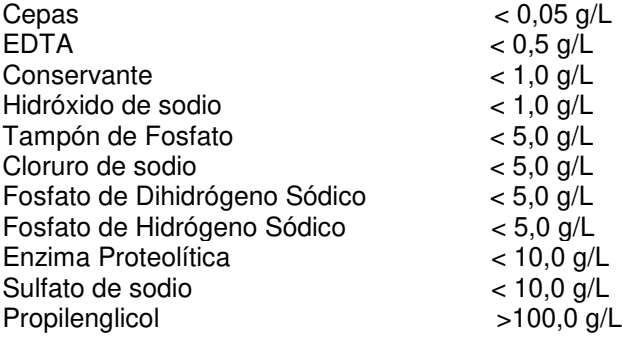

# **PRECAUCIONES**

Nocivo si se ingiere. Para uso In Vitro solamente. Evitar el contacto con los ojos, piel o ropa.

Assegúrese de que no hay burbujas de aire durante la utilización de la Solución de Descontaminación Fluido de Envoltura.

Para obtener más información, consulte la Hoja de Datos de Seguridad de la Solución de Descontaminación.

# **INSTRUCCIONES DE USO**

Rellene con "solución de descontaminación" (código de producto: 04-4010) los recipientes de líquido designados (viales de limpieza, código de producto: 04-2015-02) antes de insertar los recipientes de líquido en su posición predefinida en la bandeja.

Esta solucion está ubicada en la estación de autocarga CyFlow® Robby 6i, en la parte trasera del soporte para placas de 96 pocillos. La colocación adecuada está indicada por los puntos de colores en la placa de base. El punto azul indica la posición para el vial rellenado con solución de descontaminación azul.

Cada día que use el equipo, utilice recipientes y tapas nuevos (vial de limpieza (12 ml) incluyendo tapas y puntas) para la solución de descontaminación.

Rellene cada día los recipientes con solución de descontaminación y concentrado de limpieza a base de citrato nuevos y no utilice los líquidos sobrantes del día anterior.

Extraiga los viales de limpieza (12 ml) y rellénelos con 10 ml de las soluciones apropiadas: Rellene 10 ml de solución de descontaminación en el vial EXT2 y coloque el vial en el punto azul con la tapa apuntando al frente.

 Para obtener más información, consulte la IFU del citómetro de flujo.

# **ALMACENAMIENTO Y ESTABILIDAD**

Guarde la Solución de Descontaminación a 18-30°C, no lo congele o exponga a temperaturas elevadas.

Si se utiliza fuera de este intervalo de temperatura, los resultados analíticos pueden ser inexactos.

No utilice la Solución de Descontaminación después de la aparición de cualquier tipo de turbidez o contaminación

Su fecha de caducidad viene impresa en la etiqueta<br>del recipiente. Sin abrir, la Solución de recipiente. Sin abrir, la Solución de Descontaminación tiene una estabilidad hasta la fecha de caducidad.

Después de abrir un envase de la Solución de Descontaminación, asegúrese de que no penetren en el mismo polvo, suciedad ni bacterias. En algunas circunstancias pueden impedir una medición correcta.

# **RESULTADOS ESPERADOS**

Los resultados obtenidos deben estar dentro del rango especificado del instrumento.

# **NOMBRES Y DIRECCIONES DE LOS FABRICANTES**

SYSMEX PERTEC GmbH Am Flugplatz 13 028282 Görlitz www.sysmexpartec.com.

# **NOMBRES Y DIRECCIONES DE LOS DISTRIBUIDORES**

SYSMEX COLOMBIA S.A.S. Calle, 90 No. 12-28 Oficinas 11 y 16, El Chicó, Bogotá, Colombia

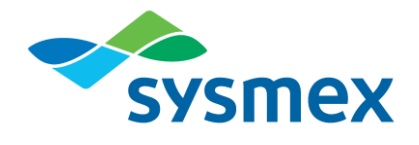

# **PRESENTACIÓN DEL PRODUCTO**

Solución de Descontaminación (04-4010) - Frasco – 250 mL

IF-2020-73610097-APN-INPM#ANMAT

Sysmex Latin America & the Caribbean, Enero de 2015 Página 113 de 116

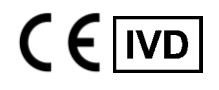

REF 04-012

Sysmex

# Solución de ES **Hipoclorito**

**Identificación del reactivo para IVD** (por sus siglas en inglés, diagnóstico in vitro)

**Nombre del producto:** Solución de Hipoclorito

### **Uso previsto**

Sólo para uso en diagnóstico in vitro. La Solución de Hipoclorito está prevista para reducir la proteína en el recorrido de la muestra de los citómetros de flujo.

# **Principio del método de examen**

El reactivo es utilizado para limpiar los residuos de sangre y proteína antes de eliminar los fragmentos celulares de los citómetros de flujo. Para obtener más información, consulte las IDU del citómetro de flujo.

### **Componentes**

La Solución de Hipoclorito es una solución acuosa. Para mayor información, consulte la Hoja de Datos de Seguridad de la Solución de Hipoclorito.

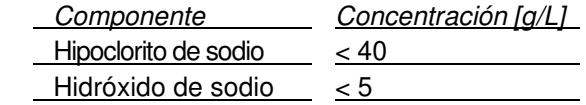

# **Advertencias y precauciones**

Peligroso si se ingiere. Evite el contacto con los ojos, la piel y la ropa. Para obtener más información, consulte la Hoja de Datos de Seguridad de la Solución de Hipoclorito.

### **Equipo adicional requerido**

Un tubo de muestra limpio de conformidad con el citómetro de flujo. Para obtener más información, consulte las IDU del citómetro de flujo.

#### **Almacenamiento y vida útil después de la primera apertura**

1.Almacenamiento:

Almacene la Solución de Hipoclorito a 18-30°C; no la congele ni la exponga a temperaturas elevadas.

2.Vida útil:

Consulte la fecha de vencimiento en la etiqueta de la botella.

3.Vida útil después de la primera apertura:

La Solución de Hipoclorito es estable hasta la fecha de vencimiento.

# **Indicaciones de deterioro**

No utilice la Solución de Hipoclorito si aparece algún tipo de turbidez o contaminación.

Para preguntas acerca del rendimiento o de la calidad del producto recibido, pónganse en contacto con el representante local de Sysmex.

#### **Preparación del reactivo**

La Solución de Hipoclorito está lista para usar.

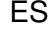

**Fabricante** 

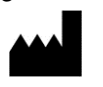

Sysmex Partec GmbH Am Flugplatz 13 02828 Görlitz www.sysmexpartec.com

**Información del producto** 

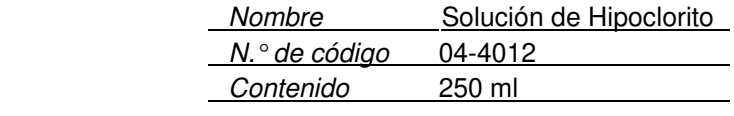

# **Fecha de publicación o revisión** Rev.: A Fecha de rev.: 11-10-2016

N.° de doc.: 04-4012 IFU EN CN 037

Encuentre las Hojas de Datos de Seguridad de nuestros productos en www.sysmex-partec.com

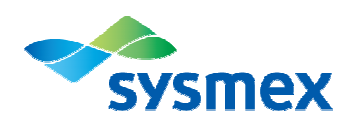

Healthcare | Immunology

**IVD**

# **Count Check Beads green**

#### **Nombre del producto:** Count Check Beads green

**N.º de código:** 05-4011

**Contenido:** el envase contiene 2 x 25 ml de solución lista para usar para 50 tests

#### **Información general:**

Count Check Beads green de Partec son partículas para el control de calidad de la cuantificación absoluta de poblaciones celulares en citómetros de flujo con y sin función de cuantificación absoluta volumétrica real. Las concentraciones suministradas de microesferas simulan recuentos celulares bajos en el margen de 20-25 partículas/µl (20.000-25.000 partículas/ml respect.). Con el Count Check Beads green se suministra una concentración autorizada de microesferas en cada lote. Para conocer la concentración precisa específica de microesferas en cada lote, compruebe la etiqueta individual del vial.

#### **Aplicaciones:**

• Para el control de calidad semanal recomendado de la cuantificación absoluta con parámetros estándar.

#### **Método:**

- Cargue los parámetros recomendados para el equipo (consúltese el manual).
- Agite intensamente la botella (durante 2 min) antes de usarla.
- Tome una muestra de 850 µl de Count Check Beads green y transfiérala a un tubo de ensayo. Evite que se formen burbujas de aire.
- Active la muestra.
- Después de haber acabado, inicie el ciclo de limpieza.

#### **Análisis de citometría de flujo:**

Las Count Check Beads green pueden ser analizadas en un citómetro de flujo de Partec con una fuente de luz de excitación de 532 nm (láser de estado sólido verde). Si desea información más detallada, consulte el Manual de instrucciones del equipo.

#### **Material recomendado y necesario:**

- Equipo para citometría de flujo de Partec (p.ej. CyFlow® Counter o CyFlow® SL\_3)
- Tubos de test de Partec (n.º de código: 04-2000)
- Micropipetas y puntas de pipeta

El preparado descrito permite un único procedimiento de cuantificación en la misma muestra.

 Para los controles de calidad rutinarios, supervise los valores de volumen celular y los valores de ganancia.

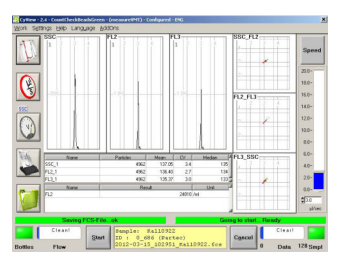

Fig.1: Visualización del histograma estándar para el control de calidad realizado en un citómetro de flujo de Partec utilizando Count Check Beads green

#### **Resultado:**

- Utilizando el CyFlow® Counter (véase fig. 1)
- La concentración de microesferas se muestra en el campo de resultados.
- Utilizando el software FloMax, p.ej. CyFlow® SL\_3:
- Seleccione VIEW, REGION STATISTICS, para visualizar la concentración de microesferas por ml debajo de los diagramas.

#### **Manipulación y almacenamiento:**

Este reactivo contiene 0,09 % de azida de sodio. Si se almacena a 2-8°C en un lugar oscuro, las Count Check Beads green se mantienen estables durante 12 meses. No las congele ni las exponga a temperaturas elevadas.

#### **Advertencias y precauciones:**

Este reactivo contiene azida de sodio, la cual, bajo condiciones ácidas, puede generar ácido hidrazoico (un compuesto explosivo). La azida de sodio puede reaccionar con las tuberías de plomo y cobre y formar azidas de metales potencialmente explosivas. Cuando desee eliminar la azida de sodio, tire por las tuberías una gran cantidad de agua para evitar acumulaciones. Resulta muy tóxico si se ingiere. Si entra en contacto con la piel, lávese inmediatamente con agua abundante.

R22: nocivo por ingestión, R32: en contacto con ácidos libera un gas muy tóxico, S2: manténgase fuera del alcance de los niños, S13: manténgase lejos de alimentos, bebidas y piensos, S36: úsese indumentaria protectora adecuada, S46: en caso de ingestión, acúdase inmediatamente al médico y muéstrele la etiqueta o el envase.

Este producto deber ser manipulado exclusivamente por personal cualificado. Los reactivos no están esterilizados.

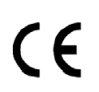

Para diagnóstico in vitro, utilice con citómetros de flujo IVD de Partec.

#### \_\_\_\_\_\_\_\_\_\_\_\_\_\_\_\_\_\_\_\_\_\_\_\_\_\_\_\_\_\_\_\_\_\_\_\_\_\_\_\_\_\_\_\_\_\_\_\_\_\_\_\_\_\_\_\_\_\_\_\_\_\_\_\_\_\_\_\_\_\_\_\_\_\_\_\_\_\_\_\_\_\_\_\_\_\_ **Información de contacto:**

Sysmex Partec GmbH • Am Flugplatz 13 • 02828 Gorlitz PAlemania 0097-APN-INPM#ANMAT Tel +49 3581 8746 0 • Fax +49 3581 8746 70 • E-mail: info@sysmex-partec.com

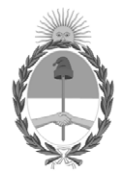

República Argentina - Poder Ejecutivo Nacional 2020 - Año del General Manuel Belgrano

# **Hoja Adicional de Firmas Anexo**

Número: IF-2020-73610097-APN-INPM#ANMAT

**Referencia:** rot, e, inst, de uso-SYSMEX ARGENTINA SA

El documento fue importado por el sistema GEDO con un total de 116 pagina/s.

Digitally signed by Gestion Documental Electronica Date: 2020.10.29 17:51:20 -03:00

Vámero: 1F-2020-7361:0097-APN-INPM#ANMAT<br>
CIUDAD DE BUENOS AIRES<br>
Referencias rot, c, inst, ds uso-SYSMEX ARGENTINA SA<br>
El documento fue importado por el sistema GEDO con un total de 116 paginais,<br>
Marcela Claudia Rizzo Di Instituto Nacional de Productos Médicos Administración Nacional de Medicamentos, Alimentos y Tecnología Médica

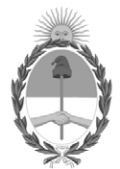

**República Argentina - Poder Ejecutivo Nacional** 2020 - Año del General Manuel Belgrano

# **Certificado - Redacción libre**

**Número:** 

CE-2020-74060533-APN-ANMAT#MS<br>CIUDAD DE BUENOS AIRES<br>Viernes 30 de Octubre de 2020

**Referencia:** 1-47-3110-6446-17-4

# CERTIFICADO DE AUTORIZACIÓN E INSCRIPCIÓN

PRODUCTOS PARA DIAGNÓSTICO DE USO IN VITRO

Expediente 1-47-3110-6446-17-4

La Administración Nacional de Medicamentos, Alimentos y Tecnología Médica (ANMAT) certifica que de acuerdo con lo solicitado por la firma SYSMEX ARGENTINA SA se autoriza la inscripción en el Registro Nacional de Productores y Productos de Tecnología Médica (RPPTM), de nuevos productos médicos para diagnóstico de uso in vitro con los siguientes datos característicos:

**LABORATORIO:** SYSMEX ARGENTINA SA.

**NOMBRE COMERCIAL: 1) CyFlow@ Counter (CY-S-3022); 2) Sheath Fluid (04-4007); 3) Cleaning** Solution (04-4009); 4) Decontamination Solut<sub>i</sub>on (04-4010); 5) Hypochlorite Solution 04-4012); 6) Count **Check Beads Green (05-4011).**

**INDICACIÓN DE USO:** 1) Sistema de análisis celular diseñado para la determinación de la cifra absoluta de linfocitos T CD4+ y el porcentaje de células CD4+ en linfocitos en muestras de sangre humana; 2) a 6) Soluciones accesorias.

**FORMA DE PRESENTACIÓN:** 1) No aplica; 2) Envases conteniendo 1 vial x 5 L; 3) Envases conteniendo 1 vial x 250 ml; 4) Envases conteniendo 1 vial x 250 ml; 5) Envases conteniendo 1 vial x 250 ml; 6) Envases por 50 determinaciones, conteniendo: 2 viales x 25 ml.---------------------------------------------------------

**PERÍODO DE VIDA ÚTIL Y CONDICIONES DE CONSERVACIÓN:** 1) No aplica; 3) y 4) DIECISEIS (16) meses desde la fecha de elaboración, conservado entre 18 y 30 °C; 2); 5) y 6) CATORCE (14) meses desde la fecha de elaboración, conservado entre 18 y 30 °C. ---------------------------------------------------------

**NOMBRE Y DIRECCIÓN DEL FABRICANTE:** 1) A 6) SYSMEX PARTEC GmbH. Am Flugplatz 13, D-02828 Görlitz. (ALEMANIA). -----------------------------------------

CONDICIÓN DE VENTA/CATEGORÍA: Venta a Laboratorios de análisis clínicos. USO PROFESIONAL EXCLUSIVO-------------------------------------------------------------

Se extiende el presente Certificado de Autorización e Inscripción del PRODUCTO PARA DIAGNOSTICO USO IN VITRO PM Nº 2264 -19. -------------------------------

Expediente 1-47-3110-6446-17-4

Digitally signed by Gestion Documental Electronica Date: 2020.10.30 21:42:48 -03:00

Valeria Teresa Garay Subadministradora Nacional Administración Nacional de Medicamentos, Alimentos y Tecnología Médica